# **RICOH**

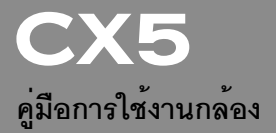

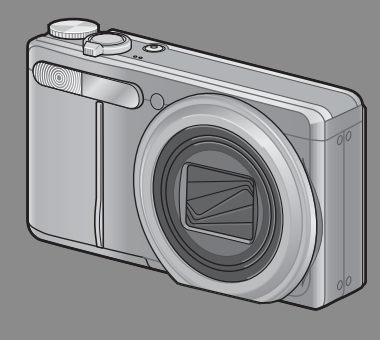

**หมายเลขลำดับของผลิตภัณฑ์ จะอยู่ที่ใต้ตัวกล้อง**

# *การใช้งานเบื้องต้น*

## **หากคุณใช้กล้องดิจิตอลเป็นครั้งแรก โปรดอ่านบทนี้**

บทนี้จะมีการอธิบายเบื้องต้นสำหรับวิธีเปิดการทำงานของกล้องถ่ายภาพ และแสดงภาพ

## *การใช้งานขั้นสูง* **อ่านบทนี้เมื่อคุณต้องการเรียนรู้เพิ่มเติมเกี่ยวกับฟังก์ชันต่างๆ ของกล้อง**

บทนี้จะมีรายละเอียดเพิ่มเติมเกี่ยวกับฟังก์ชันที่ใช้ในการถ่ายภาพและแสดงภาพรวมทั้งข้อมูล เกี่ยวกับวิธีการกำหนดการตั้งค่าของกล้องการพิมพ์ภาพ และการใช้กล้องกับคอมพิวเตอร์

**แบตเตอรี่แบบชาร์จไฟได้ต้องได้รับการชาร์จไฟก่อนใช้งาน แบตเตอรี่ที่ได้รับมาเมื่อซื้อ ผลิตภัณฑ์จะยังไม่ได้ชาร์จไฟ**

## **บทนำ**

คู่มือเล่มนี้มีข้อมูลเกี่ยวกับวิธีการใช้ฟังก์ชันการถ่ายภาพและแสดงภาพของผลิตภัณฑ์นี้รวมทั้ง คำเตือนในการใช้งาน

เพื่อให้ใช้งานฟังก์ชันต่างๆของผลิตภัณฑ์ได้ดีที่สุด โปรดอ่านคู่มืออย่างถี่ถ้วนก่อนเริ่มใช้งาน โปรดเก็บคู่มือเล่มนี้ไว้ใกล้ตัวเพื่อหยิบใช้อ้างอิงได้ง่าย

Ricoh Co., Ltd.

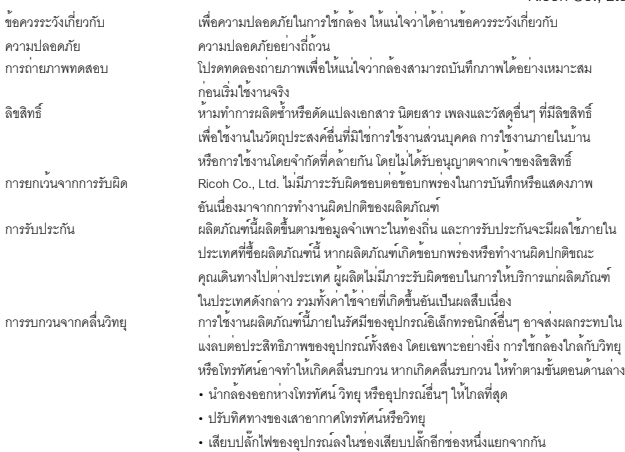

© 2011 RICOH CO., LTD. สงวนลิขสิทธิ์ห้ามทำสำเนาส่วนหนึ่งส่วนใดหรือทั้งหมดของสิ่งพิมพ์ฉบับนี้โดยไม่ได้รับอนุญาต เป็นลายลักษณ์อักษรจาก Ricoh Ricoh ขอสงวนสิทธิ์ในการเปลี่ยนแปลงเนื้อหาภายในเอกสารฉบับนี้ได้ตลอดเวลาโดย ไม่ต้องแจ้งให้ทราบล่วงหน้า

ทางบริษัทได้พยายามอย่างดีที่สุด เพื่อให้ข้อมูลต่างๆในคู่มือฉบับนี้มีความแม่นยำแต่หากคุณสังเกตเห็นข้อผิดพลาดหรือสิ่งที่ ไม่ได้กล่าวถึงในเนื้อหา เราจะยินดีเป็นอย่างยิ่งหากคุณจะแจ้งให้เราทราบตามที่อยู่ที่ได้ระบุไว้ที่ปกหลังของหนังสือเล่มนี้

Microsoft, Windows, Windows Vista®, Windows 7™, และ Internet Explorer เป็นเครื่องหมายการค้าจดทะเบียนของ Microsoft Corporation ในประเทศสหรัฐอเมริกาและประเทศอื่นๆ Macintosh และ Mac OS เป็นเครื่องหมายการค้าจด ทะเบียนของบริษัท Apple Inc. ในประเทศสหรัฐอเมริกาและประเทศอื่นๆ Adobe, โลโก้ Adobe และ Adobe Reader เป็นเครื่องหมายการค้าของบริษัท Adobe Systems Incorporated

HDMI, โลโก้ HDMI และ High-Definition Multimedia Interface เป็นเครื่องหมายการค้าหรือเครื่องหมายการค้าจดทะเบียน ของ HDMI Licensing LLC

Eye-Fi, โลโก้ Eye-Fi และ Eye-Fi connected เป็นเครื่องหมายการค้าของ Eye-Fi, Inc.

PhotoSolid® เป็นเครื่องหมายการค้าจดทะเบียนของ Morpho, Inc.

ชื่อทางการค้าอื่นๆ ที่กล่าวถึงในหนังสือเล่มนี้ถือเป็นกรรมสิทธิ์ของผู้เป็นเจ้าของแต่ละราย

## **ข้อควรระวังเกี่ยวกับความปลอดภัย**

## **สัญลักษณ์เตือน**

สัญลักษณ์ต่างๆถูกใช้แสดงในคู่มือการใช้งานเล่มนี้และบนตัวผลิตภัณฑ์เพื่อป้องกันไม่ให้คุณและ ผู้อื่นได้รับบาดเจ็บหรือทำให้ทรัพย์สินเสียหาย สัญลักษณ์และความหมายมีอธิบายอยู่ด้านล่างนี้

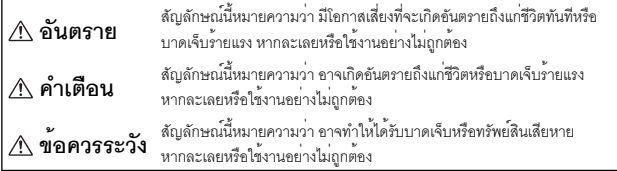

## **สัญลักษณ์เตือน**

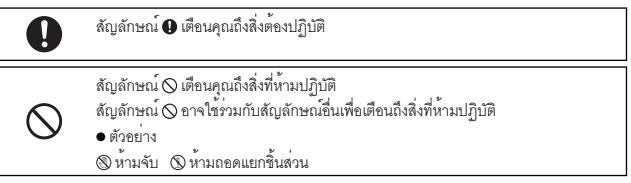

สังเกตข้อควรระวังต่อไปนี้เพื่อใช้งานอุปกรณ์นี้อย่างปลอดภัย

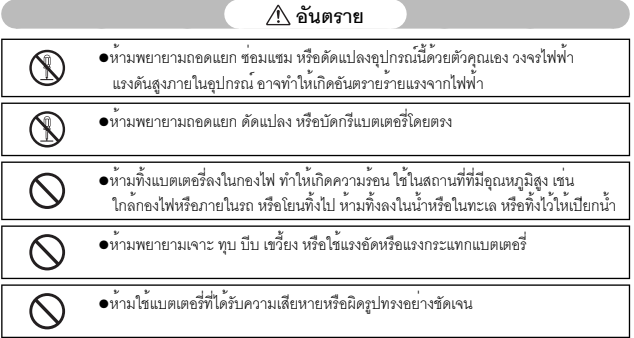

## **คำเตือน**

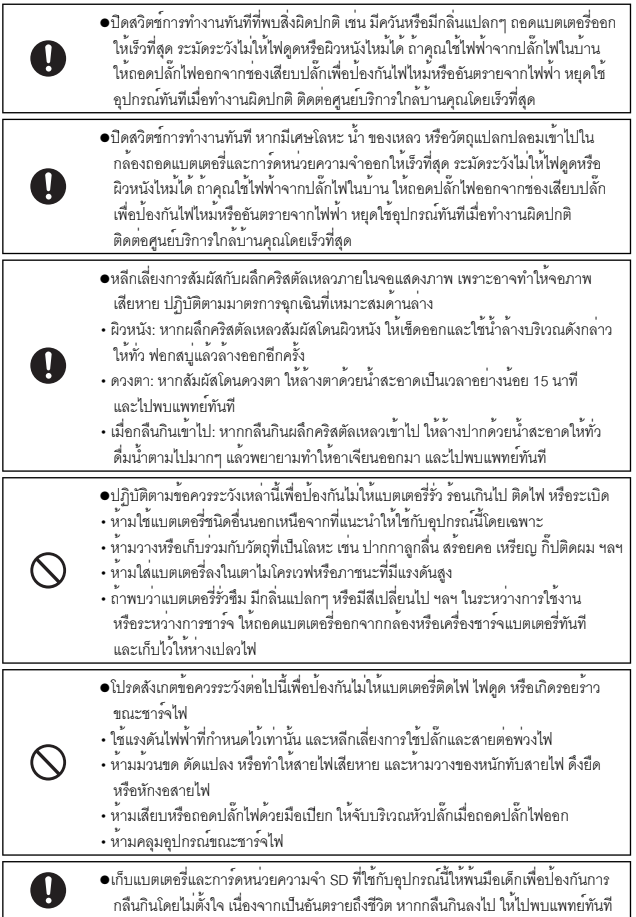

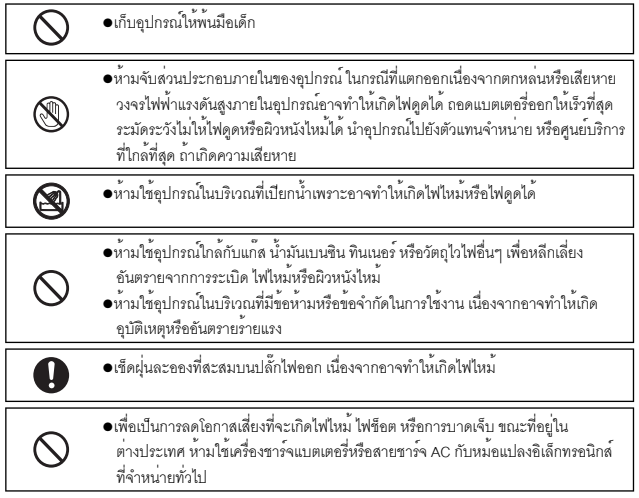

สังเกตข้อควรระวังต่อไปนี้เพื่อใช้งานอุปกรณ์นี้อย่างปลอดภัย

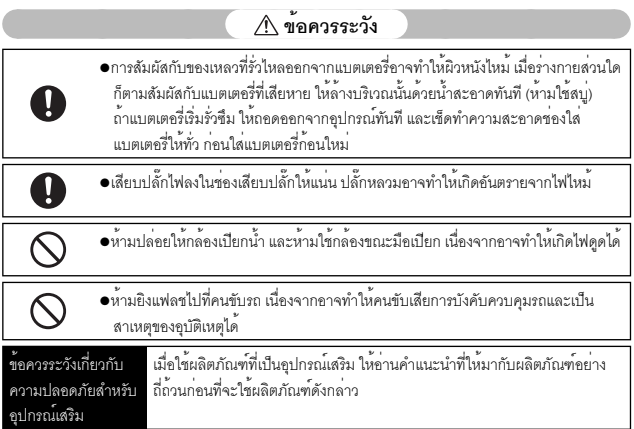

## **สารบัญคำถามและคำตอบ**

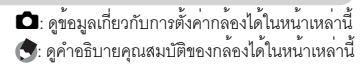

## **ขั้นตอนแรก**

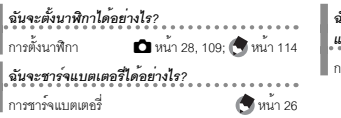

*ฉันจะฟอร์แมทหน่วยความจำภายใน และการ์ดหน่วยความจำได้อย่างไร?* การฟอร์แมท 5 หน้า 24, 109; หน้า 110

 $\sum_{n=1}^{\infty}$   $\sum_{n=1}^{\infty}$  68;

. . . . . .

. . . . . . .

## 5 **การถ่ายภาพ**

#### **การถ่ายภาพแบบ "Point-and-Shoot"**

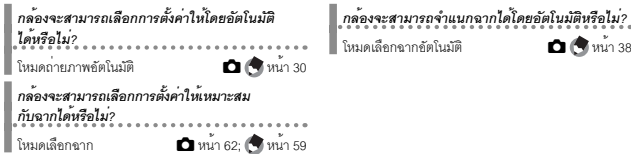

## **การป้องกันภาพเบลอ**

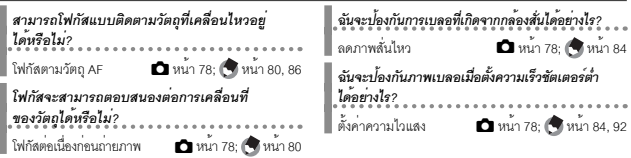

### **การถ่ายภาพแบบสร้างสรรค์**

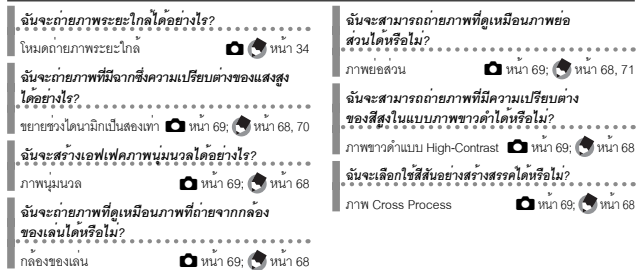

## **การตั้งค่าขั้นสูง**

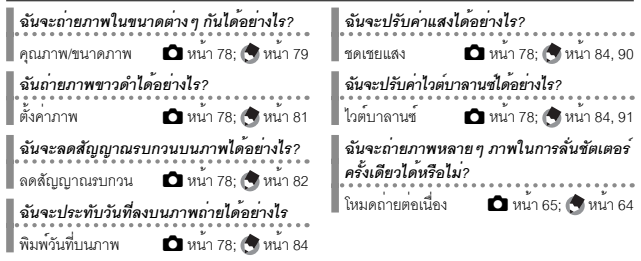

## 3 **ภาพยนตร์**

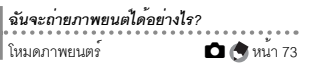

#### 6 **แสดงภาพ**

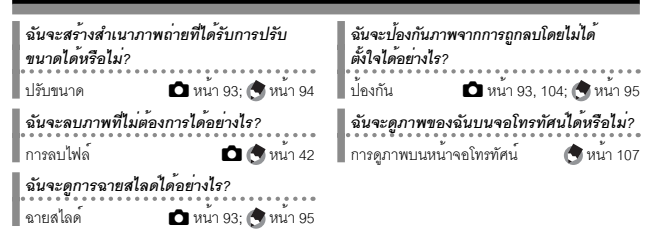

## **เบ็ดเตล็ด**

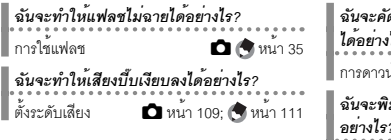

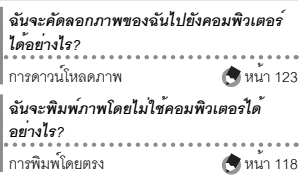

*ฉันจะดูภาพยนตร์ได้อย่างไร?*

 $\blacksquare$ การดูภาพยนตร์ 5  $\blacksquare$  หน้า 74

# สารบัญ

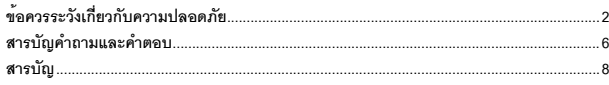

# การใช<sup>้</sup>งานเบื้องต<sup>้</sup>น

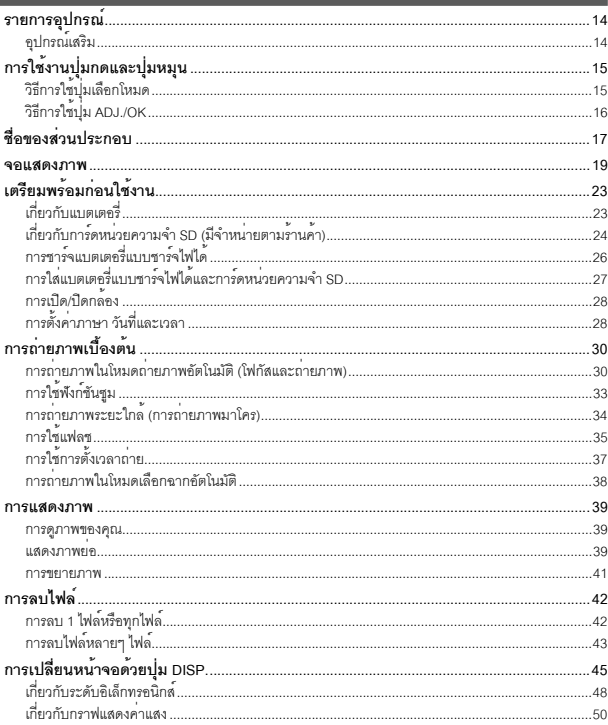

# ์ การใช<sup>้</sup>งานขั้นสูง

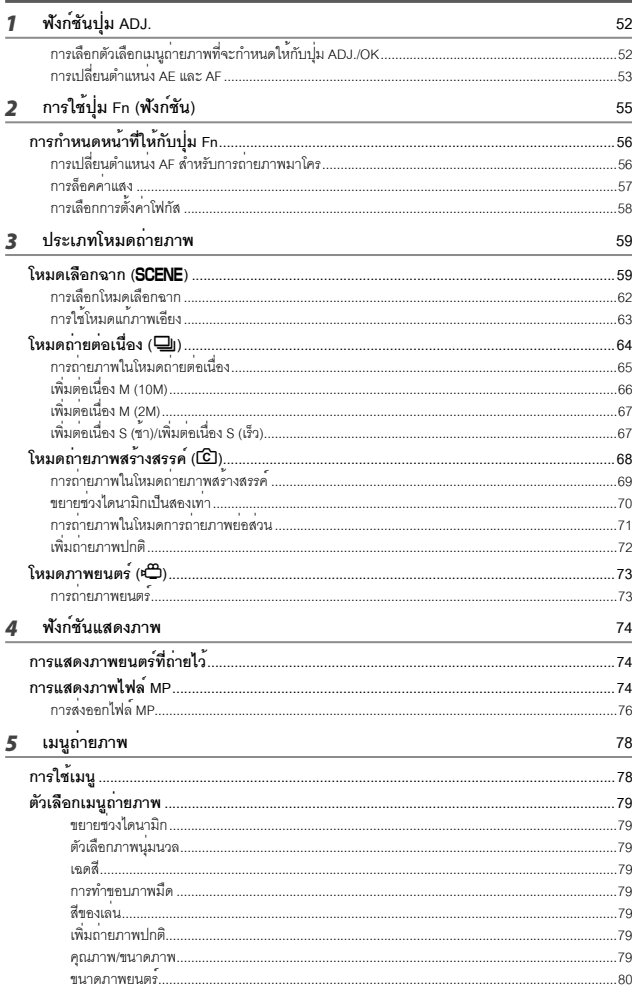

9

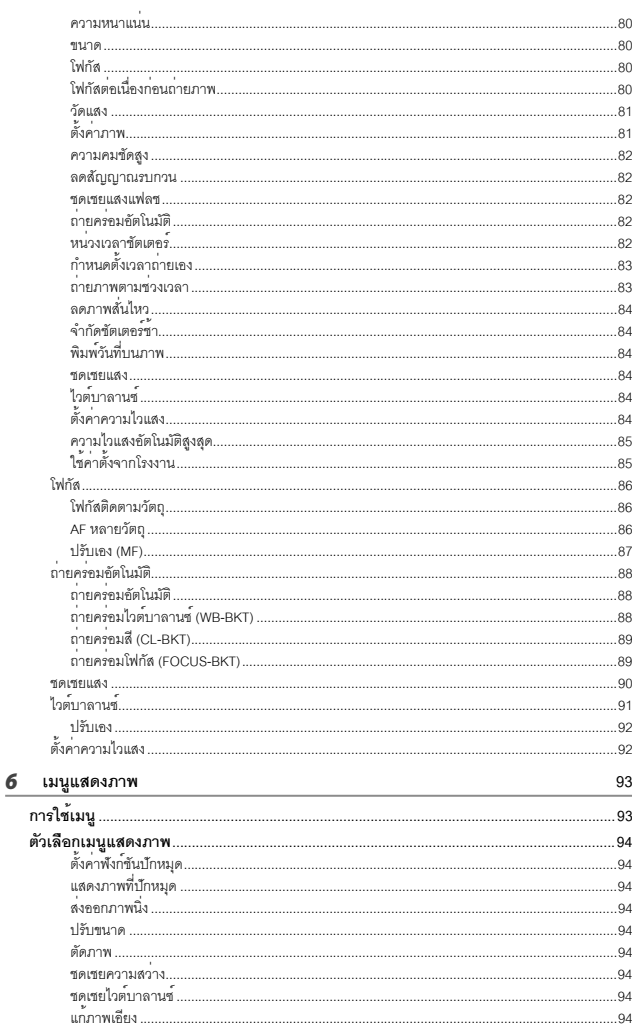

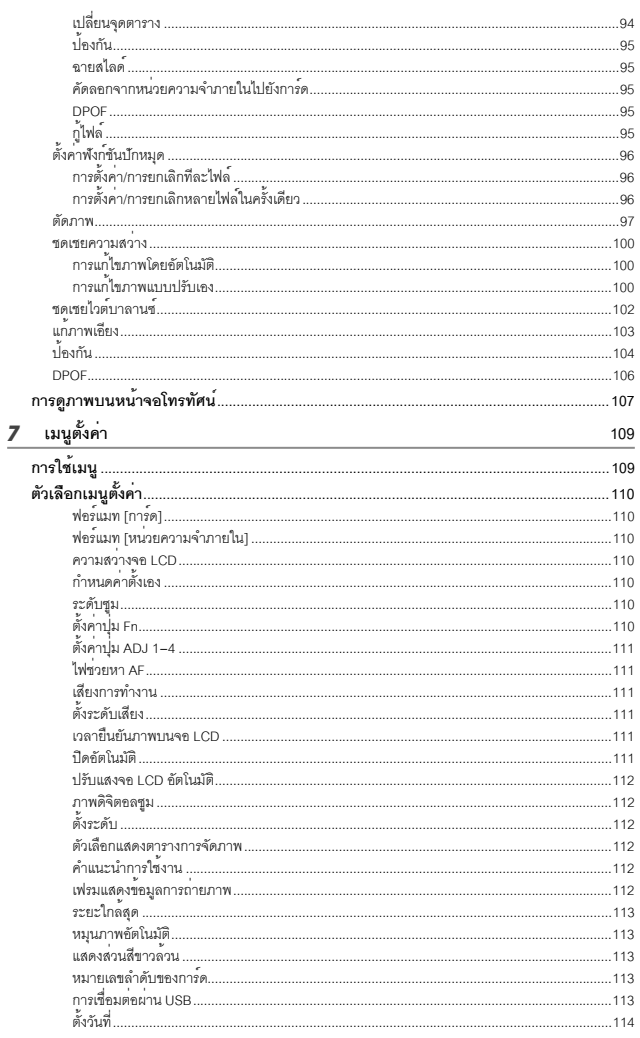

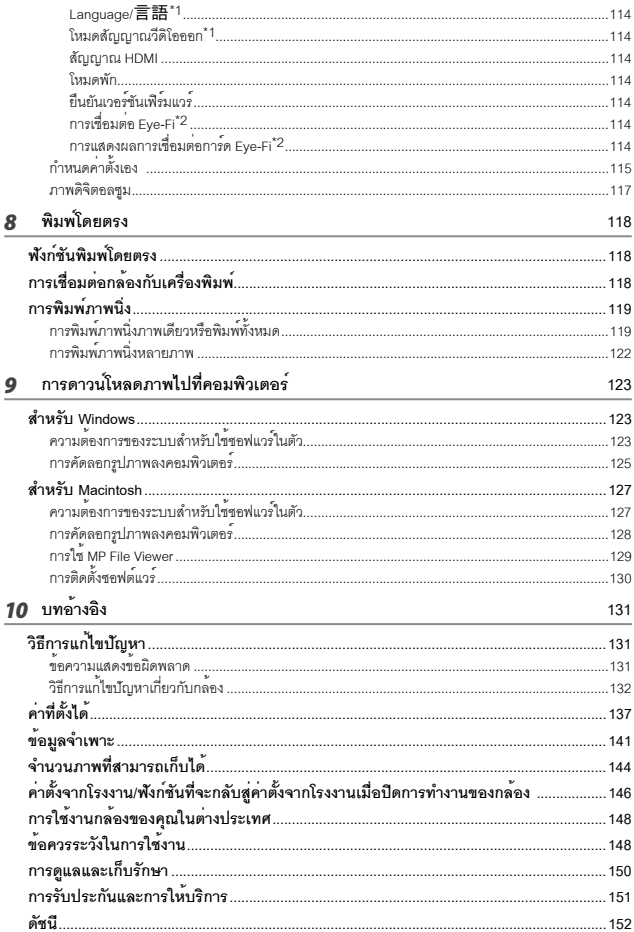

# *การใช้งานเบื้องต้น*

**หากคุณใช้กล้องดิจิตอลเป็นครั้งแรก โปรดอ่านบทนี้**

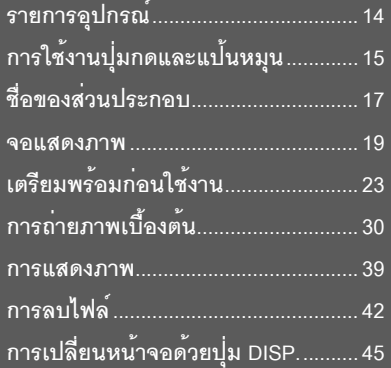

## **รายการอุปกรณ์**

เปิดกล่องและตรวจสอบให้แน่ใจว่ามีอุปกรณ์ทุกอย่างครบ \* ลักษณะที่แท้จริงของอุปกรณ์อาจแตกต่างออกไปจากภาพ

## **• CX5**

หมายเลขลำดับของกล้องจะอยู่ที่ใต้ตัวกล้อง

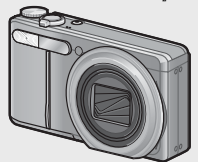

- **สาย USB**
- **สาย AV**
- **สายคล้องข้อมือ**

## **อุปกรณ์เสริม**

*หมายเหตุ ---------------------------------------------------------------------------------------------*

- **ซองใส่กล้อง (SC-90)** ใช้เพื่อเก็บกล้องของคุณ
- **แบตเตอรี่แบบชาร์จไฟได้ (DB-100)**
- **เครื่องชาร์จแบตเตอรี่ (BJ-10)**
- **HDMI (HC-1)** ใช้เพื่อเชื่อมต่อกล้องเข้ากับโทรทัศน์ที่ สามารถใช้งานร่วมกับ HDMI

**• แบตเตอรี่แบบชาร์จไฟได้**

**• เครื่องชาร์จแบตเตอรี่**

**• การรับประกัน • คู่มือการใช้งานกล้อง**

**• สายคล้องคอ (ST-2)** สายคล้องคอสองชั้นพร้อมปักโลโก้ RICOH

## **การประกอบสายคล้องข้อมือ/สายคล้องคอกับตัวกล้อง**

ร้อยปลายสายคล้องด้านเล็กเข้ากับรูร้อยสาย คล้องที่ตัวกล้องแล้วผูกปลายสายทั้งสองด้าน ถอดปลายของสายคล้องคอออกจากขั้วต่อ แล้วประกอบเข้ากับตัวกล้องตามภาพประกอบ

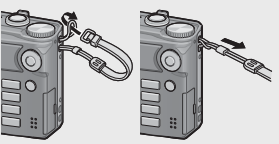

• สำหรับข้อมูลล่าสุดเกี่ยวกับอุปกรณ์เสริม โปรดดูเว็บไซต์ของ Ricoh (*http://www.ricohpmmc.com/*)

# **การใช้งานปุ่มกดและแป้นหมุน**

## **วิธีการใช้แป้นหมุนเลือกโหมด**

หมุนแป้นหมุนเลือกโหมดไปยังโหมดที่ต้องการก่อนทำการ ถ่ายภาพนิ่งหรือภาพยนตร์

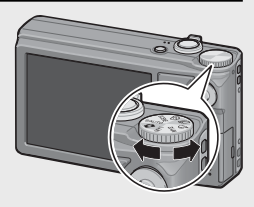

## **สัญลักษณ์และคำอธิบายของแป้นหมุนเลือกโหมด**

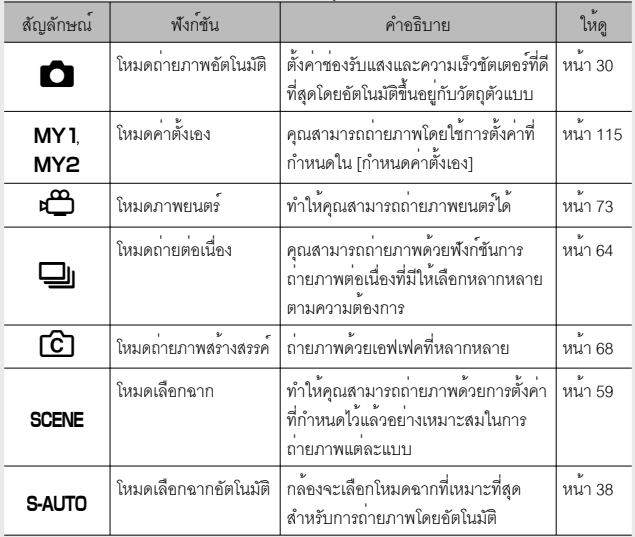

## **วิธีการใช้ปุ่ม ADJ./OK**

- $\cdot$  เพื่อเลือกหรือเข้าสู่การเลือก ใช้ปุ่ม ADJ./OK  $\blacktriangle \blacktriangledown \mathbb{Z}$ 4.
- $\cdot$  ในคู่มือเล่มนี้ เมื่อมีคำแนะนำให<sup>้</sup> "กดปุ่ม ADJ./OK  $\blacktriangle \blacktriangledown \blacktriangledown \varphi$  " หมายความว่าคุณควรกดปุ่ม ADJ./OK ในทิศทางขึ้น ลงซ้ายหรือขวา
- ส่วนคำแนะนำให้ "กดปุ่ม ADJ./OK" หมายความว่าคุณควรกดปุ่ม ลงตรงๆ

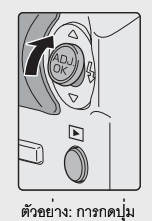

ADJ./OK  $\triangle$ 

# **ชื่อของส่วนประกอบ**

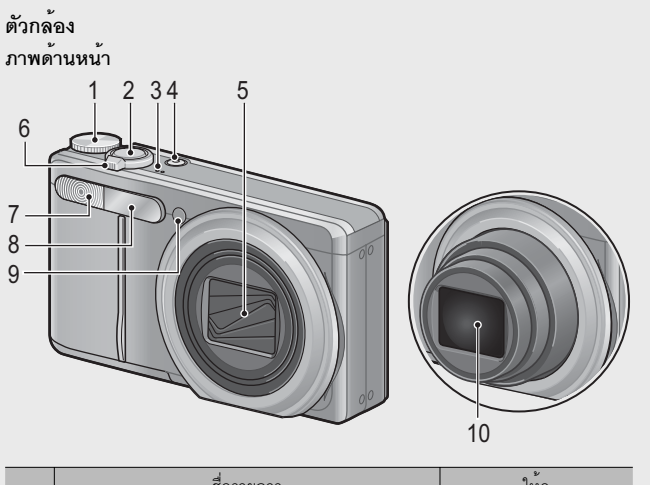

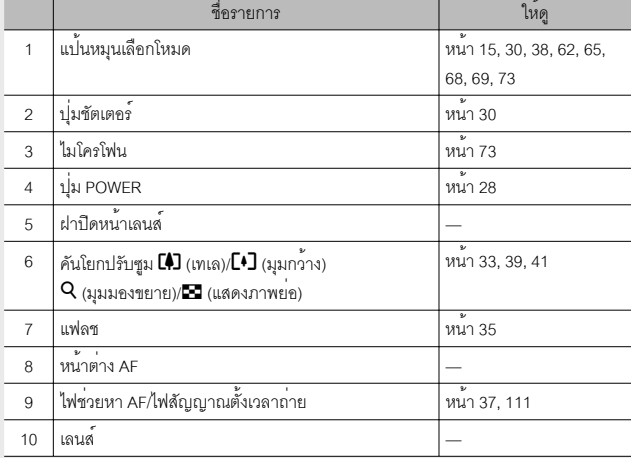

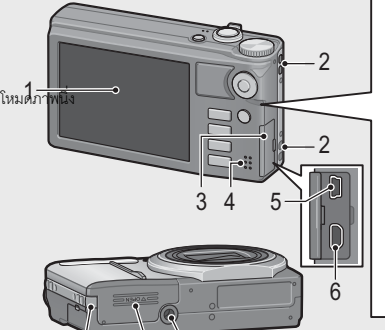

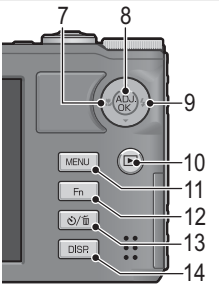

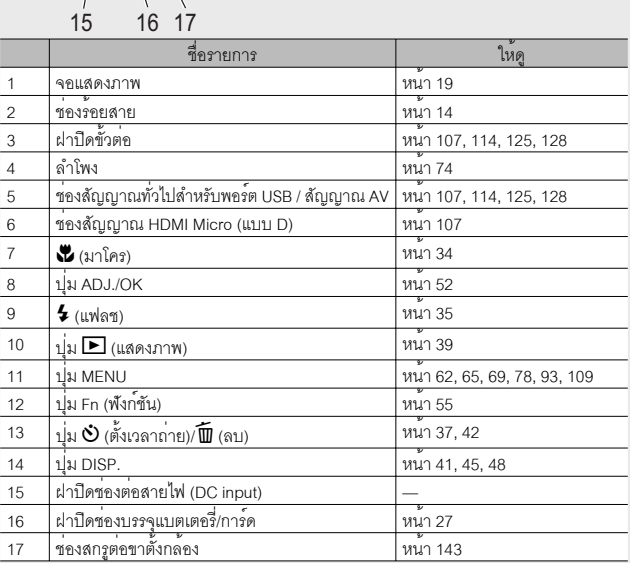

## **จอแสดงภาพ**

## **ตัวอย่างจอแสดงภาพเมื่อทำการถ่ายรูป**

โหมดภาพนิ่ง

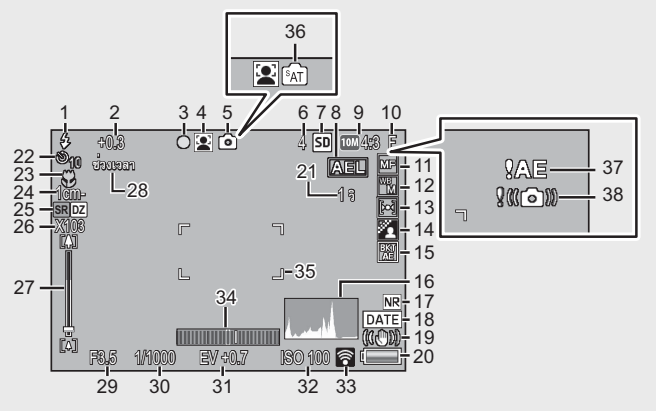

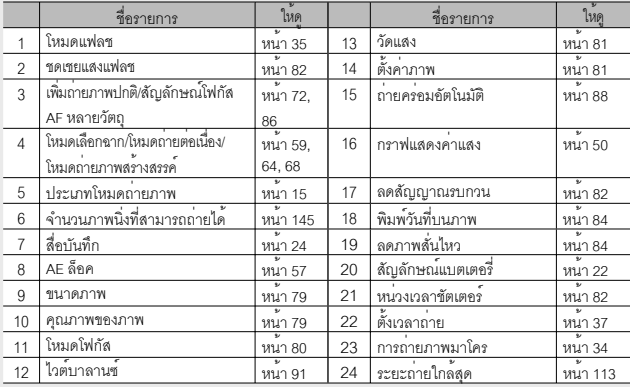

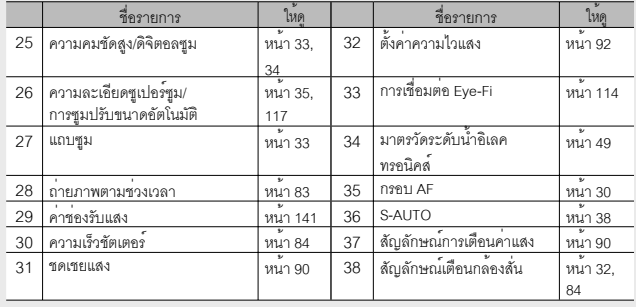

โหมดภาพยนตร์

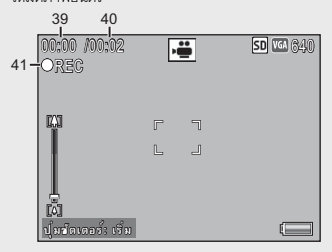

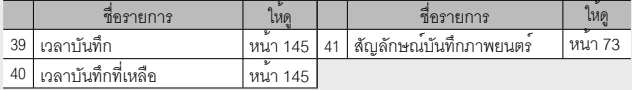

*หมายเหตุ ---------------------------------------------------------------------------------------------* เมื่อจำนวนภาพที่สามารถถ่ายได้เท่ากับ 10,000 หรือมากกว่ากล้องจะแสดงตัวเลข "9999"

## **ตัวอย่างจอแสดงภาพในระหว่างแสดงภาพ**

โหมดภาพนิ่ง

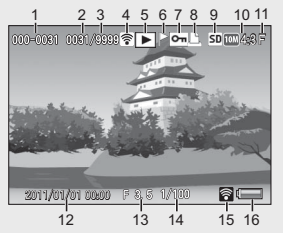

โหมดภาพยนตร์

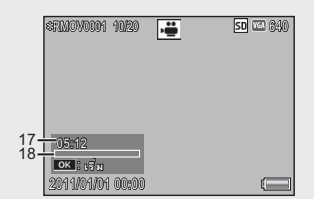

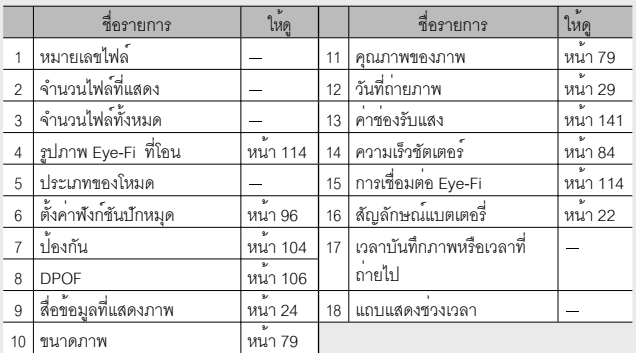

## ี *หมายเหตุ*

- จอแสดงภาพอาจแสดงข้อความเพื่อแจ้งให้คุณทราบเกี่ยวกับคำแนะนำการใช้งานหรือ สถานะของกล้องในขณะใช้งาน
- $\cdot$  คุณสามารถอ่านข้อมูลเพิ่มเติมได้โดยกดปุ่ม DISP. (LFF หน้า 45)

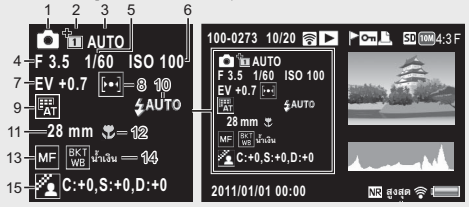

• เมื่อคุณเปลี่ยนสีสำหรับตัวเลือก [อาหาร] ในโหมดฉากข้อมูลสี ("R:X" หรือ "B:X") จะปรากฏบนด้านขวาของไอคอน [ไวต์บาลานซ์] (แสดงเป็น "9" ข้างต้น)

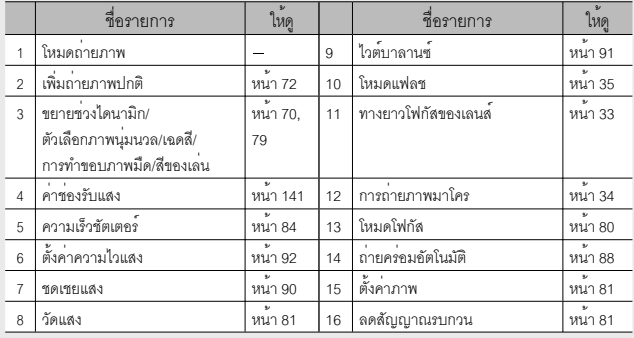

• เมื่อใช้การ์ด Eye-Fi (Gหน้า 24), สถานะการเชื่อมต่อจะแสดงบนภาพที่แสดงระหว่าง การถ่ายหรือการเล่น

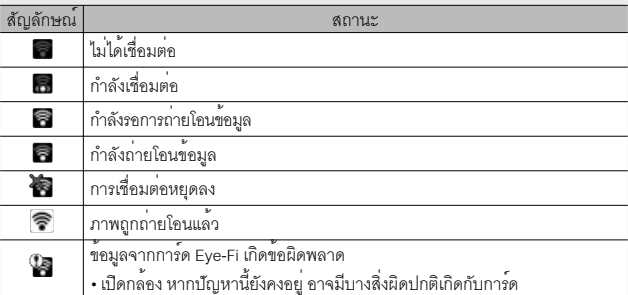

# **สัญลักษณ์แสดงระดับแบตเตอรี่**

สัญลักษณ์แบตเตอรี่จะปรากฏที่มุมล่างขวาของจอแสดงภาพเพื่อบอกระดับแบตเตอรี่ ชาร์จแบตเตอรี่ใหม่ก่อนที่จะหมด

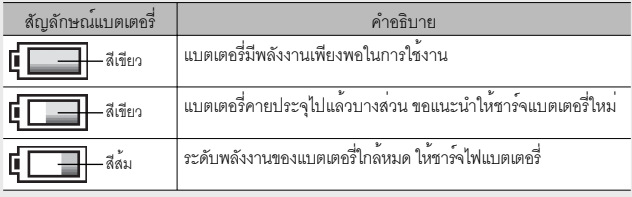

# **เตรียมพร้อมก่อนใช้งาน**

## **เปิดการทำงานของกล้องและเตรียมพร้อมถ่ายภาพ**

- ี *หมายเหต* 
	- คุณต้องปิดกล้องก่อนที่จะถอดแบตเตอรี่
	- สำหรับข้อมูลเกี่ยวกับวิธีปิดการทำงานของกล้อง ให้ดูหน้า 28

## **เกี่ยวกับแบตเตอรี่**

กล้องนี้ใช้แบตเตอรี่แบบชาร์จไฟได้รุ่น DB-100 ซึ่งเป็นแบตเตอรี่ลิเธียมไอออนที่ให้มาพร้อม กับกล้องแบตเตอรี่แบบชาร์จไฟได้ต้องได้รับการชาร์จไฟก่อนใช้งาน แบตเตอรี่ที่ได้รับมา เมื่อซื้อ ผลิตภัณฑ์จะยังไม่ได้ชาร์จไฟ

## *จำนวนภาพที่สามารถถ่ายได้ --------------------------------------------------------------------* **จำนวนภาพโดยประมาณที่คุณสามารถถายได ่ ้ต่อการชารจไฟหน ์ งคร ึ่ ั้ง: ประมาณ 280**

- ตามมาตรฐาน CIPA (อุณหภูมิ: 23 องศาเซลเซียส เปิดจอแสดงภาพรอ 30 วินาทีก่อนถ่าย ภาพถัดไป เปลี่ยนการตั้งค่าซูมจากเทเลไปเป็นมุมกว้างหรือจากมุมกว้างไปเป็นเทเลในการ ถ่ายแต่ละครั้งใช้แฟลช 50% ปิดการทำงานของกล้องทุกๆ 10 ภาพ)
- $\cdot$  ตั้งกล้องให้อยู่ในโหมดซิงโครไนซ์มอนิเตอร์ (L $\widehat{\mathbf{\mathscr{B}}}$  หน้า 45) หรือในโหมดพัก (Gหน้า 114) เพื่อเพิ่มจำนวนภาพที่สามารถถ่ายได้
- จำนวนภาพที่สามารถถ่ายได้นี้มีไว้สำหรับอ้างอิงเท่านั้น หากใช้กล้องในการตั้งค่าและ แสดงภาพเป็นเวลานาน ระยะเวลาในการถ่ายภาพ (จำนวนภาพที่สามารถถ่ายได้) จะลดลง หากต้องใช้กล้องเป็นเวลานาน ขอแนะนำให้นำแบตเตอรี่สำรองติดไปด้วย
- 

## $\blacksquare$  ข<sup>้</sup>อควรระวัง

- แบตเตอรี่อาจมีอุณหภูมิสูงขึ้นมากทันทีหลังจากการทำงาน ดังนั้นจึงควรปิดการทำงานของ กล้องและทิ้งไว้ให้เย็นลงก่อนที่จะถอดแบตเตอรี่
- โปรดถอดแบตเตอรี่ออกจากกล้อง หากไม่ได้ใช้งานกล้องเป็นระยะเวลานาน
- เมื่อใช้แบตเตอรี่ลิเธียมไอออน ให้ใช้เฉพาะแบตเตอรี่ลิเธียมไอออนแบบชาร์จไฟได้ที่ระบุไว้เ ท่านั้น (DB-100) ห้ามใช้แบตเตอรี่ชนิดอื่น
- ควรกำจัดแบตเตอร์รี่ภายใต้กฎที่รัฐบาลหรือหน่วยงานท้องถิ่นกำหนด

## **เกี่ยวกับการ์ดหน่วยความจำ SD (มีจำหน่ายตามร้านค้า)**

ภาพจะถูกเก็บไวในหนวยความจำ 40 MB ภายในตัวกลองหรือในการดหนวยความจำ SD หรือ SDHC (ต่อไปนี้จะเรียกว่า "การ์ดหน่วยความจำ") ที่มีจำหน่ายแยกต่างหากโดยผู้ผลิตรายอื่น

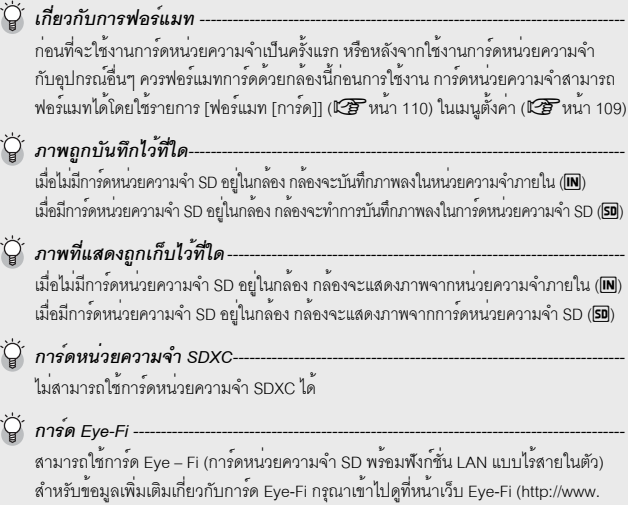

eye.fi/)

- **12** ข*้อควรระวัง* 
	- หากมีการ์ดหน่วยความจำ SD อยู่ในกล้องกล้องจะไม่บันทึกภาพลงในหน่วยความจำ ภายในถึงแม้ว่าการ์ดจะเต็ม
	- ระวังไม่ให้หน้าสัมผัสของการ์ดสกปรก
	- ไม่รับประกันว่าผลิตภัณฑ์นี้จะรองรับฟังก์ชั่นการ์ด Eye-Fi (รวมถึงการถ่ายโอนไร้สาย) ในกรณีที่มีปัญหาเกี่ยวกับการ์ด Eye-Fi โปรดตรวจสอบกับผู้ผลิตการ์ด นอกจากนี้ ยังสามารถใช้การ์ด Eye - Fi ได้เฉพาะในประเทศที่คุณซื้อการ์ด หากยังไม่ทราบแน่ชัดว่า การ์ดผ่านการอนุมัติให้ใช้ในพื้นที่นั้นๆแล้วหรือไม่กรุณาตรวจสอบกับผู้ผลิตการ์ด
- *การป้องกันการบันทึกข้อมูลทับภาพของคุณ ------------------------------------------------* ่ เลื่อนสวิตข<sup>ึ้</sup>ป้องกันบันทึกทับบนการ์ดหน่วยความจำ SD ไปที่ตำแหน<sup>่</sup>ง LOCK ่ เพื่อป้องกันภาพนิ่งของคณไม่ให้ถกลบหรือฟอร์แมทการ์ดโดยไม่ได้ตั้งใจ โปรดทราบว่าคุณไม่สามารถถ่ายภาพลงบนการ์ดที่ล็อคอยู่ เนื่องจากจะ ไม่มีการบันทึกข้อมูลลงในการ์ด ให้ปลดล็อคการ์ดก่อนที่จะถ่ายภาพ

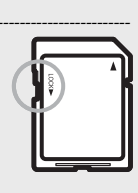

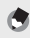

- *หมายเหตุ ---------------------------------------------------------------------------------------------*
- รายการ [คัดลอกจากหน่วยความจำภายในไปยังการ์ด] (Gหน้า 95) ในเมนูแสดงภาพ (Gหน้า 93) สามารถใช้คัดลอกภาพจากหน่วยความจำภายในกล้องไปยังการ์ด หน่วยความจำได้
- ขอแนะนำให้ใช้การ์ดหน่วยความจำที่มีความเร็วระดับ 6 (Speed Class 6) เมื่อจะบันทึก ภาพยนตร์โดยใช้ค่า [ $\bf I\bar\bf D$  1280] ที่ได้เลือกไว้สำหรับ [ขนาดภาพยนตร์]

## **การชาร์จแบตเตอรี่แบบชาร์จไฟได้**

แบตเตอรี่แบบชาร์จไฟได้ต้องได้รับการชาร์จไฟก่อนใช้งาน

## $\boldsymbol{\mathcal{I}}$  ใส่แบตเตอรี่ลงในเครื่องชาร<sup>์</sup>จแบตเตอรี่ ให**้แน่ใจวาเครื่องหมาย**  $\boldsymbol{\oplus}$  **และ**  $\boldsymbol{\ominus}$ **บนแบตเตอรี่ตรงกับเครื่องหมายบนเครื่องชาร์จแบตเตอรี่**

- ฉลากแบตเตอรี่ควรหันขึ้น
- $\blacksquare$  ข*้*อควรระวัง

 $\,$ ระวังอย่ากลับขั้ว  $\,\Theta$  และ  $\,\Theta$ 

## *2* **เสียบปลั๊กไฟลงในช่องเสียบปลั๊ก**

- **ใช้เครื่องชาร์จแบตเตอรี่ (BJ-10) เพื่อชาร์จไฟแบตเตอรี่ หากชาร์จด้วยเครื่อง ชาร์จอื่น ๆ ที่ไม่ใช่ BJ – 10 จะไม่สามารถชาร์จได้**
- เริ่มการชาร์จไฟ สถานะการชาร์จจะกำหนดด้วยไฟที่เครื่องชาร์จตามตารางด้านล่าง เมื่อชาร์จไฟเสร็จเรียบร้อยแล้ว ให้ถอดปลั๊กไฟออกจากช่องเสียบปลั๊กไฟ

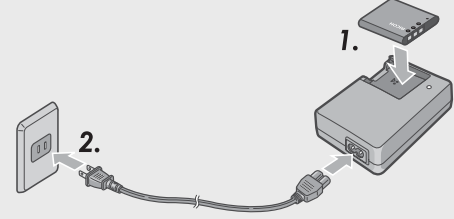

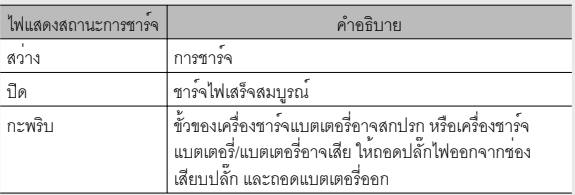

• เวลาในการชาร์จแบตเตอรี่โดยประมาณจะแสดงอยู่ด้านล่างนี้เวลาในการชาร์จไฟ จะแตกต่างกันขึ้นอยู่กับระดับพลังงานในแบตเตอรี่

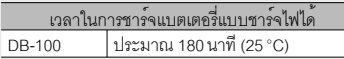

## **การใส่แบตเตอรี่แบบชาร์จไฟได้และการ์ดหน่วยความจำ SD**

หลังจากชาร์จแบตเตอรี่แบบชาร์จไฟได้แล้ว ให้ใส่แบตเตอรี่และการ์ดหน่วยความจำ SD หากกล้องเปิดการทำงานอยู่ คุณต้องปิดกล้องก่อนที่จะถอดแบตเตอรี่หรือการ์ดหน่วย ความจำ SD

*1* **เปิดฝาช่องบรรจุแบตเตอรี่/การ์ด**

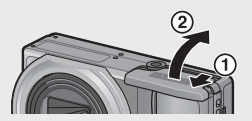

- *2* **ใส่แบตเตอรี่แบบชาร์จไฟได้และการ์ดหน่วยความจำ SD**
	- ตรวจสอบให้แน่ใจว่าหันการ์ดหน่วยความจำ SD ถูกด้าน แล้วจึงดันการ์ดลงไปจนสุด จนมีเสียงคลิก
	- เมื่อใส่แบตเตอรี่แบบชาร์จไฟได้ลงในช่องแบตเตอรี่จะล็อคอยู่กับขอเกี่ยวดังที่แสดงในภาพ

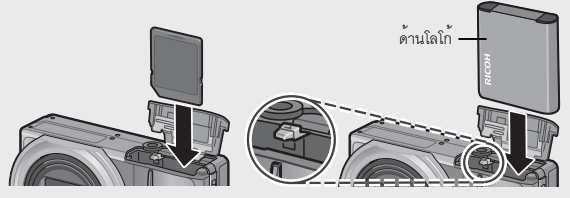

- หากใส่แบตเตอรี่ในทิศทางที่ไม่ถูกต้องกล้องจะเปิดไม่ติด สลับขั้วแบตเตอรี่ให้อยู่ในทิศทางที่ถูกต้อง
- *3* **ปิดฝาช่องบรรจุแบตเตอรี่/การ์ด และเลื่อนฝากลับเข้าที่**

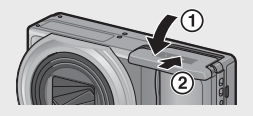

## **การถอดแบตเตอรี่แบบชาร์จไฟได้**

เปิดฝาช่องบรรจุแบตเตอรี่/การ์ด ปลดขอเกี่ยวที่ล็อคแบตเตอรี่แบบชาร์จไฟได้ไว้แบตเตอรี่ จะดีดตัวออกมา ดึงแบตเตอรี่ออกจากกล้อง ระวังไม่ให้แบตเตอรี่ตกหล่นเมื่อถอดออกจาก กลคง

## **การถอดการ์ดหน่วยความจำ SD**

เปิดฝาช่องบรรจุแบตเตอรี่/การ์ด ดันการ์ดหน่วยความจำ SD เข้าและค่อยๆ ปล่อยเพื่อให้ การ์ดดีดตัวออกมา ดึงการ์ดออกจากกล้อง

## **การเปิด/ปิดกล้อง**

กดปุ่ม POWER เพื่อเปิดหรือปิดการทำงานของกล้อง เมื่อเปิดกล้อง เสียงเปิดการทำงานจะดังขึ้น แล้วจอ แสดงภาพจะเปิดขึ้น

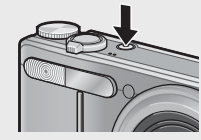

หากคุณใช้กลังจิจิตอลเป็นครั้งแรก โปรตอ่านบทนี้ **28หากคุณใช้กล้องดิจิตอลเป็นครั้งแรก โปรดอ่านบทนี้**

หากกดปุ่ม POWER ขณะที่กล้องยังเปิดอยู่จำนวน ไฟล์ที่บันทึกในวันนั้นจะปรากฏบนหน้าจอจากนั้น กล้องจะปิดลง หากไม่ได้ตั้งวันที่จำนวนไฟล์ที่บันทึก

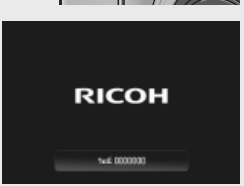

*หมายเหตุ ---------------------------------------------------------------------------------------------*

- หากคุณปรับตั้งนาฬิกากอนที่จะปิดกล<sup>้</sup>อง กล<sup>้</sup>องจะแสดงจำนวนภาพที่ถ่ายไปตั้งแต่เริ่มตั้งนาฬิกา
- เลขศูนย์จะปรากฏขึ้นหากนาฬิกาไม่ได้ตั้ง

## **การใช้กล้องในโหมดแสดงภาพ**

กดปุ่ม 6 (แสดงภาพ) ค้างไว้เพื่อเปิดการทำงานของ กล้องในโหมดแสดงภาพเพื่อให้คุณสามารถเริ่มต้น แสดงภาพได้ในทันที

เมื่อกล้องถูกเปิดใช้งานโดยการกดปุ่ม $\boxed{\blacktriangleright}$  ให<sup>้</sup>กดปุ่ม 6อีกครั้งเพื่อปิดกล้อง

## *โหมดพักและปิดอัตโนมัติ ------------------------------------------------------------------------*

- หากไม่ได้ใช้งานกล้องเป็นระยะเวลาหนึ่งที่กำหนดไว้กล้องจะหรี่ความสว่างลง (โหมดพัก) หรือปิดการทำงาน (ปิดอัตโนมัติ) เพื่อประหยัด พลังงาน
- การตั้งค่าโหมดพัก (Gหน้า 114) และการตั้งค่าโหมดปิดอัตโนมัติ (Gหน้า 111) สามารถเปลี่ยนแปลงได้

## **การตั้งค่าภาษา วันที่และเวลา**

เมื่อกล้องเปิดการทำงานเป็นครั้งแรก หน้าจอการตั้งค่าภาษาจะปรากฏขึ้น (สำหรับภาษาบน จอแสดงภาพ) หลังจากตั้งค่าภาษาแล้ว ให้ตั้งค่าวันที่/เวลา (สำหรับการ พิมพ์วันที่และเวลา ลงบนภาพถ่ายของคุณ)

## **1 กดปุ่ม** ADJ./OK ▲▼๕۶ เพื่อเลือกภาษา

• เมื่อกดปุ่ม DISP. การตั้งค่าภาษาจะถูกยกเลิก และหน้าจอการตั้งค่าวันที่/เวลาจะปรากฏขึ้น

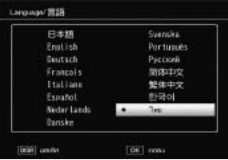

## *2* **กดปุ่ม ADJ./OK**

• ภาษาที่ใช้แสดงผลถูกตั้งค่าแล้วและหน้าจอการตั้งค่าวันที่/เวลาจะปรากฏขึ้น

## **การตั้งค่าวันที่และเวลา**

## *1* **กดปุ่ม ADJ./OK** !"NF **เพื่อตั้ง ปีเดือน วันที่ เวลาและรูปแบบ**

- $\cdot$  เปลี่ยนการตั้งค่าด้วย  $\blacktriangle\blacktriangledown$  และเลื่อนรายการ ด้าย  $M<sub>2</sub>$
- คุณสามารถยกเลิกการตั้งค่าได้ด้วยการกด ปุ่ม DISP.
- สำหรับข้อมูลวิธีการใช้งานปุ่ม ADJ./OK โปรดดูที่หน้า 16

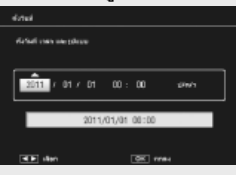

## *2* **ตรวจสอบข้อมูลบนหน้าจอ จากนั้นกดปุ่ม ADJ./OK**

- หน้าจอการยืนยันจะปรากฏขึ้น
- *3* **กดปุ่ม ADJ./OK**
	- วันที่และเวลาได้รับการตั้งค่าแล้ว
	- $\bm{\cdot}$  ภาษา วันที่ และเวลา สามารถเปลี่ยนค่าได้ตลอดโดยใช้รายการ [Language/言語] และ [ตั้งวันที่] (Gหน้า 114) ในเมนูตั้งค่า (Gหน้า 109)

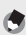

## *หมายเหตุ ---------------------------------------------------------------------------------------------*

- รายการ [พิมพ์วันที่บนภาพ] (LG หน้า 84) ในเมนถ่ายภาพ (LG หน้า 78) สามารถ ใช้พิมพ์วันที่และเวลาที่บันทึกภาพลงบนรูปภาพได้
- หากต้องการเก็บรักษาการตั้งค่าวันที่และเวลา ให้ใส่แบตเตอรี่ที่มีพลังงานคงเหลือเพียงพอสำหรับสองชั่วโมง
- หากถอดแบตเตอรี่ออกจากกล้องนานเกินหนึ่งสัปดาห์ค่าที่ตั้งวันที่และเวลาจะหายไป ต้องตั้งค่านี้ใหม่อีกครั้ง

## ขณะนี้คุณพร้อมแล้ว

## **การถ่ายภาพในโหมดถ่ายภาพอัตโนมัติ (โฟกัสและถ่ายภาพ)**

หมุนปุ่มเลือกโหมดไปที่5 เพื่อถ่ายภาพด้วยโหมดถ่ายภาพ อัตโนมัติ

ปุ่มชัตเตอร์จะทำงานเป็นสองจังหวะ เมื่อกดปุ่มชัตเตอร์ลงครึ่ง หนึ่ง ฟังก์ชันโฟกัสอัตโนมัติจะทำงานเพื่อหาระยะโฟกัส จากนั้น กดปุ่มลงจนสุดเพื่อถ่ายภาพ

เมื่อวัตถุตัวแบบไม่อยู่ตรงกลางองค์ประกอบภาพ ให้จัดองค์ประกอบภาพหลังจากการโฟกัส (ล็อคโฟกัส)

- *1* **ถือกล้องด้วยมือทั้งสองข้าง และแนบข้อศอก ทั้งสองข้างกับลำตัวหลวมๆ**
- *2* **วางนิ้วมือลงบนปุ่มชัตเตอร์**
- *3* **จัดภาพโดยให้วัตถุตัวแบบอยู่ในกรอบ AF บนจุดกึ่งกลางของหน้าจอ แล้วกดปุ่มชัตเตอร์ลงครึ่งหนึ่ง**

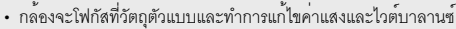

• กล้องสามารถวัดระยะโฟกัสได้สูงสุดเก้าจุด กรอบสีเขียวจะปรากฏขึ้นเพื่อแสดงตำแหน่ง ที่อยู่ในโฟกัส

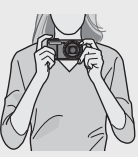

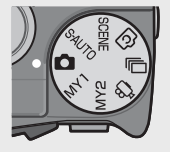

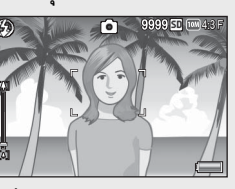

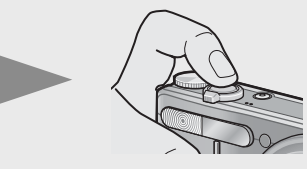

*4* **หากต้องการถ่ายภาพที่มีฉากหลังแต่โฟกัสที่วัตถุตัวแบบที่อยู่ด้านหน้า ให้กดปุ่ม ชัตเตอร์ลงครึ่งหนึ่งเพื่อโฟกัสที่วัตถุตัวแบบ แล้วจึงจัดองค์ประกอบของภาพ**

วัตถุตัวแบบที่ต้องการโฟกัส

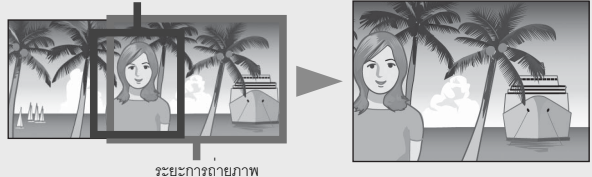

## *5* **ค่อยๆ กดปุ่มชัตเตอร์ลงจนสุด**

• ภาพนิ่งที่คุณถ่ายจะแสดงบนจอแสดงภาพชั่วขณะและจะบันทึกลงในหน่วยความจำ ภายในหรือการ์ดหน่วยความจำ SD

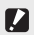

## $\blacksquare$  ข้อควรระวัง -

- ในขณะกำลังถ่ายภาพ ระวังอย่าให้นิ้วมือเส้นผม หรือสายคล้องบังหน้าเลนส์แฟลช หรือหน้าต่าง AF
- ห้ามจับที่ชุดเลนส์เนื่องจากจะทำให้การซูมและการโฟกัส จะทำงานไม่ถูกต้อง

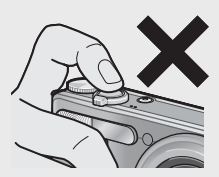

## *เกี่ยวกับการโฟกัส ----------------------------------------------------------------------------------*

• สีของกรอบตรงกลางจอแสดงภาพจะระบุว่าวัตถุตัวแบบอยู่ในโฟกัสหรือนอกโฟกัส

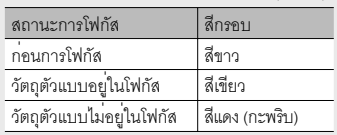

- คุณไม่สามารถโฟกัสวัตถุตัวแบบต่อไปนี้ได้หรือวัตถุตัวแบบเหล่านี้จะไม่อยู่ในโฟกัสแม้ว่า สีของกรอบ จะเป็นสีเขียว์
	- วัตถุตัวแบบขาดความเข้มแสง เช่น ท้องฟ้า ผนังที่มีสีเรียบสีเดียว หรือฝากระโปรงรถยนต์
	- วัตถุแบนสองมิติบนเส้นแนวราบและไม่มีจุดเด่นที่ยื่นออกมา
	- วัตถุที่เคลื่อนที่อย่างรวดเร็ว วัตถุในสถานที่มีแสงน้อย
	- พื้นที่ย้อนแสงหรือมีแสงสะท้อนมาก
	- วัตถุที่มีแสงกะพริบ เช่น ไฟฟลูออเรสเซนต์
	- แหล่งแสงสว่างที่ส่องเป็นจุดๆเช่น หลอดไฟ, ไฟสปอร์ตไลท์หรือไฟ LED

หากคุณต้องการถ่ายภาพวัตถุตัวแบบที่มีลักษณะเช่นนี้ขั้นแรกให้โฟกัสที่วัตถุอื่นที่อยู่ในระยะ เดียวกันกับวัตถุตัวแบบก่อนแล้วจึงถ่ายภาพ

- *การป้องกันกล้องสั่น -------------------------------------------------------------------------------*
	- ค่อยๆกดปุ่มชัตเตอร์เพื่อป้องกันไม่ให้กล้องสั่น
	- หากคุณเลื่อนกล้องขณะกดปุ่มชัตเตอร์ภาพนิ่งนั้นอาจไม่คมชัดเนื่องจากกล้องสั่น กล้องจะเกิดการสั่นไหวในสภาวะดังต่อไปนี้:
		- เมื่อถ่ายภาพในที่มืดโดยไม่ใช้แฟลช
		- เมื่อใช้ฟังก์ชันซูม
		- เมื่อเลือก [หน่วงเวลาชัตเตอร์] (Gหน้า 82) ในเมนูถ่ายภาพ (Gหน้า 78)
	- เมื่อสัญลักษณ์ ไม600 ปรากภขึ้นบนจอแสดงภาพ ซึ่งเตือนว่ากล้องอาจสั่นไหว เพื่อป้องกัน ไม่ให้กล้องสั่น ให้ลองถ่ายภาพโดยตั้งค่าดังนี้
		- การเลือก [เปิด] สำหรับ [ลดภาพสั่นไหว] (LG หน้า 84) ในเมนถ่ายภาพ (LG หน้า 78)
		- ตั้งค่าแฟลชไปที่ [อัตโนมัติ] หรือ [เปิดแฟลช] (Gหน้า 35)
		- เพิ่มการตั้งค่าความไวแสง (Gหน้า 92)
		- ใช้การตั้งเวลาถ่าย (Gหน้า 37)

## **การใช้ฟังก์ชันซูม**

ดันคันโยกปรับซูมไปที่  $\widehat{\mathsf{[A]}}$  (เทเล) เพื่อให้คุณสามารถ ถ่ายภาพวัตถุตัวแบบในระยะใกล้ได้ดันคันโยกปรับซูม ไปที่Z (มุมกว้าง) เพื่อให้คุณสามารถถ่ายภาพใน มุมกว้างได้จํานวนการซูมจะปรากฏขึ้น โดยมีแถบซูม และอัตราส่วนซูมในการแสดงผลภาพ

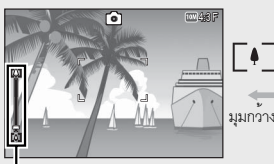

Γ∙∃ มุมกว้าง เทเล

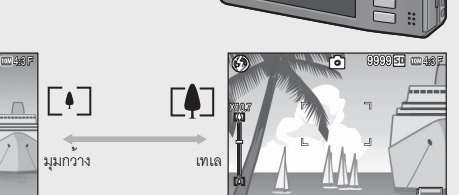

۲۰٦

แถบซูม

ส่วนสีขาวของแถบซูมแสดงถึงออปติคัลซูม (สูงสุด 10.7 เท่า) ส่วนแถบสีเขียวแสดงถึงซูมแบบความ คมชัดสูง (สูงสุด 2.0 เท่า) เมื่อใช้ซูมแบบความคมชัดสูง สัญลักษณ์ จะ ปรากฏบนจอแสดงผลภาพแ และอัตราส่วนการซูม จะปรากฏในส่วนสีเขียว การซูมแบบความคมชัดสูงจะช่วยให้คุณสามารถ ขยายขนาดรูปโดยลดคุณภาพภาพลงน้อยที่สุด

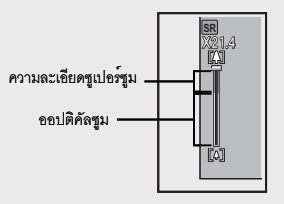

หากคุณใช้กล้องดิจิตอลเป็นครั้งแรก โปรดอ่านบทนี้ **33หากคุณใช้กล้องดิจิตอลเป็นครั้งแรก โปรดอ่านบทนี้**

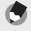

ี *หมายเหตุ* 

- [เปิด] ตัวเลือก (Gหน้า 110) เลือก [ระดับซูม] ในเมนูตั้งค่า (Gหน้า 109) คุณจะ สามารถปรับออฟติคัลซูมได้แปดระดับ และสามารถปรับซูมแบบความคมชัดสูงได้สอง ระดับ
- ความละเอียดซูเปอร์ซูมถูกเปิดใช้งานเมื่อเลือกตัวเลือก [ปกติ] สำหรับ [ภาพดิจิตอลซูม] (Gหน้า 112) ในเมนูการตั้งค่า (Gหน้า 109)
- ฟังก์ชั่นความละเอียดซูเปอร์ซูมไม่สามารถใช้ได้ในโหมดถ่ายภาพยนตร์โหมดถ่ายต่อเนื่อง หรือโหมดถ่ายภาพแบบสร้างสรรค์

# หากคุณใช้กล้องคิจตอลเป็นครั้งแรก โปรตอ่านบทน์ **34หากคุณใช้กล้องดิจิตอลเป็นครั้งแรก โปรดอ่านบทนี้**

## *การใช้ดิจิตอลซูม -----------------------------------------------------------------------------------*

ในขณะที่คุณสามารถใช้ซูมแบบความคมชัดสูงเพื่อขยายวัตถุดิจิตอลซูมจะช่วยให้คุณ สามารถขยายขนาดวัตถุเพิ่มขึ้นได้อีก (เพิ่มขึ้นอีก 4.8 เท่าสำหรับภาพนิ่งและ 2.8 เท่า สำหรับภาพยนตร์ที่มีขนาดเฟรม 1280 หรือ 4.0 เท่าสำหรับภาพยนตร์ที่มีขนาดเฟรม 640 หรือ 320)

หากต้องการใช้ดิจิตอลซูม ให้ดันคันโยกปรับซูมไปทาง  $\Box$ ค้างไว้จนกระทั่งถึงระดับการขยายสูงสุดบนแถบซูม จากนั้นปล่อยคันโยกปรับซูมชั่วขณะแล้วดันคันโยกปรับซูมไป ทาง **[4]** อีกครั้ง

เมื่อใช<sup>้</sup>ดิจิตอลซม สัญลักษณ์ <mark>DZ</mark> จะปรากฏบน

จอแสดงผลภาพ และอัตราการซูมจะปรากฏขึ้น

์ ในส<sup>่</sup>วนสีเหลือง หาก [คุณภาพ/ขนาดภาพ] ถูกตั้งค<sup>่</sup>าไว<sup>้</sup>ที่ **ion** 

 $4:3$  F หรือ  $\overline{\text{000}}$   $4:3$  N คุณยังสามารถตั้งค<sup>่</sup>า [ภาพดิจิตอลซูม] ไปที่ [ปรับขนาดอัตโนมัติ] (Gหน้า 117)

ดิจิตอลซูมอาจใช้งานไม่ได้ซึ่งขึ้นอยู่กับโหมดถ่ายภาพหรือการตั้งค่าในเมนูถ่ายภาพ (Gหน้า 137)

## **การถ่ายภาพระยะใกล้ ( การถ่ายภาพมาโคร)**

ฟังก์ชันการถ่ายภาพมาโครทำให้คุณสามารถถ่าย วัตถุตัวแบบในระยะที่ใกล้กับกล้องมากได้เพื่อถ่ายภาพ ระยะใกล้ กดปุ่ม ADJ./OK ไปทางด้าน  $\Psi$  (มาโคร) หากกดปุ่ม ADJ./OK ไปทางด้าน  $\mathbf w$  (มาโคร) อีกครั้ง จะเป็นการยกเลิกการใช้โหมดถ่ายภาพระยะใกล้

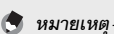

- ระหว่างการถ่ายภาพมาโคร ระยะถ่ายใกล้สุดจะเปลี่ยนไปขึ้นอยู่กับตำแหน่งซูม หาก<br>ต้องการแสดงระยะถ่ายใกล้สุดบนหน้าจอ ให้ตั้งค่า [ระยะใกล้สุด] ไปที่ [แสดง] (L<sup>2</sup>8 หนา 113)
- [โฟกัส] (Gหน้า 84) ถูกตั้งค่าไว้ที่ [AF เฉพาะจุด]
- $\cdot$  โหมดถ่ายภาพระยะใกล้จะใช้งานไม่ได้ในโหมดถ่ายภาพบางโหมด (LGP หน้า 137)
- หากต้องการถ่ายภาพระยะใกล้มากขึ้นในระหว่างการถ่ายภาพมาโคร ให้ใช้ [ซูมมาโคร] (Gหน้า 60) ในโหมดเลือกฉาก

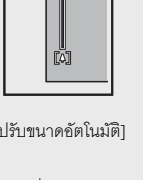

 $\equiv$ ˴IJıĴ **SR DZ**

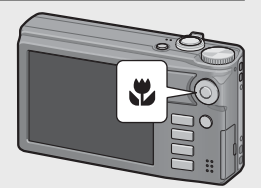

• ระยะถ่ายใกล้สุดและระยะการถ่ายภาพเมื่อใช้ซูมจะแสดงไว้ด้านล่างนี้

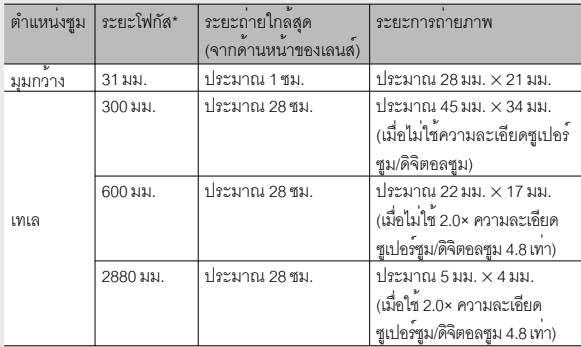

\* เทียบเท่าระยะโฟกัสของกล้อง 35 มม.

## **การใช้แฟลช**

คุณสามารถเลือกโหมดแฟลชที่เหมาะกับการถ่ายภาพของคุณมากที่สุด กล้องถูกตั้งค่าไว้เป็น [อัตโนมัติ] ตั้งแต่ตอนที่ซื้อผลิตภัณฑ์

- *1* **กดปุ่ม ADJ./OK ไปทาง** <sup>F</sup> **(แฟลช)**
	- รายการสัญลักษณ์โหมดแฟลชจะปรากฏ บนจอแสดงภาพ

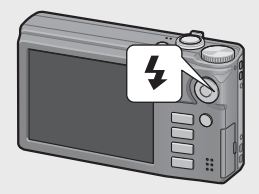

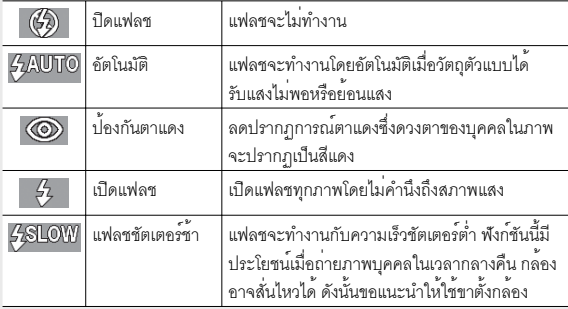
### **2** กดปุ่ม ADJ./OK ▲▼ เพื่อเลือกโหมดแฟลช

- สัญลักษณ์โหมดแฟลชจะปรากฏที่ด้านบนซ้ายของจอแสดงภาพ
- สัญลักษณ์โหมดแฟลชจะกะพริบที่ด้านบนซ้ายของจอแสดงภาพเมื่อแฟลชกำลังชาร์จไฟ เมื่อชาร์จไฟเรียบร้อยแล้วสัญลักษณ์แฟลชจะหยุดกะพริบและสว่างอยู่ตลอด จากนั้น กล้องก็จะพร้อมถ่ายภาพ

### $\blacksquare$  ข*้*อควรระวัง

- คุณจะถ่ายภาพไม่ได้ในขณะที่แฟลชกำลังชาร์จไฟ (ประมาณ 5 วินาที)
- หลังจากกล้องเปิดการทำงาน กล้องอาจใช้เวลาในการเตรียมพร้อมถ่ายภาพโดยใช้แฟลช

- *หมายเหตุ ---------------------------------------------------------------------------------------------*  $\cdot$  การตั้งค่าโหมดแฟลชจะยังคงอยู่จนกว่าคุณจะกดปุ่ม ADJ./OK ไปทาง  $\blacklozenge$  (แฟลช) อีกครั้ง
- แฟลชจะไม่ยิงหากใช้โหมด ตัวเลือก หรือฟังก์ชั่นต่อไปนี้
	- โหมดภาพยนตร์
	- โหมดต่อเนื่อง
	- ตัวเลือก [โหมดถ่ายแบบขยายช่วงไดนามิค 2 เท่า] ในโหมดถ่ายภาพแบบสร้างสรรค์
	- ตัวเลือก [ทิวทัศน์], [โหมดเงียบ], [สัตว์เลี้ยง], [ทิวทัศน์กลางคืนหลายภาพ], [ดอกไม้ไฟ] หรือ [โหมดถ่ายภาพวงสวิงกอล์ฟ] ในโหมดฉาก
	- AF หลายวัตถุ
	- ถ่ายภาพคร่อม
- ระดับแฟลชสามารถปรับได้โดยใช้รายการ [ชดเชยแสงแฟลช] (Gหน้า 82) ในเมนูถ่ายภาพ (Gหน้า 78)
- การเปิดแฟลชเสริมจะช่วยเพิ่มความแม่นยำของค่าแสง AE
- ไม่สามารถใช้แฟลชได้ในโหมดถ่ายภาพบางโหมด หรือตัวเลือกเมนูถ่ายภาพบางอย่าง (Gหน้า 137)

### **การใช้การตั้งเวลาถ่าย**

คุณสามารถตั้งเวลาเพื่อถ่ายภาพหลังจากกดปุ่มชัตเตอร์ไปแล้วสองหรือสิบวินาทีหรือเลือก [กำหนดตั้งเวลาถ่ายเอง] (Gหน้า 83) เพื่อกำหนดเวลาการตั้งเวลาถ่ายภาพด้วยตัวเอง

### *1* **เมื่อกล้องพร้อมถ่ายภาพ ให้กดปุ่ม** <sup>t</sup> **(ตั้งเวลาถ่าย)**

• การตั้งค่าโหมดตั้งเวลาถ่ายภาพจะปรากฏบนจอแสดงภาพ

### *2* **กดปุ่ม ADJ./OK** !" **เพื่อเลือกโหมด**

• สัญลักษณ์ตั้งเวลาถ่ายภาพด้วยตนเองและ จำนวนวินาทีจะแสดงที่ด้านบนซ้ายของหน้า จอภาพ

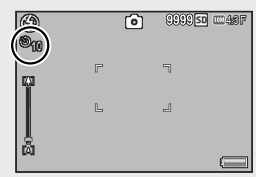

### *3* **กดปุ่มชัตเตอร์**

- เมื่อตั้งค่าไว**้ที่ [10] ไฟสัญญาณตั้งเวลาถ**่ายจะสว่างขึ้นเป็นเวลา 8 วินาที ตั้งแต่กล้อง เริ่มนับเวลาและจะกะพริบใน 2 วินาทีสุดท้ายก่อนที่จะถ่ายภาพ
- เมื่อตั้งค่าไว้ที่ [กำหนดตั้งเวลาถ่ายเอง] ไฟสัญญาณตั้งเวลาถ่ายจะกะพริบเป็นเวลา 2 วินาที ก่อนการถ่ายภาพแต่ละภาพ และกล้องจะถ่ายภาพตามช่วงเวลาถ่ายภาพที่กำหนดไว้ ตำแหน่งโฟกัสจะถูกตั้งไว้ที่ภาพแรก
- เมื่อตั้งค่าไว้ที่ [กำหนดตั้งเวลาถ่ายเอง] กดปุ่ม MENU เพื่อยกเลิกการตั้งเวลาในระหว่างถ่ายภาพ

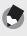

#### *หมายเหตุ ---------------------------------------------------------------------------------------------*

- กล้องจะยังคงอยู่ที่โหมดตั้งเวลาหลังจากถ่ายภาพแล้ว หากต้องการยกเลิกการตั้งเวลา ให<sup>้</sup>กดปุ่ม �� และเปลี่ยนการตั้งค่าตั้งเวลาไปที่ [ปิดตั้งเวลาถ่าย]
- เมื่อการตั้งเวลาถ่ายถูกตั้งค่าไว้ที่ 2 วินาทีไฟสัญญาณตั้งเวลาถ่ายจะไม่สว่างขึ้นหรือกะพริบ
- เมื่อตั้งเวลาถ่ายภาพ การตั้งค่า [ถ่ายภาพตามช่วงเวลา] จะปิดใช้งาน

ในโหมดเลือกฉากอัตโนมัติกล้องจะเลือกโหมดฉากที่เหมาะสม ที่สุด (Gหน้า 59) โดยอัตโนมัติ

โหมดเลือกฉากที่เลือกใช้ได้มีดังต่อไปนี้

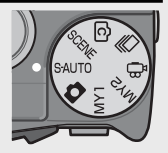

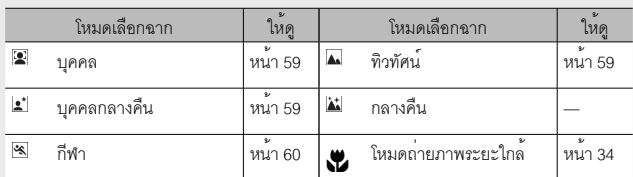

ไอคอนของโหมดเลือกฉากที่เลือกจะแสดงบนหน้าจอ หากเลือกโหมดมาโคร ไอคอนจะปรากฏบนจอแสดง ผลภาพ

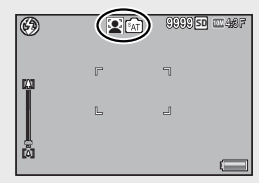

 *โหมดกลางคืน ---------------------------------------------------------------------------------------* ฉากนี้สามารถใช้งานได้เฉพาะในโหมดเลือกฉากอัตโนมัติเท่านั้น แฟลชจะฉายต่อเมื่ออยู่ใน สภาวะต่อไปนี้เท่านั้น:

- ตั้งค่าแฟลชไว้ที่ [อัตโนมัติ]
- มีความจำเป็นที่จะต้องใช้แฟลชเนื่องจากภาพมืด
- มีวัตถุอื่นอยู่ใกล้เคียง
- - *หมายเหตุ ---------------------------------------------------------------------------------------------* • สำหรับข้อมูลเกี่ยวกับตัวเลือกที่ใช้ได้ในเมนูถ่ายภาพ เมื่อเลือกโหมดเลือกฉากอัตโนมัติ ดูหนา 137
	- หากกล้องเลือกฉากไม่ได้ระบบจะตั้งค่าโฟกัส ค่าแสงและไวต์บาลานซ์เป็น AF หลายจุด AE หลายจุด และอัตโนมัติแบบ multi-pattern

### **การแสดงภาพ**

#### **การดูภาพของคุณ**

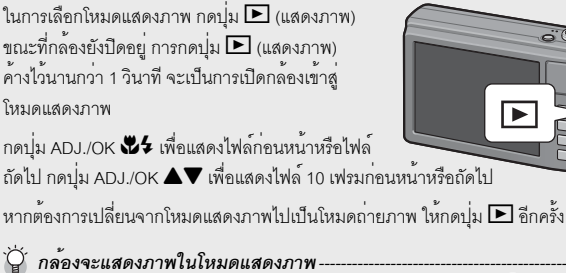

สำหรับข้อมูลเพิ่มเติมเกี่ยวกับการแสดงไฟล์ที่มี สัญลักษณ<sup>์</sup> $\blacksquare$  ดูหน้า 74

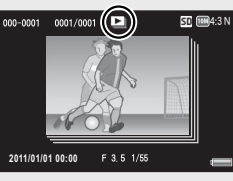

#### **แสดงภาพย่อ**

#### **20 เฟรม**

หากดันคันโยกปรับซูมไปทาง 5 (แสดงภาพย<sup>่</sup>อ) หน้าจอจะแบ่งย่อยออกเป็น 20 เฟรม และแสดงภาพย่อ

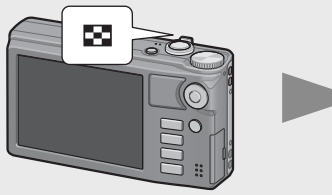

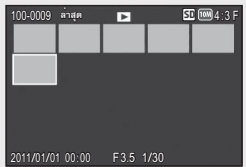

กดปุ่ม DISP. เพื่อเปลี่ยนระหว**่างรายการภาพย**่อกับรายการหน้า ในรายการหน้า กดปุ่ม ADJ./OK  $\blacktriangle \blacktriangledown \mathcal{H}$  : พื่อเลือกหน้า

หากต<sup>้</sup>องการดภาพแบบเต็มจอภาพ เลือกภาพจากรายการภาพย<sup>่</sup>อ แล<sup>้</sup>วกดป<sup>ุ่</sup>ม ADJ./OK หรือดันคันโยกปรับซมไปทาง  ${\mathsf Q}$  หนึ่งครั้ง (มมมองขยาย)

#### **81 เฟรม**

หากดันคันโยกปรับซูมไปทาง **53** ขณะที่กล้อง แสดงภาพ 20 เฟรมบนหน้าจอเฟรมจะแยกย่อย ออกเป็น 81 เฟรม และแสดงภาพย่อ

กดปุ่ม DISP. เพื่อเปลี่ยนระหว่างรายการภาพย่อกับ รายการหน้า ในรายการหน้ากดปุ่ม ADJ./OK AV. 24 เพื่อเลือกหน้า

หากต้องการเปลี่ยนเป็นการแสดงภาพเดี่ยว เลือกไฟล์ ในรายการภาพย่อแล้วกดปุ่ม ADJ./OK หรือดันคันโยก ปรับซูมไปทาง  $\mathsf Q$  สองครั้ง (มุมมองขยาย)

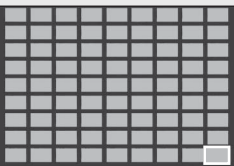

รายการภาพย่อ

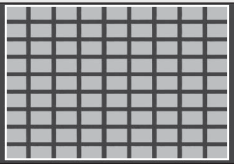

รายการหน้า

### **วันที่บันทึก**

หากดันคันโยกปรับซูมไปทาง 9 อีกครั้งขณะที่ กล้องแสดงภาพ 81 เฟรม บนหน้าจอจะเป็นการ แสดงภาพย่อเรียงตามวันที่บันทึก

กดปุ่ม DISP. เพื่อเปลี่ยนระหว่างรายการภาพย่อ กับรายการวันที่ ในรายการวันที่กดปุ่ม ADJ./OK  $\mathbf{W}$  เพื่อเลือกวันที่ หรือกดปุ่ม ADJ./OK  $\blacktriangle \blacktriangledown$ เพื่อเลือกหน้า

หากต้องการเปลี่ยนเป็นการแสดงภาพเดี่ยว เลือกไฟล์ ในรายการภาพย่อแล้วกดปุ่ม ADJ./OK หรือดันคันโยก ปรับซูมไปทาง  $\mathsf Q$  สามครั้ง (มุมมองขยาย)

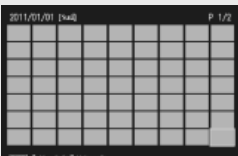

รายการภาพย่อ

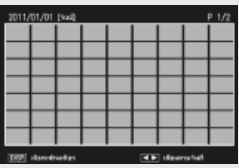

รายการวันที่

#### **การขยายภาพ**

ดันคันโยกปรับซมไปทาง  ${\mathsf Q}$  (มุมมองขยาย) เพื่อขยายภาพนิ่งที่เลือกไว้ อัตราการ ขยายภาพจะแตกต่างกันตามขนาดภาพ

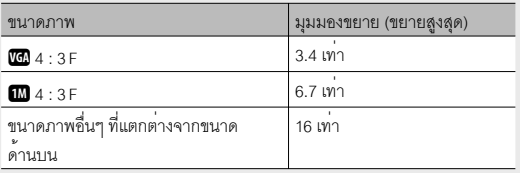

กดปุ่ม DISP. ในตอนนี้เพื่อเปลี่ยนหน้าจอดังนี้

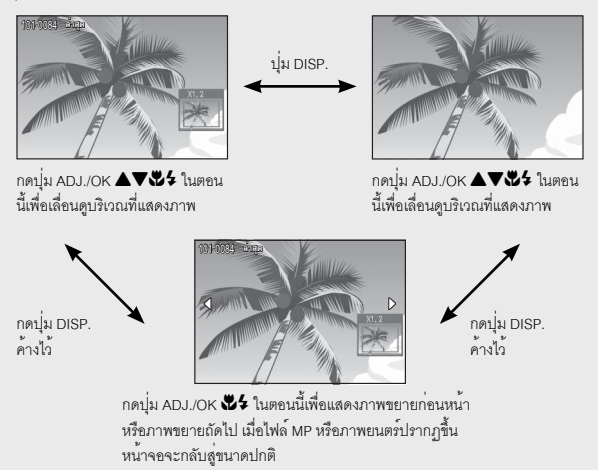

ดันคันโยกปรับซูมไปทาง 9 (แสดงภาพย่อ) เพื่อกลับไปยังขนาดเดิม

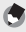

- *หมายเหตุ ---------------------------------------------------------------------------------------------*
	- ไม่สามารถขยายภาพยนตร์ได้
	- สำหรับข้อมูลเกี่ยวกับวิธีการขยายไฟล์ MP ให้ดูหน้า 74 75
	- ตัดส่วนภาพที่มีการคัดลอก (Gหน้า 97) ไม่สามารถซูมให้ได้ขนาดที่ใหญ่ขึ้น ตามที่กล่าวไว้ข้างต้น

## **การลบไฟล์**

คุณสามารถลบไฟล์ออกจากการ์ดหน่วยความจำ SD หรือหน่วยความจำภายในกล้องได้

*หมายเหตุ ---------------------------------------------------------------------------------------------*

รายการ [กู้ไฟล์] (Gหน้า 95) ในเมนูแสดงภาพ (Gหน้า 93) สามารถใช้กู้ไฟล์ที่ถูกลบ โดยไม่ตั้งใจอย่างไรก็ตาม โปรดทราบว่าไฟล์ดังกล่าวจะไม่สามารถกู้คืนได้หากมีการปิด กล้องหรือเลือกโหมดถ่ายภาพหลังจากที่ลบไฟล์ทิ้ง

### **การลบ 1 ไฟล์หรือทุกไฟล์**

- *1* **กดปุ่ม** <sup>6</sup> **(แสดงภาพ)**
	- ภาพที่ถ่ายไว้ล่าสุดจะปรากฏขึ้น

### *2* **กดปุ่ม ADJ./OK** !"NF **เพื่อแสดงไฟล์ที่ต้องการลบ**

- เมื่อต้องการลบหลายไฟล์ คุณสามารถดัน คันโยกปรับซูมไปทาง EE (แสดงภาพย่อ) เพื่อดูภาพขนาดย่อจากนั้นข้ามไปขั้นตอนที่ 3
- *3* **กดปุ่ม** <sup>D</sup> **(ลบ)**
- *4* **กดปุ่ม ADJ./OK** !" **เพื่อเลือก [ลบหนึ่ง] หรือ [ลบทั้งหมด]**
	- คุณสามารถเปลี่ยนภาพที่ต้องการลบได้ด้วย ปุ่ม ADJ./OK $\mathbf{Z}$

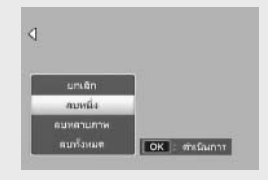

### *5* **กดปุ่ม ADJ./OK**

 $\cdot$  หากเลือก [ลบทั้งหมด] กดปุ่ม ADJ./OK  $\mathbf{W}$ 5 เพื่อเลือก [ใช่] จากนั้น กดปุ่ม ADJ./OK

### **การลบไฟล์หลายๆ ไฟล์**

คุณสามารถเลือกลบไฟล์หลายๆไฟล์ได้พร้อมกันในครั้งเดียว โดยจะเลือกทีละไฟล์หรือ เลือกไฟล์ที่เริ่มจากไฟล์หนึ่งไปยังอีกไฟล์หนึ่งโดยเลือกทุกภาพที่อยู่ระหว่างไฟล์นั้นก็ได้ เพื่อลบไฟล์หลายไฟล์ให้กดปุ่ม D (ลบ) ในโหมด แสดงภาพและทำตามขั้นตอนทางด้านล่าง (เพื่อออกจากโหมดนี้โดยไม่ลบภาพใดๆให้กด DISP.)

### **การลบหลายไฟล์แยกกัน**

- *1* **กดปุ่ม ADJ./OK** !" **เพื่อเลือกการตั้งค่า [ลบหลายภาพ] จากนั้นกดปุ่ม ADJ./OK**
	- ข้ามขั้นตอนนี้ไปหากกล้องทำงานอยู่ในโหมดดูภาพหลายกรอบอยู่แล้ว
- *2* **กดปุ่ม ADJ./OK** !" **เพื่อเลือก [เลือกทีละภาพ] จากนั้นกดปุ่ม ADJ./OK**
- $3$  **กดปุ่ม** ADJ./OK ▲▼ ��\$ เพื่อเลือก **ไฟล์ที่ต้องการลบ และกดปุ่ม ADJ./OK**
	- สัญลักษณ์ถังขยะจะปรากฏขึ้นที่มุมบนซ้าย ของไฟล์
	- กดปุ่ม MENU เพื่อเปลี่ยนเป็นหน้าจอสำหรับการ ระบุช่วงของไฟล์ให้ดูขั้นตอนที่ 3 และขั้นตอน ต่อไปในหน้า 44

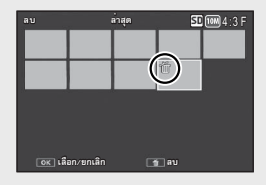

### *4* **ทำซ้ำขั้นตอนที่ 3 เพื่อเลือกไฟล์ทั้งหมดที่ต้องการลบ**

- หากคุณเลือกไฟล์ผิด คุณสามารถยกเลิกการเลือกได้โดยการเลือกไฟล์และกดปุ่ม ADJ./ OK อีกครั้ง
- กด DISP. เพื่อยกเลิกและกลับไปยังขั้นตอนที่ 2
- *5* **กดปุ่ม** <sup>D</sup> **(ลบ)**
- *6* **กดปุ่ม ADJ./OK** NF **เพื่อเลือก [ใช่] จากนั้นกดปุ่ม ADJ./OK**

### **การระบุหลายไฟล์เป็นช่วง**

- *1* **กดปุ่ม ADJ./OK** !" **เพื่อเลือกการตั้งค่า [ลบหลายภาพ] จากนั้นกดปุ่ม ADJ./OK**
	- ข้ามขั้นตอนนี้ไปหากกล้องทำงานอยู่ในโหมดดูภาพหลายกรอบอยู่แล้ว
- *2* **กดปุ่ม ADJ./OK** !" **เพื่อเลือกการตั้งค่า [เลือก ช่วง] จากนั้น กดปุ่ม ADJ./OK**
- **3 กดปุ**่ม ADJ./OK ▲▼๕۶ เพื่อเลือก **จุดเริ่มต้นของช่วงไฟล์ที่ต้องการลบ และกดปุ่ม ADJ./OK**
	- หากคุณเลือกจุดเริ่มต้นของช่วงไฟล์ผิด ให้กดปุ่ม DISP. เพื่อกลับไปที่หน้าจอสำหรับการเลือกจุด เริ่มต้น

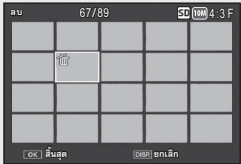

- กดปุ่ม MENU เพื่อเปลี่ยนเป็นหน้าจอสำหรับการลบหลายไฟล์แยกกันให้ดูขั้นตอนที่ 3 และขั้นตอนต่อไปในหน้า 43
- **4 กดปุ**่ม ADJ./OK ▲▼ごち เพื่อเลือก **จุดสิ้นสุดของช่วงไฟล์ที่ต้องการลบ และกดปุ่ม ADJ./OK**
	- สัญลักษณ์ถังขยะจะปรากฏขึ้นที่มุมบนซ้าย ของไฟล์

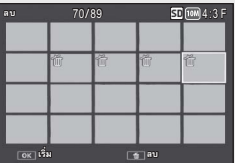

- กด DISP. เพื่อยกเลิกและกลับไปยังขั้นตอนที่ 2
- *5* **ทำซ้ำขั้นตอนที่ 3 และ 4 เพื่อเลือกช่วงไฟล์ทั้งหมดที่ต้องการลบ**
- *6* **กดปุ่ม** <sup>D</sup> **(ลบ)**
- *7* **กดปุ่ม ADJ./OK** NF **เพื่อเลือก [ใช่] จากนั้นกดปุ่ม ADJ./OK**

## **การเปลี่ยนหน้าจอด้วยปุ่ม DISP.**

การกดปุ่ม DISP. จะทำให้คุณสามารถเปลี่ยนโหมดจอแสดงภาพและเรียกดูข้อมูลที่แสดง บนจอแสดงภาพ

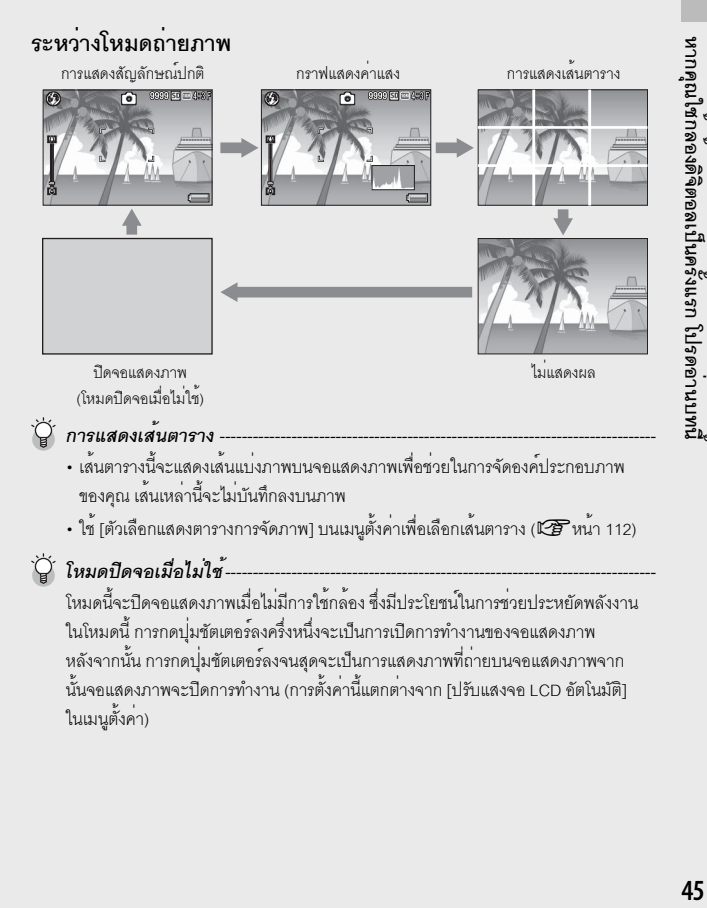

ในเมนูตั้งค่า)

- ี *หมายเหต* 
	- เมื่อ [เฟรมแสดงข้อมูลการถ่ายภาพ] ถูกตั้งค่าไว้ที่ [เปิด] ในเมนูตั้งค่าเฟรมแสดงข้อมูลการ ถ่ายภาพจะปรากฏขึ้นสำหรับการแสดงสัญลักษณ์ปกติและกราฟแสดงค่าแสง (Gหน้า 112)
	- ฮิสโตแกรมจะไม่ปรากฏในโหมดภาพยนตร์ ไอคอน [●REC] ที่กำลังกะพริบ, เวลาในการ บันทึกและเวลาที่ยังใช้ได้อีกจะปรากฏบนจอภาพขณะบันทึกแม้จะมีการซ่อนสัญลักษณ์ หรือตารางการจัดภาพจะปรากฏอยู่บนจอภาพก็ตาม
	- เมื่อ [ตั้งระดับ] ถูกตั้งค่าไว้ที่ [แสดง] หรือ [แสดง+เสียง] (LG หน้า 48) มาตรวัดระดับน้ำ อิเลคทรอนิคส์จะปรากฏขึ้นในระหว่างการแสดงสัญลักษณ์ปกติหรือกราฟแสดงค่าแสง (Gหน้า 49)
	- หากมีการดำเนินการใดๆ ต่อไปนี้จอแสดงภาพจะเปิดการทำงานแม้ว่าจะปิดการทำงานอยู่
		- เมื่อกดปุ่ม ADJ./OK, ปุ่ม MENU, ปุ่ม DISP. หรือปุ่ม ▶ (แสดงภาพ)
		- เมื่อดันคันโยกปรับซูม
	- การเปลี่ยนการแสดงผลด้วยปุ่ม DISP คุณจะไม่สามารถใช้งานปุ่มได้ในโหมดการเลือก ฉากอัตโนมัติ

### **ระหว่างโหมดแสดงภาพ**

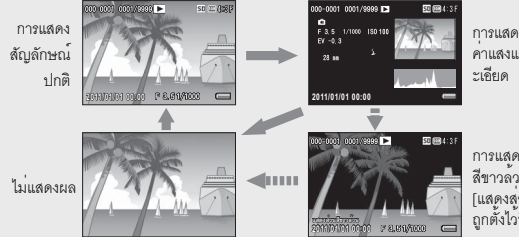

การแสดงกราฟแสดง ค่าแสงและขอมลโดยล

การแสดงภาพเน้นส่วน สีขาวล้วน (หาก [ แสดงส่วนสีขาวล้วน] ถูกตั้งไว้ที่ [เปิด])

#### *การแสดงภาพเน้นส่วนสีขาวล้วน --------------------------------------------------------------*

- หาก [แสดงส่วนสีขาวล้วน] ถูกตั้งไว<sup>้</sup>ที่ [เปิด] ในเมนูตั้งค<sup>่</sup>า (L�� หน้า 113) การกดป<sup>ุ่</sup>ม DISP. ขณะที่ข้อมูลโดยละเอียดหรือฮีสโตแกรมแสดงบนหน้าจอจะเป็นการเปลี่ยนไปที่หน้าจอ ส่วนสว่าง
- พื้นที่ส่วนสีขาวล้วนของภาพที่มีแสงวาบสีดำ ส่วนสีขาวล้วนคือส่วนที่โทนสีหายไปซึ่งแสดง ระดับสีของภาพที่วัตถุตัวแบบมีความสว่างมากถูกเปลี่ยนเป็นสีขาว ภาพที่โทนสีหายไปนั้น ไม<sup>่</sup>สามารถแก**้ไขได**้ในภายหลัง ขอแนะนำให<sup>้</sup>คุณถ<sup>่</sup>ายภาพอีกภาพหนึ่งโดยการเปลี่ยน<br>องค์ประกอบของภาพ หรือโดยการตั้งค่าระดับการชดเชยแสงเป็นลบ (—) (I<del>CB</del> หน้า 90)
- การแสดงภาพเน้นส่วนสีขาวล้วนมีไว้สำหรับอ้างอิงเท่านั้น

### **เกี่ยวกับระดับอิเล็กทรอนิกส์**

เมื่อเปิดใช้งาน [ ตั้งระดับ] ในเมนูตั้งค่าหรือโดยกดปุ่ม DISP. ค้างไว้ กล้องจะใช้มาตร วัดระดับน้ำอิเลคทรอนิคส์และเสียงเตือนระดับเพื่อแจ้งให้คุณทราบว่าภาพนั้นได้ระดับ แล้วหรือยังมาตรวัดระดับน้ำอิเลคทรอนิคส์จะแสดงอยู่ระหว่างการแสดงสัญลักษณ์ปกติ และการแสดงฮิสโตแกรม

ซึ่งมีประโยชน์ในการรักษาระดับของภาพเมื่อถ<sup>่</sup>ายภาพทิวทัศน์หรืออาคาร นอกจากนี้ ยังมี ประโยชน์มากสำหรับการถ่ายภาพในแนวนอน

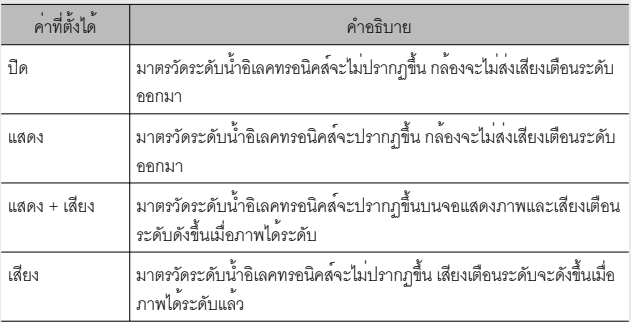

### *1* **เลือก [ตั้งระดับ] ในเมนูตั้งค่า (**G**หน้า 109) แล้วกดปุ่ม ADJ./OK** F

• นอกจากนี้คุณสามารถกดปุ่ม DISP. ค้างไว้ใน โหมดถ่ายภาพเพื่อแสดงเมนูตั้งค่า

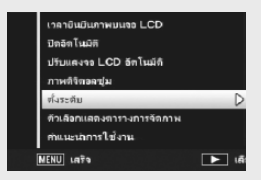

*2* **กดปุ่ม ADJ./OK** !" **เพื่อเลือกการตั้งค่า จากนั้นกดปุ่ม ADJ./OK**

มาตรวัดระดับน้ำอิเลคทรอนิคส์จะเปลี่ยนเป็นสีเขียว แสดงว่าภาพอยู่ในระดับกึ่งกลาง สีเขียว

### **เมื่อเอียงไปทางด้านขวาหรือซ้าย:**

เครื่องหมายบนมาตรวัดระดับน้ำอิเลคทรอนิคส์จะ เปลี่ยนเป็นสีส้ม แสดงให้เห็นด้านตรงข้ามของทิศทาง ที่กล้องเอียง

**เมื่อกล้องเอียงไปทางด้านขวาหรือซ้ายมากเกินไป:** ครึ่งหนึ่งของมาตรวัดระดับน้ำอิเลคทรอนิคส์บนด้าน ตรงข้ามของทิศทางที่กล้องเอียงจะเปลี่ยนเป็นสีแดง เครื่องหมายบนสัญลักษณ์แสดงระดับจะไม่ปรากฏขึ้น

**เมื่อกล้องเอียงไปด้านหน้าหรือด้านหลังมากเกินไป หรือไม่ สามารถระบุได้ว่ากล้องได้ระดับหรือไม่:**

ด้านบนและด้านล่างของมาตรวัดระดับน้ำ อิเลคทรอนิคส์จะเปลี่ยนเป็นสีแดง เครื่องหมายบน มาตรวัดระดับน้ำอิเลคทรอนิคส์จะไม่ปรากฏขึ้น

### **เมื่อถือกล้องในแนวตั้ง:**

เมื่อถ่ายภาพโดยที่กล้องอยู่ในแนวตั้ง ฟังก์ชันตั้งระดับจะใช้เพื่อระบุว่าภาพได้ระดับในแนวตั้ง แล้วหรือยัง (มาตรวัดระดับน้ำอิเลคทรอนิคส์จะปรากฏที่ตำแหน่งอื่น)

- *ข้อควรระวัง ------------------------------------------------------------------------------------------*  $\cdot$  ระหว่างการใช้เส้นตาราง ไม่แสดงผล หรือเมื่อปิดจอแสดงภาพ (L $\widehat{\mathscr{C}}$  หนา 45) กล้องจะ ส่งเสียงเตือนระดับออกมาแต่ไม่มีการแสดงสัญลักษณ์แสดงระดับ เมื่อ [ตั้งระดับ] ถูกตั้งค่าไว้ที่ [แสดง+เสียง] กล้องจะส่งเฉพาะเสียงเตือนระดับออกมาเท่านั้น
- ฟังก์ชันตั้งระดับไม่สามารถใช้งานได้กับกล้องที่ถือกลับหัว เมื่อบันทึกภาพยนตร์และใน ระหว่างการถ่ายภาพเป็นช่วงเวลา
- ฟังก์ชันตั้งระดับจะมีความแม่นยำน้อยลงเมื่อกล้องเคลื่อนไหว หรือเมื่อถ่ายภาพใน สภาพแวดล้อมที่มีการเคลื่อนไหว เช่น ขณะเล่นเครื่องเล่นในสวนสนุก
- กล้องจะไม่ส่งเสียงเตือนระดับออกมาแม้ว่า [ตั้งระดับ] ถูกตั้งค่าไว้ที่ [แสดง+เสียง] หรือ [เสียง] หาก [ตั้งระดับเสียง] ถูกตั้งค่าไว้ที่ [□□□] (ปิดเสียง) (เ≌ิริ หน้า 111)
- ใช้ฟังก์ชันนี้ในการอ้างอิงเพื่อดูว่าภาพได้ระดับหรือยังเมื่อทำการถ่ายภาพ ไม่รับประกัน ความแม่นยำของระดับหากใช้กล้องเป็นตัววัดระดับ

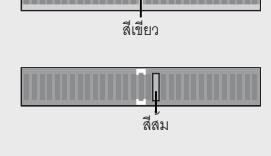

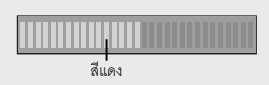

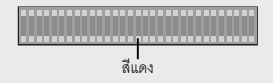

#### **เกี่ยวกับกราฟแสดงค่าแสง**

เมื่อเปิดใช้งานกราฟแสดงค่าแสงกราฟแสดงค่าแสง จะปรากฏอยู่ที่มุมล่างขวาของจอแสดงภาพ คือ กราฟแสดงจำนวนพิกเซลบนแกนตั้งและความสว่าง บนแกนนอน (จากซ้ายไปขวา เงา (พื้นที่มืด) แสงกลาง และแสงสว่างจ้า (พื้นที่สว่าง))

การใช้กราฟแสดงค่าแสงทำให้คุณสามารถกำหนด ความสว่างของภาพได้โดยไม่ได้รับผล กระทบจากความสว่างรอบๆจอแสดงภาพ นอกจากนี้กราฟแสดงค่าแสงยังช่วยให้คุณแก้ไข พื้นที่ที่มีความสว่างหรือมืดเกินไปได้

หากจุดสูงสุดของกราฟแสดงค่าแสงอยู่ทางด้านขวา เพียงด้านเดียวแสดงว่าภาพนี้เปิดรับแสงมากเกินไป ด้วยจำนวนพิกเซลที่มากเกินไปในส่วนแสงสว่างจ้า เท่านั้น

หากจุดสูงสุดของกราฟแสดงค่าแสงอยู่ทางด้านซ้าย เพียงด้านเดียวแสดงว่าภาพนี้เปิดรับแสงน้อยเกินไป ด้วยจำนวนพิกเซลที่มากเกินไปในส่วนที่เป็นเงาเท่านั้น ดูกราฟแสดงค่าแสงนี้เมื่อทำการแก้ไขค่าแสง

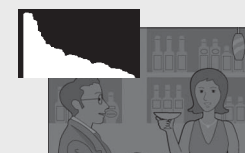

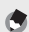

- *หมายเหตุ ---------------------------------------------------------------------------------------------*
	- กราฟแสดงค่าแสงที่แสดงบนจอแสดงภาพมีไว้สำหรับอ้างอิงเท่านั้น
	- หลังจากการถ่ายภาพ คุณสามารถแก้ไขความสว่างและความเข้มแสงของภาพได้โดยการ<br>- ปรับกราฟแสดงค่าแสง (L帝 หน้า 100)
	- ขึ้นอยู่กับเงื่อนไขการถ่ายภาพ (การใช้แฟลชแสงมืดโดยรอบ ฯลฯ) ระดับค่าแสงที่แสดงใน กราฟ แสดงค่าแสงอาจจะไม่สอดคล้องกับความสว่างของภาพที่ถ่าย
	- การชดเชยแสงมีข้อจำกัด ซึ่งไม่จำเป็นว่าจะได้ผลลัพธ์ที่ดีที่สุด
	- กราฟแสดงค่าแสงที่มีจุดสูงสุดอยู่ตรงกลางไม่จำเป็นว่าจะให้ผลลัพธ์ที่ดีที่สุดตรงตามความ ต้องการของคุณ ตัวอย<sup>่</sup>างเช่น คุณจำเป็นต้องแก้ไขภาพหากต้องการเปิดรับแสงภาพมาก<br>หรือน้อยเกินไป
	- สำหรับข้อมูลเกี่ยวกับวิธีแก้ไขการชดเชยแสง ให้ดูหน้า 90

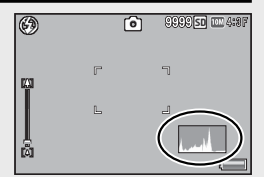

# *การใช้งานขั้นสูง*

**อ่านบทนี้เมื่อคุณต้องการเรียนรู้เพิ่ม เติมเกี่ยวกับฟังก์ชันต่างๆ ของกล้อง**

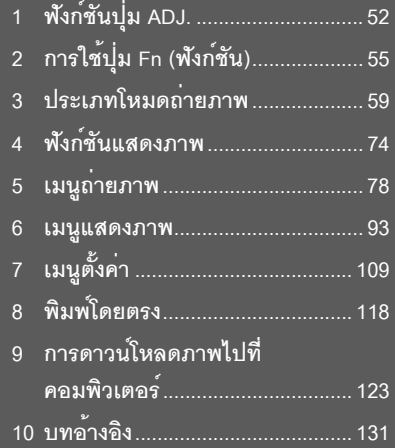

### **1 ฟังก์ชันปุ่ม ADJ.**

ปุ่ม ADJ./OK มีฟังก์ชันต่อไปนี้สำหรับขั้นตอนการทำงานของแต่ละฟังก์ชัน ให้ดูหน้าอ้างอิง ที่เกี่ยวข้อง

- 1 การกำหนดฟังก์ชันสี่ฟังก์ชันจากเมนูถ่ายภาพ
- 2 การเปลี่ยนตำแหน่ง AE และ AF

### **การเลือกตัวเลือกเมนูถ่ายภาพที่จะกำหนดให้กับปุ่ม ADJ./OK**

คุณสามารถกำหนดฟังก์ชันสี่ฟังก์ชันจากเมนูถ่ายภาพให้กับปุ่ม ADJ./OK ฟังก์ชันที่ห้าจะ ถูกกำหนดให้เป็นการเปลี่ยนตำแหน่ง AE/AF (Gหน้า 53) และไม่สามารถเปลี่ยนแปลงได้

การใช้ปุ่ม ADJ./OK ทำให้คุณสามารถตั้งค่าด้วยการทำงานเพียงไม่กี่ปุ่มโดยไม่ต้องเข้า ค้นหาในเมนูถ่ายภาพ ซึ่งช่วยให้สะดวกและรวดเร็วในการปรับตั้งฟังก์ชันที่ใช้งานบ่อย

- *1* **ตั้งค่าฟังก์ชันที่คุณต้องการกำหนดให้กับปุ่ม ADJ./OK ด้วยปุ่ม [ ตั้งค่าปุ่ม ADJ 1/2/3/4] บนเมนูตั้งค่า**
	- ฟังก์ชันทั้งสี่จะถูกกำหนดไว้แล้วตั้งแต่ตอนที่ซื้อผลิตภัณฑ์คุณสามารถเปลี่ยนฟังก์ชัน ที่กำหนดได้
- *2* **กดปุ่ม ADJ./OK ในโหมดถ่ายภาพ** • หน้าจอโหมด ADJ.

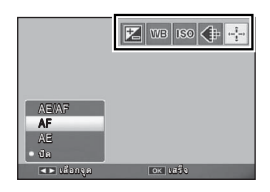

- *3* **กดปุ่ม ADJ./OK** NF **เพื่อเลือกรายการที่ต้องการ**
- *4* **กดปุ่ม ADJ./OK** !" **เพื่อเลือกการตั้งค่า จากนั้น กดปุ่ม ADJ./OK เพื่อยืนยันการตั้งค่า**
- 
- ี *หมายเหตุ* -
	- สำหรับฟังก์ชันที่กำหนดให้กับปุ่ม ADJ./OK ได้นั้น โปรดดูหน้า 139
	- กดปุ่ม MENU ในโหมด ADJ. เพื่อแสดงเมนูถ่ายภาพ

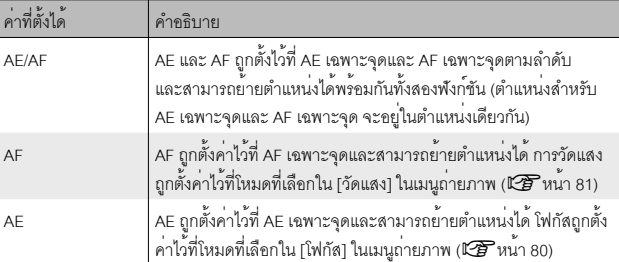

คุณสามารถเปลี่ยนตำแหน่งสำหรับค่าแสงอัตโนมัติ (AE) และ/หรือโฟกัสอัตโนมัติ (AF) ได้

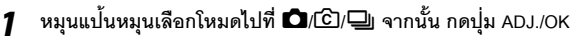

- **2** กดปุ่ม ADJ./OK  $\Psi$ \$ เพื่อเลือก
- *3* **กดปุ่ม ADJ./OK** !" **เพื่อเลือกการตั้งค่า จากนั้นกดปุ่ม ADJ./OK**
	- หน้าจอการเปลี่ยนตำแหน่งจะปรากฏขึ้น
- **4** กดปุ่ม ADJ./OK ▲▼๕ ํพีอวาง **ตำแหน่งบนวัตถุตัวแบบที่จะใช้กำหนด ค่าแสงและโฟกัส**
	- การกดปุ่ม DISP. จะแสดงผลกลับไปที่หน้าจอ ในขั้นตอนที่ 2

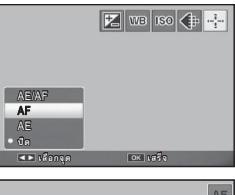

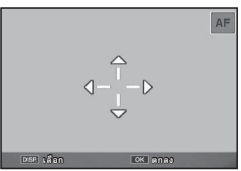

- *5* **กดปุ่ม ADJ./OK**
- *6* **กดปุ่มชัตเตอร์ลงครึ่งหนึ่ง จากนั้น ค่อยๆ กดส่วนที่เหลือลงจนสุด**

**1**

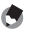

- *หมายเหตุ ---------------------------------------------------------------------------------------------*
	- ด้วยตัวเลือก [อาหาร]/[ซูมมาโคร] ในโหมดฉาก หรือเลือกโหมดมาโครโดยการกดปุ่ม ADJ./OK �� (มาโคร) ในขณะที่อยู่ในโหมดภาพยนตร์ หรือใน [ความไวแสงสง], [โหมดแก้ภาพเอียง] หรือตัวเลือก [โหมดตัวอักษร] ในโหมดฉากไอคอนเป้าหมาย (P) จะเปลี่ยนเป็น U
	- ฟังก์ชันเลื่อนตำแหน่งมาโครไม่สามารถใช้ได้เมื่อเลือกตัวเลือก [ภาพย่อส่วน] หรือ ตัวเลือก [กล้องของเล่น] ในโหมดถ่ายภาพสร้างสรรค์
	- $\cdot$  หากเปิดใช้ฟังก์ชันเลื่อนตำแหน่งมาโครด้วยปุ่ม Fn (LG หน้า 55) และไม่ยกเลิกใช้งาน P จะไม่ปรากฏบนหน้าจอ
	- ฟังก์ชันนี้จะใช้ได้หาก [โฟกัส] (Gหน้า 80) ถูกตั้งไว้ที่ [AF หลายจุด], [AF เฉพาะจุด], [Snap] หรือ [∞ (ระยะอนันต์)]

## **2 การใช้ปุ่ม Fn (ฟังก์ชัน)**

เพียงกดปุ่ม Fn เพื่อเข้าใช้งานฟังก์ชั่นที่ถูกกำหนดให้ใช้กับปุ่มนั้นโดยใช้ตัวเลือก [ตั้งค่าปุ่ม Fn] ในเมนูตั้งค่า (Gหน้า 56)

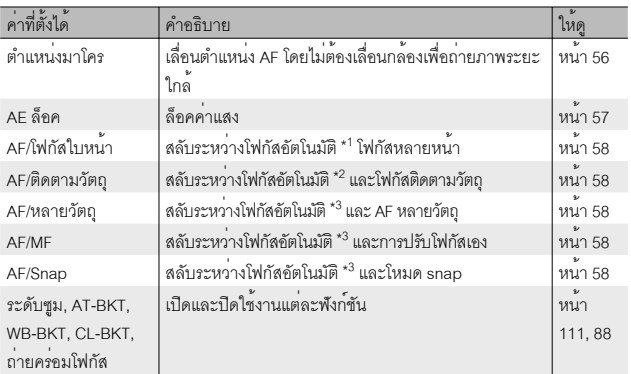

ฟังก์ชั่นที่ถูกกำหนดให้ใช้ด้วยปุ่ม Fn นั้นสามารถเลือกได้จากตัวเลือกทางด้านล่าง

\*1 [AF หลายจุด] [AF เฉพาะจุด] หรือ [โฟกัสตามวัตถุ]

\*2 [AF หลายจุด] [AF เฉพาะจุด] หรือ [โฟกัสหลายหน้า]

\*3 [AF หลายจุด] [AF เฉพาะจุด] [โฟกัสหลายหน้า] หรือ [โฟกัสตามวัตถุ]

*หมายเหตุ ---------------------------------------------------------------------------------------------*

- สำหรับข้อมูลเกี่ยวกับรายการที่สามารถกำหนดให้กับโหมดถ่ายภาพแต่ละโหมด ให้ดูหน้า 137
- ปุ่ม Fn ไม่สามารถใช้เพื่อเข้าใช้งานฟังก์ชั่นตามรายการได้เมื่อเลือก [ภาพย่อส่วน] (Gหน้า 71) ในโหมดถ่ายภาพสร้างสรรค์
- การกดปุ่ม Fn ในโหมดแสดงภาพจะแสดงภาพที่กำหนดด้วย [ตั้งค่าฟังก์ชันปักหมุด] สำหรับขั้นตอนการทำงาน ให้ดูหน้า 96
- การเลือก [ตัดภาพ] [ชดเชยความสว่าง] (เมื่อเลือก [ปรับเอง]) หรือ [ชดเชยไวต์บาลานซ์] ในเมนูแสดงภาพ และการกดปุ่ม Fn จะแสดงหน้าจอที่อธิบายขั้นตอนการทำงาน (Gหน้า 97, 100, 102)

## **การกำหนดหน้าที่ให้กับปุ่ม Fn**

ในการกำหนดฟังก์ชันให้กับปุ่ม Fn ปฏิบัติตามขั้นตอนต่อไปนี้

- *1* **เลือก [ตั้งค่าปุ่ม Fn] ในเมนูตั้งค่า (**G**หน้า 109) แล้วกดปุ่ม ADJ./OK** F
- *2* **เลือกการตั้งค่า จากนั้น กดปุ่ม ADJ./OK**

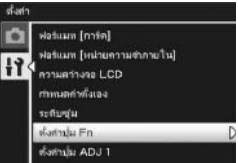

# **การเปลี่ยนตำแหน่ง AF สำหรับการถ่ายภาพมาโคร**

คุณสามารถเลือกตำแหน่งโฟกัสสำหรับภาพระยะใกล้ได้

- *1* **ตั้งค่า [ตั้งค่าปุ่ม Fn] ไปที่ [ตำแหน่งมาโคร] ในเมนูตั้งค่า**
- *2* **เมื่อกล้องพร้อมถ่ายภาพ ให้กดปุ่ม Fn**
	- หน้าจอการเปลี่ยนตำแหน่งมาโครจะปรากฏขึ้น

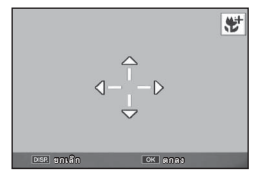

- *3* **กดปุ่ม ADJ./OK** !"NF **เพื่อเลื่อนเครื่องหมายกากบาทไปที่ตำแหน่ง เป้าหมายที่ต้องการ**
- *4* **กดปุ่ม ADJ./OK**
	- การกดปุ่ม DISP. จะยกเลิกฟังก์ชันการเปลี่ยนตำแหน่งมาโคร
- *5* **กดปุ่มชัตเตอร์ลงครึ่งหนึ่ง จากนั้น ค่อยๆ กดส่วนที่เหลือลงจนสุด**
	- กล้องจะโฟกัสตรงบริเวณที่เป็นตำแหน่งของกากบาท
	- $\cdot$  การกดปุ่ม ADJ./OK ไปทาง  $\clubsuit$  (มาโคร) จะยกเลิกพังก์ชันการเปลี่ยนตำแหน่งมาโคร
- 

*หมายเหตุ ---------------------------------------------------------------------------------------------* หากเปิดใช้ฟังก์ชันเปลี่ยนตำแหน่ง AE/AF โดยใช้ปุ่ม ADJ./OK (Gหน้า 53) แล้วไม่ ยกเลิกการใช้งาน ฟังก์ชันเปลี่ยนตำแหน่งมาโครจะไม่สามารถเปิดใช้งานโดยกดปุ่ม Fn ได้

#### **การล็อคค่าแสง**

การกำหนด [ AE ล็อค] ให้กับปุ่ม Fn (Gหน้า 56) จากนั้นการกดปุ่ม Fn ระหว่างการ ถ่ายภาพทำให้คุณสามารถล็อคหรือยกเลิกค่าแสงได้

### *1* **ตั้งค่า [ตั้งค่าปุ่ม Fn] ไปที่ [AE ล็อค] ในเมนูตั้งค่า**

- สำหรับขั้นตอนการทำงาน ให้ดูหน้า 56
- *2* **เมื่อกล้องพร้อมใช้งาน จัดตำแหน่งวัตถุตัวแบบให้อยู่กึ่งกลางของจอภาพ แล้วกดปุ่ม Fn**
	- ค่าแสงจะถูกล็อคและเครื่องหมาย AEL ค่าช่อง รับแสงและความเร็วชัตเตอร์จะปรากฏบนหน้าจอ
	- การกดปุ่ม Fn อีกครั้งจะยกเลิก AE ล็อค

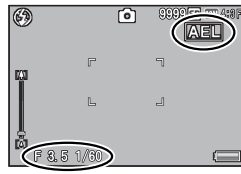

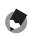

*หมายเหตุ ---------------------------------------------------------------------------------------------*

- ฟังก์ชัน AE ล็อคจะใช้ไม่ได้ในโหมดภาพยนตร์
- ฟังก์ชัน AE ล็อคสามารถใช้ได้เมื่อ [หน่วงเวลาชัตเตอร์] ถูกตั้งค่าไว้ที่ [ปิด] เท่านั้น

**2**

### **การเลือกการตั้งค่าโฟกัส**

หากฟังก์ชันใดต่อไปนี้กำหนดให้กับปุ่ม Fn (Gหน้า 56) คุณสามารถเปลี่ยนการตั้งค่า โฟกัสในขณะถ่ายภาพได้โดยกดปุ่ม Fn

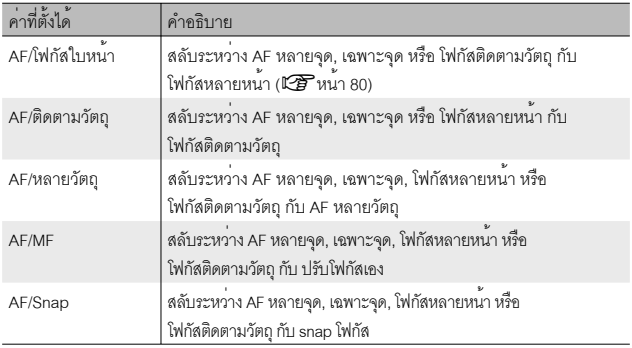

 $\overline{\mathbf{Z}}$  ข*้*อควรระวัง

ปุ่ม Fn จะใช้ในการสลับระหว่างโหมดที่อยู่ในรายการเท่านั้น หากเลือกโหมดโฟกัสอื่น การกดปุ่ม Fn จะไม่มีผลใดๆ

**3**

**ประเภทโหมดถ่ายภาพ**

พานาคโหมดถายภาพ

### **โหมดเลือกฉาก (**W**)**

ในโหมดฉาก คุณสามารถเลือกประเภทวัตถุจากหนึ่งใน 14 ประเภทดังต่อไปนี้ระบบจะปรับ การตั้งค่ากล้องให้เหมาะสมที่สุดสำหรับชนิดของวัตถุตัวแบบ ที่เลือกไว้โดยอัตโนมัติ

### **โหมดเลือกฉาก**

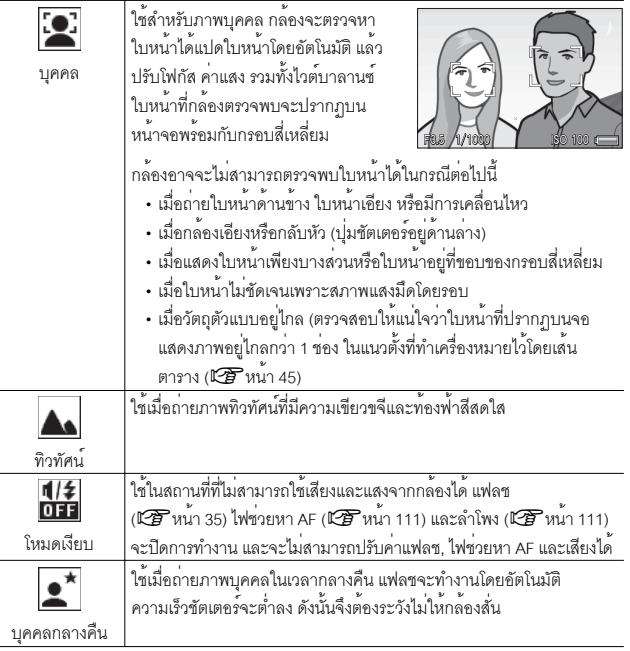

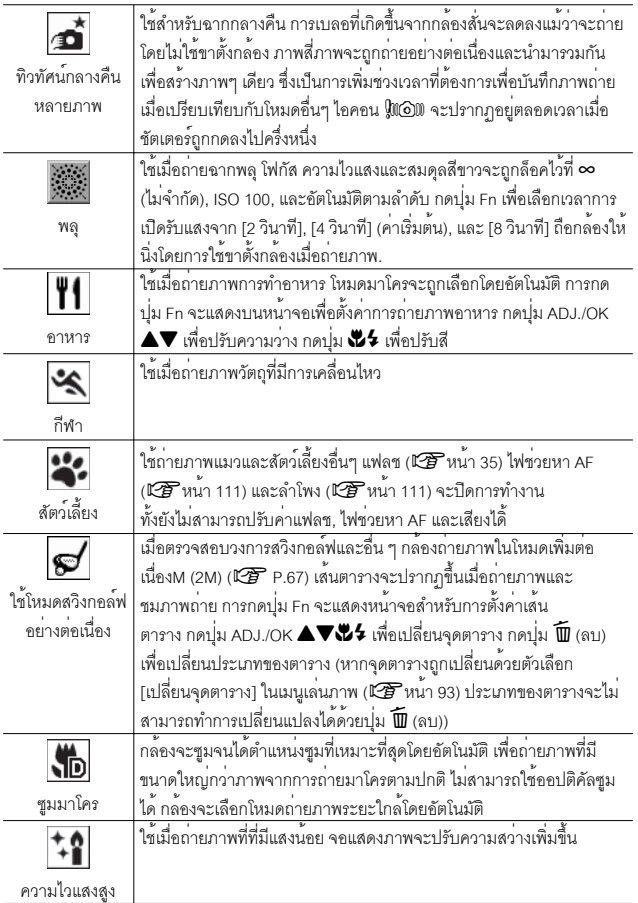

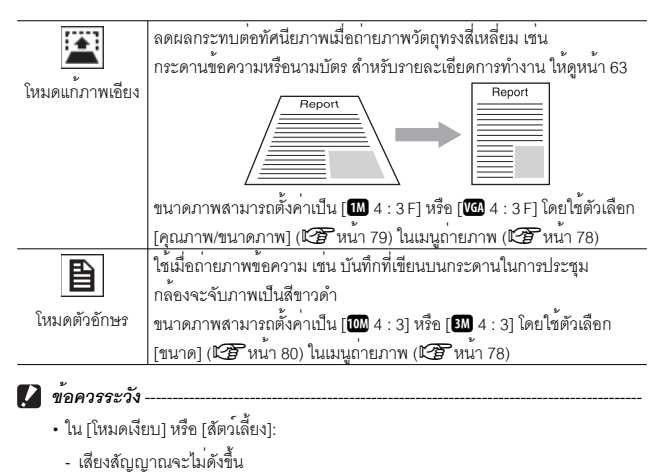

- การกดปุ่ม ADJ./OK ไปที่  $\sharp$  (แฟลช) ไม่ได้เป็นการเปลี่ยนโหมดแฟลช (LG หน้า 31)
- ไฟตั้งเวลาถ่ายภาพด้วยตนเองจะไม่กะพริบและเสียงบี๊ฟจะไม่ดังขึ้นในโหมดตั้งเวลาถ่าย ภาพด้วยตนเอง (Gหน้า 32)

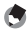

#### *หมายเหตุ ---------------------------------------------------------------------------------------------*

• เมื่อใช้ [ซูมมาโคร] คุณสามารถถ่ายภาพระยะใกล้ได้ตามระยะดังนี้:

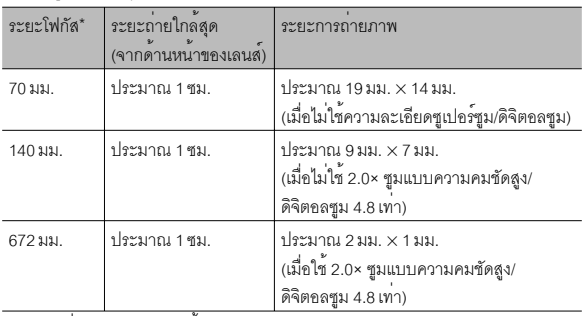

- \* เทียบเท่าระยะโฟกัสของกล้อง 35 มม.
- เทคโนโลยีป้องกันภาพสั่นไหวที่ใช้ในการถ่ายภาพทิวทัศน์ยามค่ำคืนแบบต่อเนื่องคือ PhotoSolid® ซึ่งเป็นผลิตภัณฑ์ของ Morpho, Inc.

#### **การเลือกโหมดเลือกฉาก**

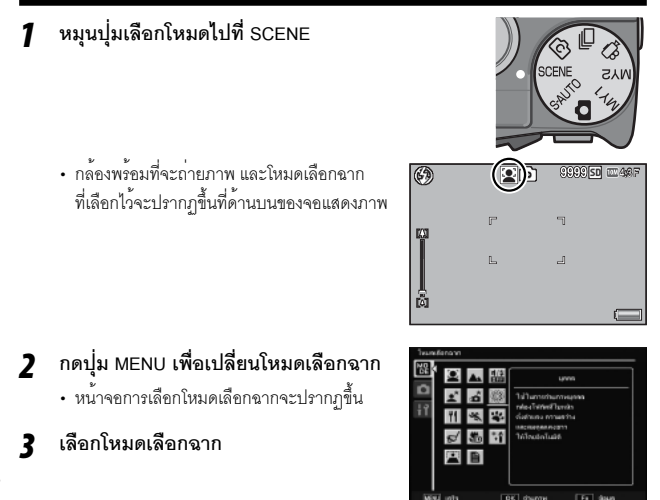

### *4* **กดปุ่ม ADJ./OK หรือปุ่ม Fn**

- การกดปุ่ม ADJ./OK จะทำให้กล้องกลับคืนสู่โหมดถ่ายภาพโดยมีตัวเลือกที่เลือกถูกแสดง อยู่ที่ด้านบนของจอภาพ
- $\cdot$  การกดปุ่ม Fn เป็นการเลือกตัวเลือกที่ไฮไลท์ไว้และแสดงเมนูการถ่ายภาพ (L $\widehat{\mathbf{\mathscr{F}}}$ หน้า 78)

### *5* **กดปุ่มชัตเตอร์เพื่อถ่ายภาพ**

*การเปลี่ยนการตั้งค่าเมนูถ่ายภาพหรือเมนูตั้งค่าในโหมดเลือกฉาก ------------------* หลังจากที่กดปุ่ม MENU ในโหมดถ<sup>่</sup>ายภาพเพื่อแสดงเมนู จากนั้นกดปุ<sup>่</sup>ม ADJ./OK  $\bullet$ เพื่อเลือกแถบ [MODE] คุณสามารถกดปุ่ม " หนึ่งครั้งเพื่อแสดงเมนูการถ่ายภาพหรือกด สองครั้งเพื่อแสดงเมนูตั้งค่า

### **การใช้โหมดแก้ภาพเอียง**

### *1* **เลือก [โหมดแก้ภาพเอียง] ในเมนูโหมดเลือกฉาก แล้วกดปุ่ม ADJ./OK**

### *2* **กดปุ่มชัตเตอร์เพื่อถ่ายภาพ**

- หน้าจอจะแจ้งว่ากล้องกำลังประมวลผลภาพ จากนั้นพื้นที่ที่ต้องแก้ไขจะปรากฏขึ้นใน กรอบสีส้ม กล้องสามารถตรวจพบพื้นที่แก้ไขได้ถึงห้ารูปแบบ
- หากไม่สามารถตรวจพบพื้นที่เป้าหมายข้อความแสดงข้อผิดพลาดจะปรากฏขึ้น ภาพต้นฉบับจะไม่มีการเปลี่ยนแปลง
- หากต้องการเลือกพื้นที่แก้ไขอื่น ให้เลื่อนกรอบสีส้มไปยังพื้นที่เป้าหมายด้วยการกดปุ่ม  $ADI/OK$
- $\cdot$  หากต้องการยกเลิกการแก้ภาพเอียง ให้กดปุ่ม ADJ./OK  $\blacktriangle$  แม้ว่าจะยกเลิกการแก้ ภาพเอียง ภาพต้นฉบับจะไม่มีการเปลี่ยนแปลง
- *3* **กดปุ่ม ADJ./OK**
	- หน้าจอจะแจ้งว่ากล้องกำลังแก้ไขภาพ จากนั้นภาพที่แก้ไขแล้วจะถูกบันทึก ภาพต้นฉบับ จะไม่มีการเปลี่ยนแปลง
- 

*หมายเหตุ ---------------------------------------------------------------------------------------------* นอกจากนี้คุณสามารถแก้ไขการเอียงของภาพนิ่งที่ถ่ายไว้ก่อนหน้านี้ได้ (Gหน้า 103)

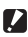

### $\blacksquare$  ข<sup>้</sup>อควรระวัง ----

เมื่อเลือก [โหมดแก้ภาพเอียง] โปรดทราบว่า:

- หากต้องการถ่ายวัตถุตัวแบบให<sup>้</sup>ใหญ่มากที่สุดเท่าที่เป็นไปได<sup>้</sup> ให**้จัดตำแหน**่งที่สามารถ มองเห็นสัดส่วนทั้งหมดของวัตถุตัวแบบในจอแสดงภาพ
- กล้องอาจจะไม่สามารถตรวจพบวัตถุตัวแบบได้ในกรณีต่อไปนี้:
	- เมื่อภาพอยู่นอกโฟกัส
	- เมื่อไม่สามารถมองเห็นมุมทั้งสี่ของวัตถุตัวแบบได้อย่างชัดเจน
	- เมื่อแยกแยะวัตถุตัวแบบกับฉากหลังได้ยาก
	- เมื่อฉากหลังมีความซับซ้อน
- กล<sup>้</sup>องจะบันทึกไว<sup>้</sup>สองภาพ ภาพหนึ่งก<sup>่</sup>อนการแก<sup>้</sup>ไข และอีกภาพหนึ่งหลังการแก<sup>้</sup>ไข ิหากจำนวนภาพที่สามารถถายได้มีน้อยกว่าสองภาพ แสดงว่าคณไม่สามารถแก้ไขภาพนี้ได้
- กล้องอาจจะไม่สามารถตรวจพบพื้นที่แก้ไขได้อย่างถูกต้อง หากฟังก์ชัน [พิมพ์วันที่ บนภาพ] เปิดใช้งานอยู่

หมุนปุ่มเลือกโหมดไปที่Rเพื่อเลือกใช้ฟังก์ชันการถ่ายภาพต่อเนื่อง โหมดถ่ายต่อเนื่องจะ เลือกได้จากกรอบเลือกโหมดถ่ายต่อเนื่องที่จะปรากฏบนหน้าจอเมื่อกดปุ่ม MENU

### **โหมดถ่ายต่อเนื่อง**

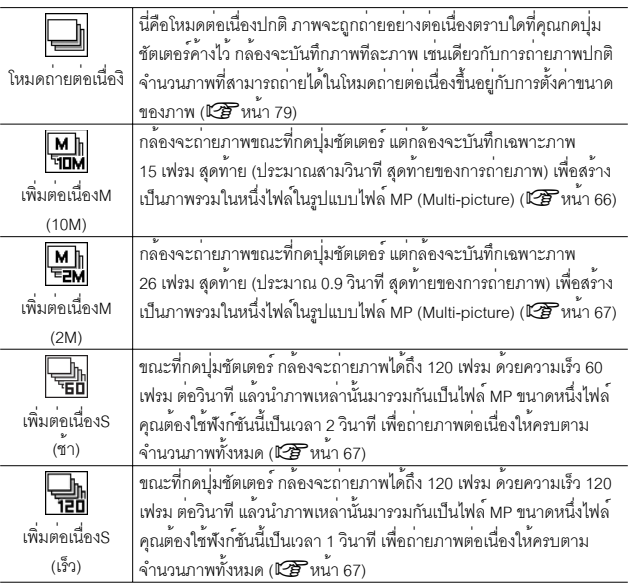

*ไฟล์ MP -----------------------------------------------------------------------------------------------*

MP คือรูปแบบไฟล์สำหรับการบันทึกภาพนิ่งหนึ่งชุด

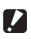

 $\mathbf 2$  ข*้*อควรระวัง เวลาในการบันทึกอาจนานขึ้นเมื่อใช้หน่วยความจำภายใน

### **การถ่ายภาพในโหมดถ่ายต่อเนื่อง**

- *1* **หมุนปุ่มเลือกโหมดไปที่**R**.**
	- กล้องเข้าสู่โหมดถ่ายภาพพร้อมโหมดถ่ายต่อเนื่อง ที่ใช้อยู่จะถูกแสดงอยู่ที่ด้านบนของจอภาพ

- *2* **กดปุ่ม MENU**
	- เพื่อเลือกโหมดถ่ายต่อเนื่องที่แตกต่างออกไป กดปุ่ม MENU เพื่อแสดงตัวเลือกโหมดถ่าย ต่อเนื่อง
- *3* **เลือกตัวเลือกที่ต้องการ**

- *4* **กดปุ่ม ADJ./OK หรือปุ่ม Fn**
	- การกดปุ่ม ADJ./OK จะทำให้กล้องกลับคืนสู่โหมดถ่ายภาพโดยมีตัวเลือกที่เลือกถูกแสดง อยู่ที่ด้านบนของจอภาพ การกดปุ่ม Fn เป็นการเลือกตัวเลือกที่ไฮไลท์ไว้และแสดงเมนูการ ถ่ายภาพ (Gหน้า 78)
- *5* **กดปุ่มชัตเตอร์เพื่อถ่ายภาพ**
- *การเข้าใช้งานเมนูการถ่ายภาพและการตั้งค่า-----------------------------------------------* หลังจากที่กดปุ<sup>่</sup>ม MENU ในโหมดถ<sup>่</sup>ายภาพเพื่อแสดงเมนู จากนั้นกดปุ<sup>่</sup>ม ADJ./OK  $\bullet$ เพื่อเลือกแถบ [MODE] คุณสามารถกดปุ่ม " หนึ่งครั้งเพื่อแสดงเมนูการถ่ายภาพหรือกด สองครั้งเพื่อแสดงเมนูตั้งค่า

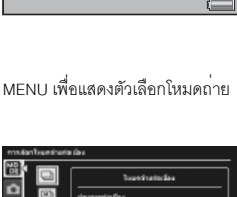

Q

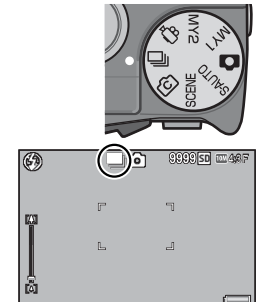

- 
- *หมายเหตุ ---------------------------------------------------------------------------------------------* • ค่าโฟกัส ค่าแสงและไวต์บาลานซ์จะถูกล็อคไว้
- ค่าความไวแสงจะเพิ่มขึ้น
- เมื่อถ่ายภาพโดยใช้แสงสว่างจากหลอดไฟฟลูออเรสเซนต์แสงกะพริบจะถูกบันทึกลงใน ภาพเป็นแถบเส้นในแนวนอน
- เมื่อ [หมายเลขลำดับของการ์ด] ถูกตั้งค่าไว้ที่ [เปิด] (Gหน้า 113) และตัวเลขสี่หลัก สุดท้ายของหมายเลขไฟล์เกิน "9999" ระหว่างการถ่ายต่อเนื่องจะมีการสร้างโฟลเดอร์ แยกต่างหากในการ์ดหน่วยความจำ SD และภาพที่ถ่ายมาเกินจากโหมดถ่ายต่อเนื่องจะ ถูกเก็บไว้ในโฟลเดอร์นี้

### **เพิ่มต่อเนื่อง M (10M)**

กล้องจะถ่ายภาพขณะที่กดปุ่มลั่นชัตเตอร์ลงไปจนสุด แต่กล้องจะบันทึกเฉพาะภาพ 15 เฟรมสุดท้าย (ประมาณสามวินาทีสุดท้ายของการถ่ายภาพ) เพื่อสร้างเป็นภาพรวมในหนึ่ง ไฟล์ในรูปแบบไฟล์ MP (Multi-picture)

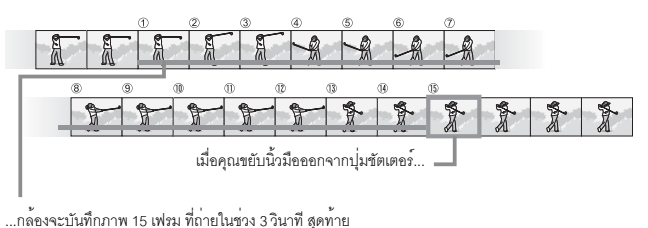

พ∟นล∪อดเหงใหนขอ⊐าพ **ประเภทโหมดถ่ายภาพ**

**3**

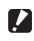

*ข้อควรระวัง ------------------------------------------------------------------------------------------*

เวลาที่ต้องใช้ในการบันทึกภาพ 15 เฟรม อาจนานขึ้นหากมีแสงสว่างน้อย

ี *หมายเหต* 

 $\cdot$  ขนาดภาพจะตั้งค่าไว<sup>้</sup>ที่  $\overline{\textbf{m}}$  4 : 3 N

• เวลาสำหรับแต่ละภาพที่ถ่ายอย่างต่อเนื่องนั้นจะได้รับการบันทึกแยกต่างหาก

### **เพิ่มต่อเนื่อง M (2M)**

กล้องจะถ่ายภาพขณะที่กดปุ่มลั่นชัตเตอร์ลงไปจนสุด แต่กล้องจะบันทึกเฉพาะภาพ 26 เฟรมสุดท้าย (ประมาณ 0.9 วินาทีสุดท้ายของการถ่ายภาพ) เพื่อสร้างเป็นภาพรวมในหนึ่ง ไฟล์ในรูปแบบไฟล์ MP (Multi-picture)

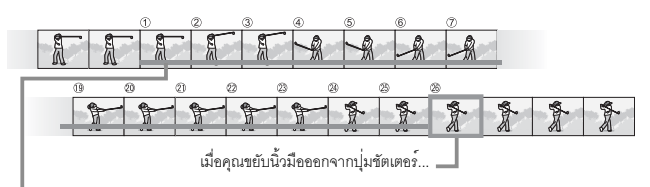

...กล้องจะบันทึกภาพ 26 เฟรม ที่ถ่ายในช่วง 0.9 วินาทีสุดท้าย

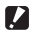

 $\nabla$  ข*้อควรระวัง* 

เมื่อถ่ายภาพวัตถุตัวแบบที่เคลื่อนที่ด้วยความเร็ว วัตถุตัวแบบอาจมีรูปร่างผิดเพี้ยนในภาพ ที่บันทึก

- 
- ี *หมายเหตุ --*
	- $\cdot$  ขนาดภาพจะตั้งค่าไว้ที่  $\overline{\mathbf{2}}$  4 · 3 N
	- ช่วงเวลาที่คุณยกนิ้วออกจากชัตเตอร์จะถูกบันทึกเป็นเวลาในการถ่ายภาพสำหรับทุก ภาพถ่ายตามลำดับ

### **เพิ่มต่อเนื่อง S (ช้า)/ เพิ่มต่อเนื่อง S (เร็ว)**

ภาพต่อเนื่อง 120 ภาพ จะถูกบันทึกในหนึ่งวินาที (เพิ่มต่อเนื่องS (เร็ว)) หรือสองวินาที (เพิ่มต่อเนื่องS (ช้า))

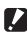

 $\blacksquare$  ข<sup>้</sup>อควรระวัง

เมื่อถ่ายภาพวัตถุตัวแบบที่เคลื่อนที่ด้วยความเร็ว วัตถุตัวแบบอาจมีรูปร่างผิดเพี้ยนในภาพ ที่บันทึก

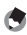

- ี *หมายเหตุ --*
	- $\bullet$  ขนาดภาพจะตั้งค่าไว**้ที่**  $\Box$  4 : 3 N
	- ช่วงเวลาที่คุณยกนิ้วออกจากชัตเตอร์จะถูกบันทึกเป็นเวลาในการถ่ายภาพสำหรับทุก ภาพถ่ายตามลำดับ

## **โหมดถ่ายภาพสร้างสรรค์ (**X**)**

เลือกเอฟเฟคการถ่ายภาพสร้างสรรค์หกแบบ

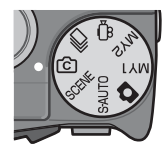

### **ตัวเลือกในโหมดถ่ายภาพสร้างสรรค์**

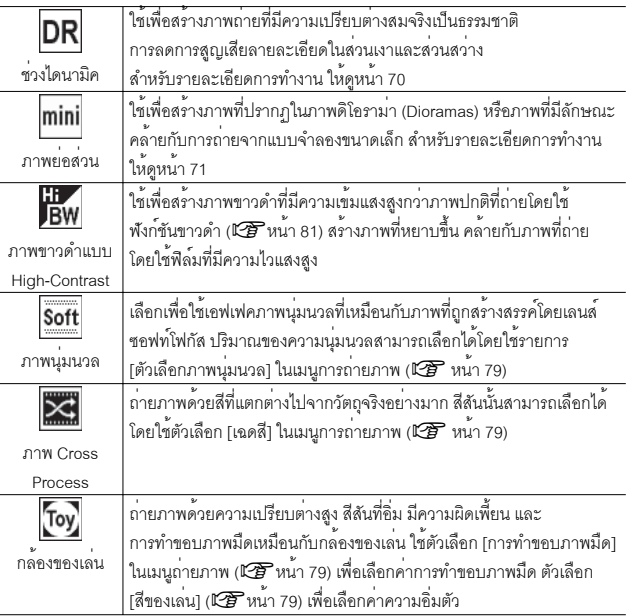

- *1* **หมุนปุ่มเลือกโหมดไปที่**X**.**
	- กล้องเข้าสู่โหมดถ่ายภาพพร้อมตัวเลือกของโหมด ถ่ายภาพสรางสรรค ้ ์ที่ใชอย้ จะถ ู่ กแสดงอย ู ู่ที่ด้านบน ของจอภาพ

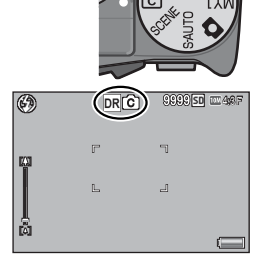

### *2* **กดปุ่ม MENU**

- เพื่อเลือกโหมดถ่ายภาพสร้างสรรค์ที่แตกต่างออกไป กดปุ่ม MENU เพื่อแสดงตัวเลือก โหมดถ่ายภาพสร้างสรรค์
- *3* **เลือกโหมดที่ต้องการ**

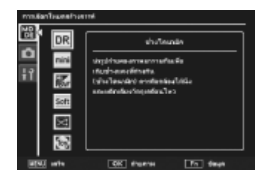

### *4* **กดปุ่ม ADJ./OK หรือปุ่ม Fn**

- การกดปุ่ม ADJ./OK จะทำให้กล้องกลับคืนสู่โหมดถ่ายภาพโดยมีตัวเลือกที่เลือกถูกแสดง อยู่ที่ด้านบนของจอภาพ
- การกดปุ่ม Fn เป็นการเลือกตัวเลือกที่ไฮไลท์ไว้และแสดงเมนูการถ่ายภาพ (Gหน้า 78)
- *5* **กดปุ่มชัตเตอร์เพื่อถ่ายภาพ**

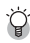

#### $\overleftrightarrow{q}$ ำการเข้าใช*้*งานเมนูการถ่ายภาพและการตั้งค่า หลังจากที่กดปุ<sup>่</sup>ม MENU ในโหมดถ<sup>่</sup>ายภาพเพื่อแสดงเมนู จากนั้นกดปุ<sup>่</sup>ม ADJ./OK **W** ์ ซ้ายเพื่อเลือกแถบ [MODE] คุณสามารถกดปุ่ม ▼ หนึ่งครั้งเพื่อแสดงเมนูการถ่ายภาพหรือ กดสองครั้งเพื่อแสดงเมนูตั้งค่า

**3**ฟานอกใหมดถายภาพ **ประเภทโหมดถ่ายภาพ**

### **ขยายช่วงไดนามิกเป็นสองเท่า**

"ช่วงไดนามิก" หมายถึงช่วงของความสว่าง (ระดับโทนแสงี) ที่กล้องสามารถถ่ายทอดออกมา การขยายช่วงไดนามิกเป็นสองเท่าจะสร้างการไล่โทนที่ดูราบรื่นจากพื้นที่ได้รับแสงไปถึงพื้น ที่เงาเพื่อความเปรียบต่างที่เป็นธรรมชาติ

*หมายเหตุ ---------------------------------------------------------------------------------------------*

ในโหมดขยายช่วงไดนามิกเป็นสองเท่ากล้องจะถ่ายภาพต่อเนื่องสองภาพด้วยด้วยค่าแสงที่ แตกต่างกัน จากนั้นจะรวมพื้นที่ที่มีค่าแสงที่เหมาะสมเข้าด้วยกัน โหมดนี้จะใช้เวลาในการ ถ่ายภาพนานกว่าโหมดอื่นๆ ดังนั้นจึงต้องระวังไม่ให้กล้องสั่นเมื่อถ่ายภาพ สัญลักษณ์J จะปรากฏขึ้นอยู่ตลอดเวลา

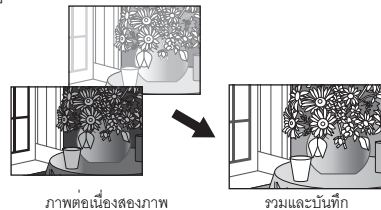

- *ข้อควรระวัง ------------------------------------------------------------------------------------------*
	- โหมดขยายช่วงไดนามิกเป็นสองเท่าอาจจะไม่ได้ผล หากสถานที่ถ่ายภาพมีแสงสว่างหรือ มืดมากเกินไป
	- $\cdot$  ขอแนะนำให<sup>้</sup>เลือก [หลายจุด] สำหรับค<sup>่</sup>า [วัดแสง] (L $\widehat{\bm{B}}$  หน้า 70) ในเมนูถ่ายภาพ (Gหน้า 78) เมื่อต้องการใช้โหมดขยายช่วงไดนามิกเป็นสองเท่า
	- เมื่อถ่ายภาพวัตถุตัวแบบที่เคลื่อนที่ด้วยความเร็ว วัตถุตัวแบบอาจมีรูปร่างผิดเพี้ยนในภาพ ที่บันทึก
	- แสงกะพริบจากหลอดไฟฟลูออเรสเซนต์อาจปรากฏเป็นแถบเส้นในแนวนอน ทั้งนี้หลอดไฟ ฟลูออเรสเซนต์อาจส่งผลกระทบต่อสีและความสว่าง

#### **เอฟเฟคขยายช่วงไดนามิก**

ตัวเลือก [ขยายช่วงไดนามิก] ในเมนูถ่ายภาพจะมีระดับ การขยายช่วงไดนามิกให้เลือกถึงห้าระดับ: [อัตโนมัติ], [น้อยมาก], [น้อย], [ปานกลาง] และ [มาก] ยิ่งระดับ การขยายช่วงไดนามิกสูงมากช่วงความสว่างที่กล้องจะ ประมวลผลภาพจะยิ่งเพิ่มมากขึ้น

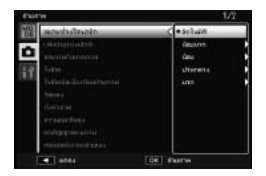

สามารถเลือกเอฟเฟคได้โดยใช้ตัวเลือก [ขยายช่วงไดนามิก] เมื่อเลือกใช้ [ช่วงไดนามิค] ในโหมดถ่ายภาพสร้างสรรค์

หากไฮไลท์ตัวเลือกอื่นที่ไม่ใช่ [อัตโนมัติ] เมื่อกดปุ่ม ADJ./OK F เมนูที่แสดงที่ด้านขวาจะปรากฏ บนหน้าจอเลือกระดับความสว่างที่จะนำมาใช้กับ ช่วงไดนามิกที่ขยายช่วงจาก [ส่วนสว่าง], [ส่วนเงา] และ [ปิด]

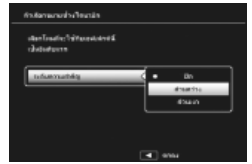

### **การถ่ายภาพในโหมดการถ่ายภาพย่อส่วน**

โหมดนี้จะสร้างภาพที่จะปรากฏเป็นภาพดิโอราม่าหรือภาพที่มีลักษณะคล้ายกับการถ่ายจาก แบบจำลองขนาดเล็กซึ่งจะเกิดผลดีที่สุดเมื่อถ่ายภาพจากจุดที่อยู่สูงกว่า

- *1* **เลือก [ภาพย่อส่วน] ในเมนูโหมดถ่ายภาพสร้างสรรค แล้วกดปุ่ม ADJ./OK**
- *2* **กดปุ่ม Fn**
	- หน้าจอตั้งค่าภาพย่อส่วนจะปรากฏขึ้น
	- พื้นที่ที่ไม่อยู่ในโฟกัสจะแสดง เป็นสีเทา
	- กดปุ่ม DISP. เพื่อยกเลิกการตั้งค่า

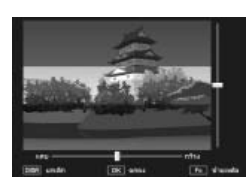

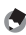

เมื่อถือกล้องในแนวตั้ง บริเวณที่จะอยู่ในโฟกัสจะ แสดงในแนวนอน กดปุ่ม D เพื่อปรับทิศทางที่จะ อยู่ในโฟกัส

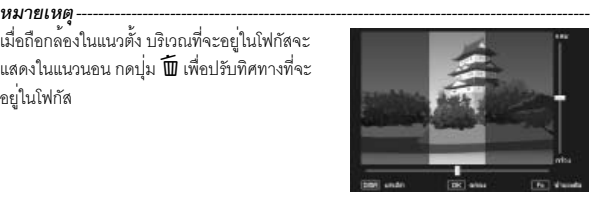
- *3* **กดปุ่ม ADJ./OK** !" **เพื่อย้ายตำแหน่ง พื้นที่ที่จะโฟกัส**
	- กดปุ่ม Fn เพื่ออ่านวิธีใช้งาน กดปุ่ม Fn อีกครั้งเพื่อลบวิธีใช้ออกจากจอภาพ
- *4* **กดปุ่ม ADJ./OK** NF **เพื่อเลือกความ กว้างของพื้นที่ที่จะโฟกัส**
- *5* **กดปุ่ม ADJ./OK**

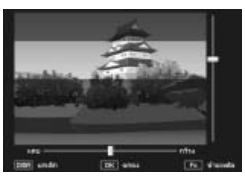

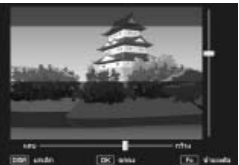

- *6* **จัดกรอบภาพ แล้วกดปุ่มชัตเตอร์ลงครึ่งหนึ่งเพื่อโฟกัสภาพ จากนั้น กดปุ่มชัตเตอร์จากที่เหลือลงจนสุดเพื่อถ่ายภาพ**
	- *ข้อควรระวัง ------------------------------------------------------------------------------------------* ผลของภาพที่แสดงระหว่างการใช้งานโหมดนี้จะแตกต่างเล็กน้อยจากภาพที่ปรากฏบน จอภาพทันทีที่ถ่ายภาพเสร็จ

### **เพิ่มถ่ายภาพปกติ**

เมื่อเลือก [เปิด] ไว้สำหรับ [เพิ่มถ่ายภาพปกติ] ในเมนูถ่ายภาพ กล้องจะบันทึกไว้สองสำเนา สำหรับภาพที่ถ่ายในโหมดถ่ายภาพสร้างสรรค์ภาพหนึ่งจะเป็นภาพที่ผ่านกระบวนการตาม ตัวเลือกที่ได้เลือกไว<sup>้</sup>ในโหมดถ<sup>่</sup>ายภาพสร้างสรรค์ อีกภาพหนึ่งเป็นภาพที่ ภาพสองภาพจะถูกแสดงในจอภาพหลังจากที่ถ่ายภาพ โดยภาพที่ยังไม่ได้ผ่านกระบวนการจะ อยู่ทางด้านขวาส่วนภาพที่ผ่านกระบวนการแล้วอยู่ทางด้านซ้าย

หากต<sup>้</sup>องการเปิดหรือปิดตัวเลือก หมุนแป<sup>้</sup>นหมุนเลือกโหมดไปที่ **IC** จากนั้น เลือกตัวเลือก สำหรับ [เพิ่มถ่ายภาพปกติ] ในเมนูถ่ายภาพ

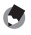

*หมายเหตุ ---------------------------------------------------------------------------------------------* ในกรณีของภาพที่ถ่ายด้วยโหมดขยายช่วงไดนามิกเป็นสองเท่ากราฟแสดงค่าแสงจะปรากฏ ให้ดูทั้งสองภาพหลังจากที่ถ่ายภาพ

ฮิสโตแกรมของภาพจะแสดงบนหน้าจอหลังจากถ่ายภาพเสร็จเมื่อตั้งค่า [เวลายืนยันภาพ บนจอ LCD] เป็น [เปิดค้าง] (Gหน้า 111) หน้าจอยืนยันจะยังอยู่บนจอภาพเพื่อให้คุณ ยืนยันฮิสโตแกรมได้รวมทั้งเปรียบเทียบภาพทั้งสองภาพได้อย่างง่ายดาย

# **โหมดภาพยนตร์ (**3**)**

#### **การถ่ายภาพยนตร์**

หมุนปุ่มเลือกโหมดไปที่3 เพื่อบันทึกภาพยนตร์พร้อมเสียง ขนาดเฟรมสามารถเลือกได้โดยใช้รายการ [ขนาดภาพยนตร์] (Gหน้า 80) ในเมนูถ่ายภาพ ภาพยนตร์ที่ถ่ายจะบันทึกเป็นไฟล์ AVI

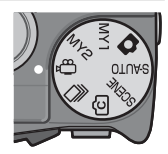

ึกดชัตเตอร์ลงไปครึ่งหนึ่งเพื่อโฟกัสและจดลงไปจนหมดเพื่อเริ่มบันทึก ภาพ ไอคอน [ $\bullet$ REC] จะกระพริบเมื่อทำการบันทึกและระยะเวลา

ที่บันทึกกับระยะเวลาที่สามารถบันทึกได<sup>้</sup>จะปรากฏขึ้นบนจอภาพ กดชัตเตอร์ลงไปครึ่งหนึ่งหรือ กดลงไปทั้งหมดเพื่อจบการบับทึก

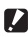

- $\blacksquare$  ข<sup>้</sup>อควรระวัง ----
	- ขณะที่ถ่ายภาพยนตร์เสียงการทำงานอาจถูกบันทึกไว้ด้วย
	- ภาพยนตร์จะมีขนาดใหญ่สุดได้ถึง 4 GB สำหรับภาพยนตร์ที่บันทึกโดยตั้งค่า [ขนาดภาพยนตร์] เป็น [**ll]** 1280] จะมีความยาวสูงสุด 12 นาที ส**่วนภาพยนตร์ที่บันทึก**  $\stackrel{1}{\rho}$ วยค่า [**W** 640] หรือ [**W** 320] จะมีความยาวสูงสุด 29 นาที ทั้งนี้ขึ้นอยู่กับชนิดของ การ์ดหน่วยความจำที่ใช้การถ่ายภาพอาจสิ้นสุดลงก่อนที่จะถึงเวลาดังกล่าว ความยาว สูงสุดของไฟล์ภาพยนตร์ทั้งหมดที่กล้องบันทึกได้นั้นจะขึ้นอยู่กับพื้นที่ของการ์ด หน่วยความจำ (Gหน้า 145)
	- เมื่อถ่ายภาพวัตถุตัวแบบที่เคลื่อนที่ด้วยความเร็ว วัตถุตัวแบบอาจมีรูปร่างผิดเพี้ยนในภาพ ที่บันทึก
	- ภาพที่ถ่ายอาจมีการกะพริบเป็นแถบแนวนอน เมื่อถ่ายภาพภายใต้แสงไฟฟลูออเรสเซนต์

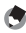

#### *หมายเหตุ ---------------------------------------------------------------------------------------------*

- $\cdot$  ในระหว่างการบันทึก คันโยกปรับซูมสามารถใช้เพื่อการซูมดิจิตอล (L $\widehat{\mathbf{\mathscr{B}}}$  หน้า 34)
- ไม่สามารถใช้การโฟกัสติดตามวัตถุได้
- กล้องจะถ่ายภาพยนตร์ด้วยความเร็ว 30 เฟรม ต่อวินาที
- เวลาบันทึกที่เหลือจะไม่เปลี่ยนแปลงอย่างสม่ำเสมอเพราะกล้องจะคำนวณความจุของ หน่วยความจำที่เหลือใหม่ในระหว่างการบันทึก
- แบตเตอรี่อาจหมดในระหว่างถ่ายภาพยนตร์โดยขึ้นอยู่กับระดับพลังงานแบตเตอรี่ที่เหลือ ขอแนะนำให้ใช้แบตเตอรี่ที่มีพลังงานเหลือเพียงพอ
- ขอแนะนำให้ใช้การ์ดหน่วยความจำที่มีความเร็วระดับ 6 (Speed Class 6) เมื่อจะบันทึก ภาพยนตร์โดยใช้ค่า [ $\rm I\!D$  1280] ที่ได้เลือกไว้สำหรับ [ขนาดภาพยนตร์]

# **การแสดงภาพยนตร์ที่ถ่ายไว้**

เมื่อต้องการแสดงภาพยนตร์ให้ทำตามขั้นตอนด้านล่าง

### *1* **เลือกภาพยนตร์ที่คุณต้องการเล่นใน โหมดแสดงภาพ**

### *2* **กดปุ่ม ADJ./OK**

• กล้องเริ่มแสดงภาพ แถบแสดงช่วงที่ถ่ายไป หรือเวลาที่ถ่ายไปจะปรากฏขึ้นบนหน้าจอ

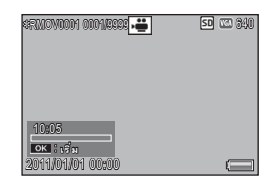

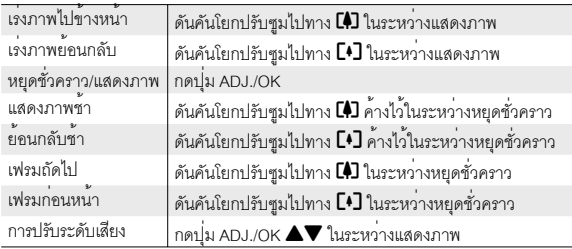

# **การแสดงภาพไฟล์ MP**

เมื่อคุณถ่ายภาพนิ่งด้วยโหมดเพิ่มต่อเนื่องM เพิ่มต่อเนื่องS หรือ AF หลายวัตถุภาพจะถูก บันทึกเป็นไฟล์ MP หนึ่งไฟล์ใช้วิธีการต่อไปนี้เพื่อแสดงภาพไฟล์ MP

#### ี *หมายเหต*

- ภาพที่ถ่ายในโหมดต่อเนื่องปกติสามารถดูได้ในแบบเดียวกับที่ดูภาพนิ่งปกติ
- ตำแหน่งโฟกัสจะปรากฏขึ้นสำหรับการถ่ายภาพด้วย AF หลายวัตถุ
- เส้นตารางจะถูกแสดงเมื่อถ่ายภาพด้วยตัวเลือก [โหมดถ่ายภาพวงสวิงกอล์ฟ] ในโหมดฉาก
- *1* **แสดงไฟล์ MP ที่คุณต้องการเล่นในโหมด แสดงภาพ**
	- $\cdot$  ไฟล์ MP จะมีสัญลักษณ์ $\blacksquare$

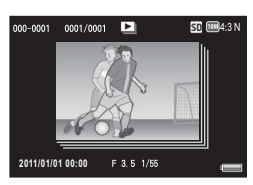

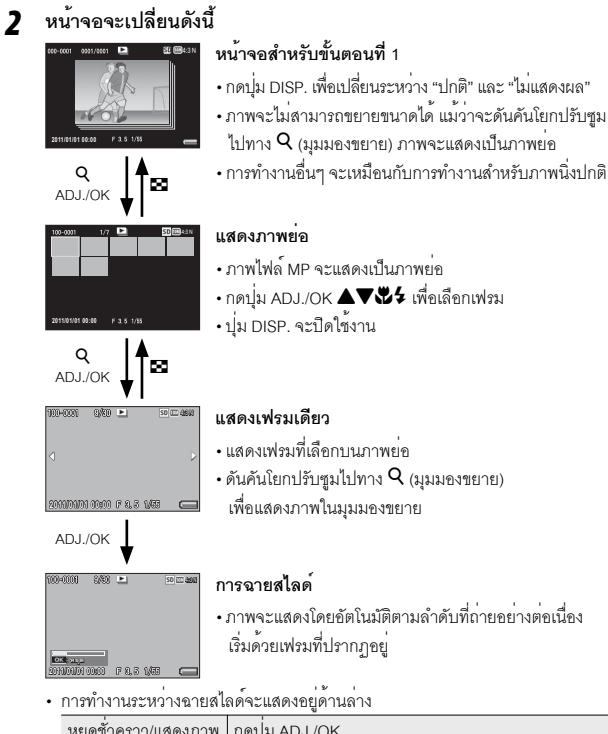

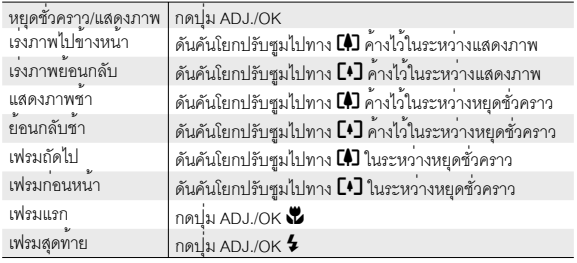

*3* **เมื่อต้องการแสดงภาพไฟล์อื่นที่ไม่ใช่ไฟล์ MP ให้กลับไปที่ขั้นตอนที่ 1 และกดปุ**่ม ADJ./OK ▲▼~

- **12 ข***้***อควรระวัง** 
	- ฟังก์ชัน [DPOF] [ตัดภาพ] [ปรับขนาด] [แก้ภาพเอียง] (โหมดแสดงภาพ) [ชดเชยความ สว่าง] และ [ชดเชยไวต์บาลานซ์] ไม่สามารถใช้งานสำหรับไฟล์ MP ได้
	- ไม่สามารถตั้งค่า [ตั้งค่าฟังก์ชันปักหมุด] และ [ป้องกัน] สำหรับแต่ละเฟรมในไฟล์ MP ได้ หากตั้งค่า [ตั้งค่าฟังก์ชันปักหมุด] หรือ [ป้องกัน] ไว้เมื่อแสดงภาพย่อหรือแสดงภาพเดียว การตั้งค่าจะใช้กับไฟล์ MP แทนที่จะใช้กับแต่ละเฟรม
	- คุณไม่สามารถลบภาพบางส่วนที่รวมอยู่ในไฟล์ MP ได้

*ไฟล์ MP -----------------------------------------------------------------------------------------------*

MP คือรูปแบบไฟล์สำหรับการบันทึกภาพนิ่งหนึ่งชุด

### **การส่งออกไฟล์ MP**

คุณสามารถคัดลอกเฟรมที่เลือกจากไฟล์ MP แล้วบันทึกแต่ละเฟรมเป็นภาพนิ่งภาพเดี่ยวได้

ี *หมายเหตุ* 

- $\cdot$  ไฟล์ MP จะมีสัญลักษณ์  $\blacksquare$
- ภาพจะถูกบันทึกในขนาดเดียวกับที่ใช้ในการถ่ายภาพ
- ไฟล์ต้นฉบับจะยังคงอยู่หลังจากการแยก
- ตำแหน่งโฟกัสสำหรับภาพที่ถ่ายโดยใช้ AF หลายวัตถุหรือเส้นตารางที่ใช้ตัวเลือก [โหมดถ่ายภาพวงสวิงกอล์ฟ] ในโหมดฉากจะไม่ถูกแสดงบนภาพที่ถูกแยกออกมา

ในการส่งออกไฟล์ MP เปิดไฟล์ MP ที่คุณต้องการส่งออกในโหมดแสดงภาพ จากนั้น กดปุ่ม MENU เพื่อแสดงเมนูแสดงภาพ แล้วเลือก [ ส่งออกภาพนิ่ง]

หากเลือก [1 เฟรม] คุณสามารถเลือกเฟรมที่จะส่ง ออกได้หนึ่งเฟรมโดยกดปุ่ม ADJ./OK  $\Psi$ 

เลือก [เฟรมทั้งหมด] เพื่อส่งออกเฟรมทั้งหมดในไฟล์ MP ที่เลือกไว้

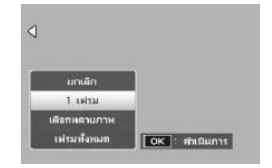

#### **การเลือกเฟรมหลายเฟรม**

หากเลือก [เลือกหลายภาพ] เลือกเฟรมเดี่ยวหลายๆ เฟรม หรือเลือกตามช่วงลำดับของเฟรมได้

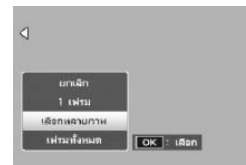

### **การเลือกเฟรมเดี่ยวหลายๆ เฟรม:**

- *1* **เลือก [เลือกทีละภาพ] แล้วกดปุ่ม ADJ./OK**
- *2* **เลือกเฟรมภาพ จากนั้น กดปุ่ม ADJ./OK**
	- กดปุ่ม MENU เพื่อเปลี่ยนเป็นหน้าจอสำหรับการระบุช่วงของเฟรม
	- หากคุณเลือกเฟรมผิด คุณสามารถยกเลิกการเลือกได้โดยการเลือกเฟรมและกดปุ่ม ADJ./OK
	- เลือกเฟรมภาพทั้งหมดที่คุณต้องการส่งออก
- *3* **กดปุ่ม Fn เพื่อเลือก [ใช่] จากนั้นกดปุ่ม ADJ./OK**

## **การเลือกสองเฟรมและเฟรมทั้งหมดในช่วงเฟรมเหล่านั้น:**

- *1* **เลือก [เลือกช่วง] แล้วกดปุ่ม ADJ./OK**
- *2* **เลือกเฟรมแรก จากนั้น กดปุ่ม ADJ./OK**
	- กดปุ่ม MENU เพื่อเปลี่ยนเป็นหน้าจอสำหรับการระบุหลายเฟรม
- *3* **เลือกเฟรมสุดท้าย จากนั้น กดปุ่ม ADJ./ OK**
	- ทำซ้ำขั้นตอนที่ 2 และ 3 เพื่อเลือกช่วงเฟรม หลายๆช่วง

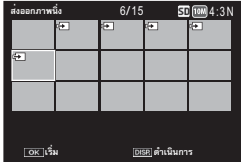

*4* **กดปุ่ม Fn เพื่อเลือก [ใช่] จากนั้นกดปุ่ม ADJ./OK**

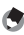

# *หมายเหตุ ---------------------------------------------------------------------------------------------*

[เลือกทีละภาพ] และ [เลือกช่วง] จะเลือกได้โดยตรงหากเลือก [ส่งออกภาพนิ่ง] ไว้ในการ แสดงภาพย่อ

### **5 เมนูถ่ายภาพ**

กล้องจะใช้เมนูถ่ายภาพเพื่อปรับการตั้งค่ากล้องเมื่อถ่ายภาพ ในการแสดงเมนูถ่ายภาพ กดปุ่ม MENU ขณะที่กล้องยังอยู่ในโหมดถ่ายภาพ

# **การใช้เมนู**

#### *1* **กดปุ่ม MENU ในโหมดถ่ายภาพ**

- เมนูถ่ายภาพจะปรากฏขึ้น
- เพื่อแสดงเมนูการถ่ายภาพในโหมดฉาก โหมดถ่ายภาพต่อเนื่อง หรือโหมดถ่าย ภาพสร้างสรรค์ให้กดปุ่ม ADJ./OK N เพื่อเลือกแถบ [MODE] จากนั้นกดปุ่ม " หนึ่งครั้ง ระบุช่วงของหน้าจอที่แสดง

### *2* **กดปุ่ม ADJ./OK** !" **เพื่อเลือกรายการ เมนูที่ต้องการ**

- หากกดปุ่ม DISP. ในตอนนี้เคอร์เซอร์จะเลื่อน ไปที่แถบเมนูถ่ายภาพ
- $\cdot$  กดปุ่ม ADJ./OK  $\blacktriangledown$  ที่รายการด้านล่างเพื่อ แสดงหน้าจอถัดไป
- *3* **กดปุ่ม ADJ./OK** <sup>F</sup>
	- การตั้งค่ารายการเมนูจะปรากฏขึ้น
- *4* **กดปุ่ม ADJ./OK** !" **เพื่อเลือกการตั้งค่า**
- *5* **กดปุ่ม ADJ./OK**
	- การตั้งค่าจะได้รับการยืนยัน เมนูถ่ายภาพจะหายไปและกล้องพร้อมที่จะถ่ายภาพ
	- ในการเลือกตัวเลือกที่ไฮไลต์ไว้แล้วกลับไปยังเมนูที่ปรากฏในขั้นตอนที่ 2 กดปุ่ม  $ADJ/OK$

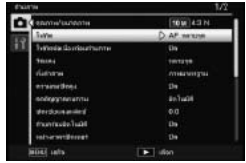

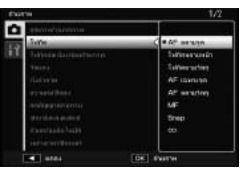

# **ตัวเลือกเมนูถ่ายภาพ**

ขยายช่วงไดนามิก Gหน้า 70 ตุลามิก Gหน้า 70 ตุลามิก Gหน้า 70 ตุลามิก Gหน้า 70 ตุลามิก Gหน้า 70

เลือกการขยายช่วงไดนามิค

ตัวเลือกภาพนุ่มนวล Gหน้า 68 มีนาคม 2 มีนาคม 2 มีนาคม 2 มีนาคม 3 มีนาคม 3 มีนาคม 3 มีนาคม 3 มีนาคม 3 มีนาคม 48

้เลือกคาความนุ่มนวลในภาพถายที่ถ่ายโดยใช้ตัวเลือก [ภาพนุ่มนวล] ในโหมดถายภาพสร้างสรรค ้ ้เลือกจาก [น้อย] กับ [มาก]

เฉดสี Gหน้า 68 นาคม 2 นาคม 2 นาคม 2 นาคม 2 นาคม 2 นาคม 2 นาคม 2 นาคม 2 นาคม 2 นาคม 3 นาคม 2 นาคม 3 นาคม 2 นาคม เลือกเฉดสีของภาพถ่ายที่ถ่ายโดยใช้ตัวเลือก [ภาพ Cross Process]

ในโหมดถ่ายภาพสร้างสรรค์เลือกจาก [พื้นฐาน] [สีม่วงแดง] หรือ [สีเหลือง]

*ข้อควรระวัง --------------------------------------------------------------------------------------*

[สีมวงแดง] และ [สีเหลือง] อาจไมสามารถใหนลลัพธ์ที่ต้องการได้ ขึ้นอยู่กับคาการเปิดรับแสง ้ และตักเลือกที่เลือกสำหรับไกต์บาลานซ์

การทำขอบภาพมืด Gหน้า 68 มีนาคม 2 มีนาคม 2 มีนาคม 2 มีนาคม 2 มีนาคม 2 มีนาคม 2 มีนาคม 2 มีนาคม 2 มีนาคม 2 มีนาคม

เลือกค่าการทำขอบภาพมืดในภาพถ่ายที่ถ่ายโดยใช้ตัวเลือก [กล้องของเล่น] ในโหมดถ่ายภาพสร้างสรรค์เลือกจาก [น้อย] [มาก] และ [ปิด]

เลือก [เปิด] เพื่อเพิ่มความอิ่มตัวของสีในภาพถ่ายที่ถ่ายโดยใช้ตัวเลือก [กล้องของเล่น] ในโหมดถ่ายภาพสร้างสรรค์

เพิ่มถ่ายภาพปกติ Gหน้า 72

บันทึกสำเนาภาพที่ยังไม่ได้ผ่านกระบวนการในโหมดถ่ายภาพสร้างสรรค์

คุณภาพ/ขนาดภาพ เมื่อทำการถ่ายภาพ ปรับขนาดและคุณภาพของภาพ  $\overline{1000}$  4 : 3 F/ $\overline{1000}$  4 : 3 N 3648 × 2736  $\overline{21}$  3 : 2 F 3648 × 2432  $\overline{24}$  1 : 1 F 2736 × 2736  $\overline{24}$  16 : 9 F 3648 × 2048 **EM**  $4:3F$  2592 × 1944 **EM**  $4:3F$  2048 × 1536 **a**  $4:3F$   $1280 \times 960$  **z**  $4:3F$   $640 \times 480$ *หมายเหตุ* เมื่อเลือก F (ละเอียด) อัตราการบีบอัดภาพจะต่ำกว<sup>่</sup>าและคุณภาพจะไม**่**ด้อยลงมาก แต่ขนาดไฟล<sup>์</sup>จะใหญ<sup>่</sup>กว<sup>่</sup>าแบบ N (ปกติ) ์ ตัวเลือกเมนูถ**่ายภาพ** --ตัวเลือกที่เลือกใช้ได้ในเมนูถ่ายภาพอาจแตกต่างกันตามโหมดถ่ายภาพที่เลือกไว้ ในโหมดฉากและโหมดถ่ายภาพสร้างสรรค์ตัวเลือกที่มีให้ใช้จะแตกต่างกันไป ขึ้นอยู่กับ

โหมดฉากหรือโหมดถ่ายภาพสร้างสรรค์ที่เลือกใช้ดูข้อมูลเพิ่มเติมจากหน้า 137

 $\frac{1}{3}$ สีของเล่น GREEN CONTROL CONTROL CONTROL CONTROL CONTROL CONTROL CONTROL CONTROL CONTROL CONTROL CONTROL CONTROL CONTROL CONTROL CONTROL CONTROL CONTROL CONTROL CONTROL CONTROL CONTROL CONTROL CONTROL CONTROL CON

ขนาดภาพยนตร์ Gหน้า 145

เลือกขนาดเฟรมภาพยนตร์

ความหนาแน่น

ปรับความเข้มแสงเมื่อใช้ตัวเลือก [โหมดตัวอักษร] ในโหมดเลือกฉาก

ขนาด Gหน้า 145 ขนาด Gหน้า 145 ขนาด Gหน้า 145 ขนาด Gหน้า 145 ขนาด Gหน้า 145 ขนาด Gหน้า 145

เลือกขนาดของภาพที่ถ่ายโดยใช้ตัวเลือก [โหมดตัวอักษร] ในโหมดเลือกฉาก

โฟกัส  $\mathbb{R}$ ชีวิชน์ 86 มหาศักราช 1988 - มหาศักราช 1988 - มหาศักราช 1988 - มหาศักราช 1988 - มหาศักราช 1988 - มหาศักราช 1988 - มหาศักราช 1988 - มหาศักราช 1988 - มหาศักราช 1988 - มหาศักราช 1988 - มหาศักราช 1988 - มหาศักรา

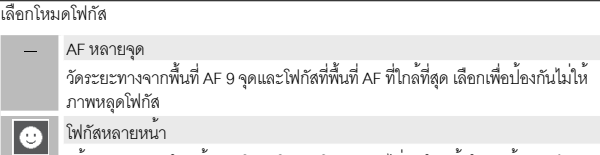

ึกล<sup>้</sup>องจะตรวจหาใบหน้าและโฟกัสโดยอัตโนมัติ หากไม**่**พบใบหน้าใดๆ กล<sup>้</sup>องจะทำการ โฟกสโดยการใช ั AF ้ หลายจุด

| - | - | โฟกัสตามวัตถุ<br>| - | - | | | โฟกัสตามวัตถุ ี่ กล<sup>้</sup>องจะโฟกัสเมื่อชัตเตอร์ถกกดลงไปครึ่งหนึ่งและติดตามวัตถที่เลือกไว**้ไปจนกว**่าภาพจะ ถูกถายหรือคุณยกนิ้วออกจากชัตเตอร์ (เGP หน้า 86)<br>AF เฉพาะจด

เลือกพื้นที่ AF หนึ่งจดที่ตรงกลางจอแสดงภาพเพื่อให<sup>้</sup>กล้องสามารถโฟกัสพื้นที่นี้ได้โดย อัตโนมัติ

Ref หลายวัตถ MT<sub>AF</sub>

MF

<sub>S</sub> ∣∞∣ ถ่ายภาพ 5 ภาพติดต<sup>่</sup>อกันโดยเปลี่ยนจดโฟกัสไปหลายตำแหน่ง (LC<del>P</del> หน้า 86) MF

….<br>ทำให<sup>้</sup>คุณสามารถปรับโฟกัสได<sup>้</sup>ด้วยตนเอง (LG หน้า 87)

Snap กำหนดระยะทางการถายภาพเป ่ นช็ วงส ่ นๆั้ (ประมาณ 2.5 ม.)

่∞ (ระยะอนันต์)

กำหนดระยะทางการถายภาพที่ระยะคนันต์ ระยะคนันต์มีประโยชน์สำหรับการ ถ่ายภาพระยะไกล

โฟกัสต่อเนื่องก่อนถ่ายภาพ

หากเลือก [เปิด] เมื่อเลือก [AF หลายจุด], [โฟกัสหลายหน้า], [โฟกัสตามวัตถุ], [AF เฉพาะจุด] หรือ [AF หลายวัตถุ] ไว<sup>้</sup>สำหรับ [โฟกัส] กล้องจะจับโฟกัสต่อไปแม<sup>้</sup>คณจะไม่ได<sup>้</sup>กดปุ่มชัตเตอร์ลง ครึ่งหนึ่งก็ตาม ซึ่งจะทำให้ลดเวลาที่ต้องใช้ในการโฟกัสเมื่อจะถ่ายภาพ ทำให้เกิดการตอบสนอง ชัตเตอร์ดียิ่งขึ้น

#### วัดแสง

 $\lbrack \bullet \rbrack$ 

 $\overline{\phantom{a}}$ 

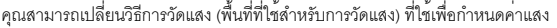

#### - หลายจุด

้ ระยะการถายภาพทั้งหมดจะถูกแบ่งออกเป็น 256 ส่วน และแต่ละส่วนจะถูกวัดเพื่อ กำหนดคาแสงโดยรวม ่

#### หนักกลาง

้ทุกสวนของภาพจะถูกวัดแสงโดยเน<sup>้</sup>นไปที่ส<sup>่</sup>วนตรงกลางภาพเพื่อกำหนดค<sup>่</sup>าแสง ใช<sup>้</sup>การ ้วัดแบบนี้เมื่อความสวางของสวนตรงกลางและสวนรอบๆ มีความแตกตางกัน

#### เฉพาะจุด

้ สร้างภาพขาวดำ ซีเปีย ลร้างภาพโทนซีเปีย

∦∕sp

้ เฉพาะสวนกลางของภาพเท่านั้นที่จะถูกวัดเพื่อกำหนดคาแสง ใช้การตั้งคานี้เมื่อคุณ ์ต้องการถายภาพที่ส่วนตรงกลางมีความสวาง ซึ่งจะเป็นประโยชน์หากถายภาพใน ี สภาพแสงที่มีความเปรียบต่างสงหรือย้อนแสง

#### ตั้งค่าภาพ

คุณสามารถเปลี่ยนคุณภาพของภาพ รวมทั้งความเข้มแสง ความคมชัด สีและสีสดได้

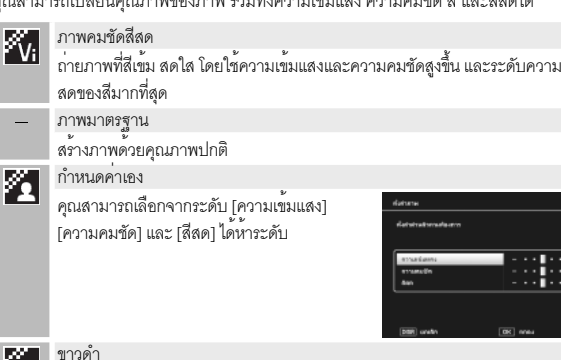

摳

#### ความคมชัดสูง

กระบวนการซูมแบบความคมชัดสูงใช้กับภาพนิ่งเพื่อเพิ่มความละเอียดภาพ เลือกระดับจาก [ปิด], [น้อย] และ [มาก] สำหรับกระบวนการนี้เวลาประมวลผลแตกต่างกันไป ทั้งนี้ขึ้นอยู่กับ ระดับที่เลือก

*หมายเหตุ -----------------------------------------------------------------------------------------*

เมื่อเลือกใช์ระบบความคมชัดสูง กล<sup>้</sup>องจะใช<sup>้</sup>ตัวเลือก [อัตโนมัติ] ในระบบลดสัญญาณรบกวน และการตั้งค่าความคมชัดที่เป็นค่าตั้งต้น

ลดสัญญาณรบกวน

ลดสัญญาณรบกวนขณะถ่ายภาพ เลือกจาก [ปิด], [อัตโนมัติ], [น้อย], [มาก] หรือ [สูงสุด] เวลาที่ใช้ในการบันทึกภาพจะแตกต่างกันตามตัวเลือกที่ได้เลือกไว้

ี *หมายเหตุ* 

่ เมื่อเลือกใช้ระบบความคมชัดสง ตัวเลือกในระบบลดสัญญาณรบกวนจะถกกำหนดอยู่ที่ [อัตโนมัติ]

ชดเชยแสงแฟลช

คุณสามารถปรับความเข้มของแสงไฟแฟลชได้คุณสามารถตั้งค่าความเข้มของแสงแฟลชตั้งแต่ –2.0 EV ถึง +2.0 EV โดยเพิ่มขึ้นทีละ 1/3 EV

 $\blacksquare$  ข้อควรระวัง

การชดเชยแสงแฟลชอาจไม่ได้ผลหากวัตถตัวแบบอยนอกระยะแสงแฟลช (เG หน้า 141)

ถ่ายคร่อมอัตโนมัติ Gหน้า 88

ค่าแสง, ไวต์บาลานซ์, สีหรือโฟกัสจะไม่เท่ากันบนภาพหนึ่งชุด

หน่วงเวลาชัตเตอร์

ใช้ฟังก์ชันหน่วงเวลาชัตเตอร์เพื่อถ่ายภาพพลุขณะที่พุ่งขึ้นสู่ท้องฟ้าแล้วระเบิด, สร้างร่องรอย ของแสงไฟตามหลังรถยนต์และวัตถุอื่นๆ ที่กำลังเคลื่อนที่ หรือถ่ายภาพทิวทัศน์กลางคืน เลือกเวลาหน่วงภาพตั้งแต่ [ปิด], [1 วินาที], [2 วินาที], [4 วินาที] และ [8 วินาที]

*หมายเหตุ -----------------------------------------------------------------------------------------*

- ความเร็วชัตเตอร์คาจทำงานช้าลงและภาพที่ได้อาจเบลอ ถือกล้องให้มั่นคงโดยใช้ขาตั้งเมื่อ ถ่ายภาพ
- จอแสดงภาพปิดขณะที่ถ่ายภาพ
- กล้องจะใช้การหน่วงเวลาถ่ายภาพเพื่อลดสัญญาณรบกวน เวลาที่ใช้ในการประมวลผล ภาพโดยประมาณจะเทียบเท่ากับเวลาหน่วงภาพ
- $\cdot$  ค่าความไวแสงสูงสุดในการหนวงเวลาถ่ายภาพอยู่ระหว่าง ISO 100 และ ISO 400 หากคาที่คุณเลือกไว้ในขณะนั้นอยู่ระหว่าง ISO 800 และ ISO 3200 กล<sup>้</sup>องจะเปลี่ยนค<sup>่</sup>า ความไวแสงเป็น ISO 400 โดยอัตโนมัติ (L $\widehat{T}$ หนา 92)

กำหนดตั้งเวลาถ่ายเอง

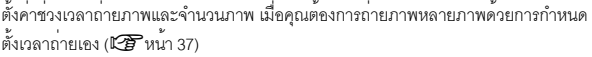

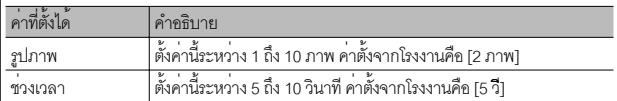

#### *หมายเหตุ -----------------------------------------------------------------------------------------*

- กล้องจะถ่ายภาพตามช่วงเวลาที่กำหนดไว ้ไฟตั้งเวลาถ่ายภาพด้วยตนเองจะกะพริบ ี ประมาณสองวินาที่ก่อนที่จะถ่ายภาพ โฟกัสจะถกล็อคไว้ตามการตั้งค่าสำหรับการ ถ่ายภาพแรกตามลำดับ
- กดปุ่ม MENU เพื่อยกเลิกการถายภาพแบบหนวงเวลาถ<sup>่</sup>าย

ถ่ายภาพตามช่วงเวลา

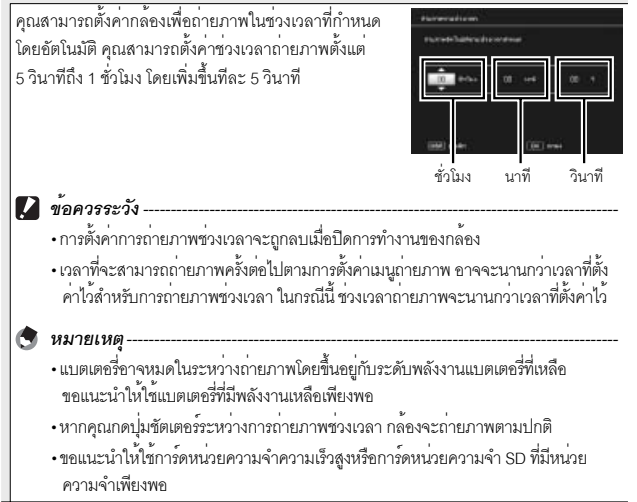

#### ลดภาพสั่นไหว

เลือก [เปิด] เพื่อลดผลกระทบจากกล้องสั่นไหว

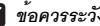

- *ข้อควรระวัง --------------------------------------------------------------------------------------* ฟังก์ชันลดภาพสนไหวไม ั่ สามารถป ่ องก ้ นการเคล ั อนไหวของว ื่ ตถั ุตัวแบบที่ถ่ายได้ (เกิดจากลมพัด ฯลฯ)
	- ภาพที่ได้จะแตกต่างกันตามสภาวะการถายภาพ

*หมายเหตุ -----------------------------------------------------------------------------------------* สัญลักษณ ใน©พ จะปรากฏขึ้นเมื่อกล<sup>้</sup>องจะเกิดการสั่นไหว (I<del>CP</del> หนา 19)

จำกัดชัตเตอร์ช้า

ความเร็วชัตเตอร์ช้าสุดสามารถจำกัดไว้ดังต่อไปนี้:1/8 วินาที 1/4 วินาทีและ 1/2 วินาที เมื่อฟังก์ชันนี้ถูกตั้งค่าไว้ที่ [ปิด] ความเร็วชัตเตอร์ช้าสุดจะแตกต่างกันออกไปขึ้นอยู่กับการ ตั้งค่าความไวแสง

- *หมายเหตุ -----------------------------------------------------------------------------------------* • เมื่อหนวงเวลาชัตเตอรถูกตั้งคาไว ลำดับความสำคัญจะไปอยู่ที่หนวงเวลาชัตเตอร
- เมื่อโหมดเลือกฉากถูกตั้งค่าไว<sup>้</sup>ที่ [บุคคลกลางคืน] หรือ [ทิวทัศน<sup>์</sup>กลางคืนหลายภาพ] ุ ความเร็วชัตเตอร์สูงสุดสำหรับ [บุคคลกลางคืน] หรือ [ทิวทัศน์กลางคืนหลายภาพ] ำจะมีความสำคัญมากกว่า
- เมื่อแฟลชถูกตั้งคาไวที่ [แฟลชชัตเตอร์ช้า] ความเร็วชัตเตอร์ที่นานที่สุดคือหนึ่งวินาที
- เมื่อใช้จำกัดชัตเตอร์ช้า ปริมาณแสงอาจไม่เพียงพอขึ้นอย่กับความสวางของวัตถตัวแบบ ี ซึ่งทำให<sup>้</sup>ภาพมืด ในกรณีนี้ ลองทำดังนี้:
	- เลือกจำกัดชัตเตอร์ช้ามากขึ้น
	- เพิ่มการตั้งค่าความไวแสง (LAP หน้า 92)
	- ใช<sup>้</sup>แฟลช (Le หน้า 35)

#### พิมพ์วันที่บนภาพ

คุณสามารถใส่วันที่ (ปป/ดด/วว) หรือวันที่และเวลา (ปป/ดด/วว hh:mm) ที่มุมขวาล่างของ ภาพนิ่ง เลือก [ปิด] เพื่อปิดการพิมพ์วันที่บนภาพ

*หมายเหตุ -----------------------------------------------------------------------------------------*

- ตั้งคาวันที่และเวลาไว<sup>้</sup>ลวงหน้า (LGP หน้า 29)
- เพิ่มพ์วันที่บนภาพ1 จะไม่สามารถใช้กับภาพยนตร์ได้
- วันที่พิมพ์บนภาพจะไม่สามารถลบออกได้

ชดเชยแสง Gหน้า 90 มีนาคม 2012 - มีนาคม 2012 - มีนาคม 2012 - มีนาคม 2012 - มีนาคม 2012 - มีนาคม 2012 - มีนาคม 2

เลือกค่าชดเชยแสง

ไวต์บาลานซ์ Gหน้า 91

ปรับไวต์บาลานซ์

ตั้งค่าความไวแสง Gหน้า 92 มีน้ำ 5 มีน้ำ 5 มีน้ำ 5 มีน้ำ 5 มีน้ำ 5 มีน้ำ 5 มีน้ำ 5 มีน้ำ 5 มีน้ำ 5 มีน้ำ 5 มีน้

ปรับความไวแสง

ความไวแสงอัตโนมัติสูงสุด

เลือกค่าสูงสุดตามที่กล้องได้เลือกไว้หากเลือก [อัตโนมัติ] เป็น [ตั้งค่าความไวแสง] ใช้เพื่อป้องกันไม่ให้ค่าความไวแสงสูงมากจนเกินไป

ใช้ค่าตั้งจากโรงงาน

เลือก [ใช่] แล้วกดปุ่ม ADJ./OK เพื่อเปลี่ยนการตั้งค่าเมนูถ่ายภาพเป็นค่าเดิมที่ตั้งจากโรงงาน

### **โฟกัส**

#### **โฟกัสติดตามวัตถุ**

ี่ เมื่อคณกดชัตเตอร์ลงไปครึ่งหนึ่ง กล้องจะโฟกัสที่วัตถในกรอบโฟกัสที่อย่กึ่งกลางของจอภาพ ี และไอคอนเป<sup>้</sup>าหมายสีเขียวจะถูกแสดง (ไอคอนเป<sup>้</sup>าหมายจะถูกแสดงเป็นสีแดงหากกล<sup>้</sup>องไม<sup>่</sup> ี สามารถหาวัตถเพื่อติดตามได้) กล้องจะติดตามวัตถไปในขณะที่ชัตเตอร์ถูกกดลงครึ่งหนึ่ง (หากวัตถออกไปจากกรอบ ไอคอนเป้าหมายจะกะพริบเป็นสีแดงและการติดตามจะสิ้นสดลง) การติดตามจะหยุดลงโดยอัตโนมัติเมื่อคุณปลอยนิ้วออกจากขัตเตอร์หรือได้ทำการถายภาพแล้ว

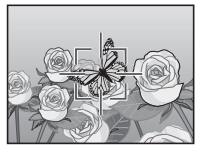

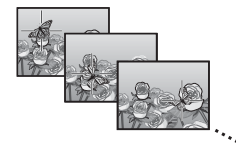

#### **12** ข*้อควรระวัง*

กล้องอาจไม่สามารถติดตามวัตถุที่เคลื่อนไหวเร็วหรือมีแสงน้อย

#### **AF หลายวัตถุ**

เมื่อกดปุ่มชัตเตอร์ลงครึ่งหนึ่งกล้องจะกำหนดตำแหน่งโฟกัสหลายตำแหน่งโดยอัตโนมัติ จากนั้น เมื่อกดปุ่มชัตเตอร์ลงจนสุด กล้องจะเปลี่ยนจุดโฟกัสไปยังตำแหน่งต่างๆและ ถ่ายภาพ 5 ภาพติดต่อกัน ภาพนิ่ง 5 ภาพจะถูกจัดกลุ่มเข้าด้วยกันเป็นหนึ่งชุด และถูกบันทึก เป็นไฟล์ MP หนึ่งไฟล์ฟังก์ชันนี้จะมีประโยชน์มากสำหรับการถ่ายภาพระยะซูมเทเลและ โหมดมาโคร

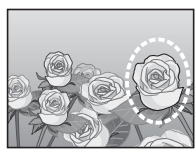

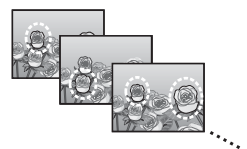

ไอคอน V จะปรากฏบนหน้าจอในกรณีที่กล้องจับ โฟกัสภาพได<sup>้</sup> หากกล<sup>้</sup>องโฟกัสภาพไม่ได<sup>้</sup> ไอคอน  $\cap$ จะกะพริบ ตำแหน่งโฟกัสที่กล้องเลือกไว้จะปรากฏ ในขณะแสดงภาพเท่านั้น (Gหน้า 74)

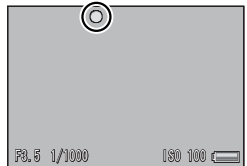

*ไฟล์ MP -----------------------------------------------------------------------------------------------* MP คือรูปแบบไฟล์สำหรับการบันทึกภาพนิ่งหนึ่งชุด

- 
- $\blacksquare$  ข*้*อควรระวัง --
	- ไม่สามารถใช้แฟลชได้
	- การตั้งค่า [หน่วงเวลาชัตเตอร์] จะปิดใช้งาน (LEP หน้า 82)
	- พังก์ชันลดภาพส้นไหวไม่สามารถใช้งานได้ หากมีการตั้งค่า [AF หลายวัตถ] ไว้ในขณะที่เปิด ใช<sup>้</sup>งานพังก<sup>์</sup>ชันลดภาพสั่นไหว (แ<sup>ต</sup>่)พิ จะเปลี่ยนเป็น (แ<sup>ต</sup>่)พิ

*หมายเหตุ ---------------------------------------------------------------------------------------------*

- หากเปิดใช้งานฟังก์ชันนี้เมื่อใช้ดิจิตอลซูม กล้องจะปิดใช้งานดิจิตอลซูมและถ่ายภาพที่ ระดับขยายขนาดสูงสุดสำหรับออปติคัลซูม (10.7 เท่า)
- [ไวต์บาลานซ์] จะทำงานตามการตั้งค่า [อัตโนมัติ] แม้ว่าจะถูกตั้งค่าไว้ที่ [อัตโนมัติ MP]

#### **ปรับเอง (MF)**

ในกรณีที่กล้องไม่สามารถโฟกัสภาพด้วยฟังก์ชันโฟกัส อัตโนมัติคุณสามารถใช้ฟังก์ชันปรับโฟกัสด้วยตนเอง (MF) เพื่อโฟกัสภาพตามระยะที่เลือกไว้ได้แถบโฟกัส จะปรากฏบนจอภาพ

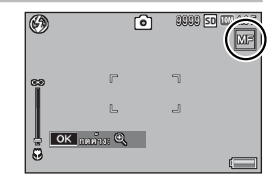

# *1* **กดปุ่ม ADJ./OK ค้างไว้ตามต้องการ**

- การกดปุ่ม ADJ./OK ค้างไว้จะขยายขนาดเฉพาะตรงกลางหน้าจอเท่านั้น
- การกดปุ่ม ADJ./OK ค้างไว้อีกครั้งจะเปลี่ยนจากมุมมองขยายกลับสู่มุมมองปกติ
- *2* **ปรับตำแหน่งซูมโดยใช้คันโยกปรับซูมตามต้องการ**

### *3* **กดปุ่ม ADJ./OK** !" **เพื่อปรับโฟกัส**

• การกดปุ่ม ADJ./OK ! จะเป็นการปรับระยะโฟกัสให้ห่างจากวัตถุตัวแบบ ส่วนการ กดปุ่ม ADJ./OK " จะปรับระยะโฟกัสให้ใกล้กับวัตถุตัวแบบยิ่งขึ้น

### *4* **กดปุ่มชัตเตอร์เพื่อถ่ายภาพ**

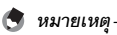

นอกจากนี้คุณยังสามารถใช้การหาโฟกัสเองเพื่อโฟกัสวัตถุภายในระยะการถ่ายภาพมาโคร ได้อีกด้วย

#### **ถ่ายคร่อมอัตโนมัติ**

### เลือกประเภทการถ่ายคร่อมที่ต้องการใช้งาน

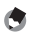

ี *หมายเหต* --

การกำหนด [AT-BKT] [WB-BKT] [CL-BKT] หรือ [ถ่ายคร่อมโฟกัส] ให้กับปุ่ม Fn (ฟังก์ชัน) ด้วย [ตั้งค่าปุ่ม Fn] ทำให้คุณสามารถสลับระหว่างการเปิดและปิดใช้งานได้โดยการกด ปุ่ม  $Fn$  ( $\mathbb{C}$ F $\overline{F}$   $y\mu$  $(55)$ 

### **ถ่ายคร่อมอัตโนมัติ**

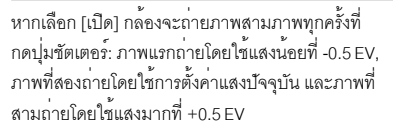

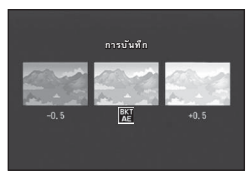

ไอคอนจะปรากฏบนหน้าจอเมื่อเลือก [เปิด]

# ี *หมายเหตุ --*

- $\cdot$  การชดเชยแสงสามารถเปลี่ยนได้โดยใช้เมนูถ่ายภาพ (L $\widehat{\mathbf{\mathscr{B}}}$  หน้า 90)
- [ไวต์บาลานซ์] จะทำงานตามการตั้งค่า [อัตโนมัติ] แม้ว่าจะถูกตั้งค่าไว้ที่ [อัตโนมัติ MP]

### **ถ่ายคร่อมไวต์บาลานซ์ (WB-BKT)**

ฟังก์ชันถ่ายคร่อมไวต์บาลานซ์จะบันทึกภาพสามภาพ โดยอัตโนมัติได้แก่ ภาพอมสีแดง ภาพไวต์บาลานซ์ปัจจุบัน และภาพอมสีน้ำเงิน

ไอคอนจะปรากฏบนหน้าจอเมื่อเลือก [WB-BKT] **แดง**

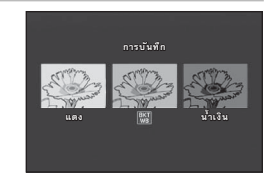

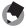

- *หมายเหตุ ---------------------------------------------------------------------------------------------*
	- $\cdot$  ไวต์บาลานซ์สามารถเปลี่ยนได้โดยใช้เมนูถ่ายภาพ (L $\widehat{\mathbf{\mathscr{B}}}$  หน้า 91)
	- หาก [ตั้งค่าภาพ] ถูกตั้งค่าไว้ที่ [ขาวดำ] หรือ [ซีเปีย] ฟังก์ชันถ่ายคร่อมไวต์บาลานซ์ สามารถตั้งค่าได้แต่ฟังก์ชันจะไม่ทำงาน

ในโหมดถ่ายคร่อมสีกล้องจะบันทึกสามภาพ ได้แก่ ภาพขาวดำ ภาพสีและภาพซีเปีย

ไอคอนจะปรากฏบนหน้าจอเมื่อเลือก [CL-BKT] **ขาวดำ**

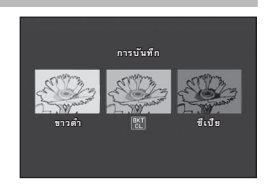

*ความเข้มแสง ความคมชัด และสีสดเมื่อถ่ายภาพคร่อม ---------------------------------* ขณะที่ถ่ายภาพโดยใช้ฟังก์ชันถ่ายคร่อม กล้องจะใช้ค่าความเข้มแสง ความคมชัด และสีสด ที่ได้กำหนดไว้ใน [ตั้งค่าภาพ] อย่างไรก็ตาม ค่าสำหรับ [ภาพมาตรฐาน] ใน [ตั้งค่าภาพ] จะถูกนำมาใช้เมื่อตั้งค่า [ตั้งค่าภาพ] เป็น [ขาวดำ] หรือ [ซีเปีย]

#### **ถ่ายคร่อมโฟกัส (FOCUS-BKT)**

เลือกตัวเลือกนี้เพื่อให้กล้องจับโฟกัสที่อื่นโดยอัตโนมัติโดยจะถ่ายครั้งละห้าภาพ

- *1* **เลือก [ถ่ายคร่อมโฟกัส] แล้วกดปุ่ม ADJ./OK** <sup>F</sup>
- *2* **กดปุ่ม ADJ./OK** NF **เพื่อเลือกช่วงระยะโฟกัส จากนั้น กดปุ่ม ADJ./OK สองครั้ง**
	- สัญลักษณ์จะปรากฏขึ้นบนหน้าจอ
- *3* **กดปุ่มชัตเตอร์ลงครึ่งหนึ่ง**
	- กล้องจะโฟกัสตามการตั้งค่า [โฟกัส]
- *4* **กดปุ่มชัตเตอร์ลงจนสุด**
	- กล้องจะถ่ายภาพต่อเนื่อง 5 ภาพตามตำแหน่ง โฟกัสในขั้นตอนที่ 3

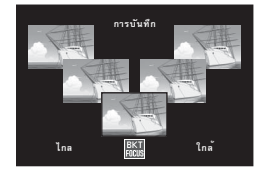

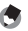

- *หมายเหตุ ---------------------------------------------------------------------------------------------* • เมื่อ [โฟกัส] ถูกตั้งค่าไว้ที่ [MF] กล้องจะถ่ายภาพแรก ตามตำแหน่งโฟกัสที่ตั้งไว้โดยไม่มี การวัดโฟกัสใหม่
- [ไวต์บาลานซ์] จะทำงานตามการตั้งค่า [อัตโนมัติ] แม้ว่าจะถูกตั้งค่าไว้ที่ [อัตโนมัติ MP]
- กล้องจะถ่ายภาพและบันทึกภาพตามลำดับต่อไปนี้:

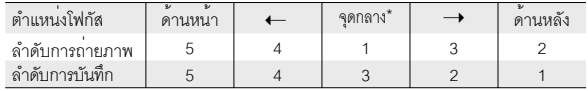

 $^{\star}$  โฟกัสที่กำหนดไว้โดยใช้ตัวเลือกที่เลือกไว้ล่าสุดสำหรับ [โฟกัส] (LGP หน้า 80)

#### **ชดเชยแสง**

ใช้ค่าชดเชยแสงเพื่อเปลี่ยนแปลงค่าแสงจากค่าที่กล้องเลือกไว้เลือกจากค่าระหว่าง –2 ถึง +2; ค่าลบจะทำให้ภาพมืดลง ส่วนค่าบวกจะทำให้ภาพสว่างขึ้น การชดเชยแสงอาจต้องใช้ ในกรณีต่อไปนี้:

#### **สำหรับภาพย้อนแสง**

เมื่อฉากหลังมีแสงสว่างมากเป็นพิเศษ วัตถุตัวแบบจะมืด (เปิดรับแสงน้อยเกินไป) ในกรณีนี้ ให้ตั้งค่าระดับค่าแสงสูง (+)

## **เมื่อวัตถุตัวแบบของคุณมีสีขาว**

ทุกส่วนของภาพจะมืด (เปิดรับแสงน้อยเกินไป) ตั้งค่าระดับค่าแสงสูง (+)

# **เมื่อวัตถุตัวแบบของคุณมีสีคล้ำ**

ทุกส่วนของภาพจะสว่าง (เปิดรับแสงมากเกินไป) ตั้งค่าระดับค่าแสงต่ำ (–) เช่นเดียวกับ การถ่ายภาพที่วัตถุตัวแบบอยู่ในสปอตไลท์

กดปุ่ม ADJ./OK  $\blacktriangle\nabla$  เพื่อเลือกค่าแสง จากนั้น กดปุ่ม ADJ./OK ค่าที่เลือกไว้จะปรากฏบนจอภาพ

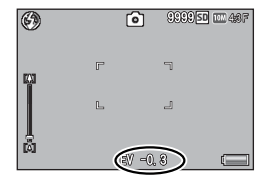

*หมายเหตุ ---------------------------------------------------------------------------------------------*  $\Pi$  AE1 จะถูกแสดงขึ้นหากวัตถุนั้นสว่างหรือมืดไปสำหรับการชดเชยแสง

#### **ไวต์บาลานซ์**

ปรับไวต์บาลานซ์เพื่อให้วัตถุตัวแบบสีขาวมีสีขาวถูกต้องตามความเป็นจริง โหมดไวต์บาลานซ์ ถูกตั้งค่าไว้ที่ [อัตโนมัติ MP] ช่วยตั้งค่าในสถานการณ์ที่ปรับไวต์บาลานซ์ให้เหมาะสม ได้ยากเช่น เมื่อถ่ายภาพวัตถุที่มีสีเดียวหรือเมื่อถ่ายภาพภายใต้แสงไฟหลายแหล่ง

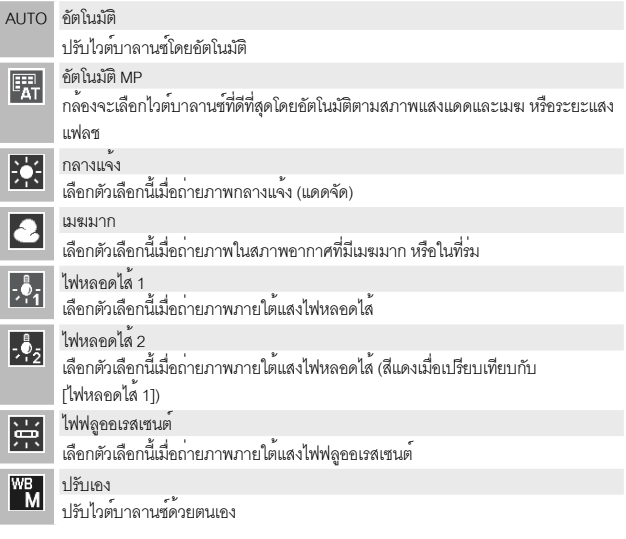

- 
- *หมายเหตุ ---------------------------------------------------------------------------------------------*
- ไวต์บาลานซ์อาจไม่สามารถปรับได้อย่างถูกต้องสำหรับวัตถุตัวแบบที่มืดเกือบทั้งหมด ในกรณีนี้ให้เพิ่มสีขาวลงในวัตถุตัวแบบ
- เมื่อถ่ายภาพด้วยแฟลชไวต์บาลานซ์อาจไม่สามารถปรับได้อย่างถูกต้องหากไม่ได้เลือก [อัตโนมัติ] ไว้ในกรณีนี้ให้เปลี่ยนเป็น [อัตโนมัติ] เพื่อถ่ายภาพด้วยแฟลช

#### **ปรับเอง**

### *1* **เลือก [ปรับเอง]**

- *2* **หันกล้องไปที่แผ่นกระดาษเปล่าหรือวัตถุอื่นๆ ที่เป็นสีขาวภายใต้แสงไฟที่ ที่ต้องการถ่ายภาพ แล้วกดปุ่ม DISP.**
	- ไวต์บาลานซ์จะถูกตั้งค่า

#### *3* **กดปุ่ม ADJ./OK**

- สัญลักษณ์จะปรากฏขึ้นบนหน้าจอ
- คุณสามารถดูตัวอย่างผลของค่าไวต์บาลานซ์ที่เลือกไว้จากภาพบนจอภาพ ทำซ้ำขั้นตอน ข้างต้นจนได้ผลที่ต้องการ

หากต้องการยกเลิก [ปรับเอง] เลือกการตั้งค่าอื่นที่ไม่ใช่ [ปรับเอง]

### **ตั้งค่าความไวแสง**

ความไวแสง ISO บ่งบอกความไวของฟิล์มที่มีต่อแสง ตัวเลขที่มากกว่าหมายถึงมีความไวแสง มากกว่า ความไวแสงสูงเหมาะสำหรับการถ่ายภาพวัตถุในที่มืดหรือวัตถุเคลื่อนที่ด้วยความ เร็ว ในขณะเดียวกันก็ช่วยลดการสั่นไหวของภาพ เมื่อตั้งค่าความไวแสงไว้ที่ [อัตโนมัติ] กล้อง จะเปลี่ยนความไวแสงโดยอัตโนมัติตามการตั้งค่าระยะทาง, ความสว่าง, ซูม, มาโคร และคุณภาพ/ขนาดภาพ เลือกการตั้งค่าอื่นที่ไม่ใช่ [อัตโนมัติ] เพื่อกำหนดค่าความไวแสงให้ เป็นไปตามค่าที่เลือกไว้

ค่าสูงสุดสำหรับความไวแสง ISO อัตโนมัติสามารถ เลือกได้โดยใช้ [ความไวแสงอัตโนมัติสูงสุด] ในเมนูถ่ายภาพ (Gหน้า 85) หากค่าความไวแสง  $\overline{1}{SO}$  ถูกกำหนดไว<sup>้</sup>ที่ปุ่ม ADJ./OK (L $\overline{2}$  หน้า 52) ค่าสูงสุดสำหรับความไวแสง ISO อัตโนมัติสามารถ เลือกได้โดยกดปุ่ม DISP. เมื่อเลือก [อัตโนมัติ]

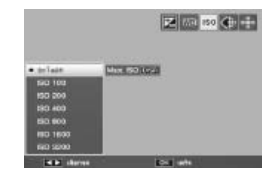

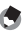

### ี *หมายเหตุ*

- หากเลือก [อัตโนมัติ] เป็นค่าความไวแสงกล้องจะเลือกค่าความไวแสง ISO ในช่วง 100 กับค่าที่เลือกไว้สำหรับ [ความไวแสงอัตโนมัติสูงสุด]
- หากมีการตั้งค่าแฟลชเป็น [อัตโนมัติ] แฟลชจะมีการกระจายแสง หากภาพไม่มีแสงสว่าง เพียงพอกับความไวแสงที่เลือกไว้สำหรับ [ความไวแสงอัตโนมัติสูงสุด]
- ภาพที่ถ่ายด้วยความไวแสงสูงมากอาจทำให้ภาพมีเม็ดหยาบ
- หากเลือก [อัตโนมัติ] เป็นค่าความไวแสง ค่าความไวแสงที่จะปรากฏบนหน้าจอเมื่อกดปุ่ม ชัตเตอร์ลงครึ่งหนึ่ง (เช่น เมื่อใช้แฟลช) อาจจะไม่ตรงกับค่าที่เลือกไว้เมื่อปล่อยปุ่มชัตเตอร์

*หมายเหตุ ---------------------------------------------------------------------------------------------*

ตัวเลือกในเมนูแสดงภาพใช้เพื่อสั่งงานฟังก์ชันต่างๆกับภาพที่ปรากฏบนหน้าจอได้ ในการเปิดเมนูแสดงภาพ เลือกโหมดแสดงภาพ แล้วกดปุ่ม MENU

# **การใช้เมนู**

- *1* **กดปุ่ม** <sup>6</sup> **(แสดงภาพ) เพื่อเลือกโหมดแสดงภาพ**
- 2 กดปุ่ม ADJ./OK ▲▼₩ั2 เพื่อแสดงไฟล<sup>์</sup>ที่ต้องการ
	- สำหรับ [แสดงภาพที่ปักหมุด] (Gหน้า 94), [ฉายสไลด์] (Gหน้า 95), [คัดลอก จากหน่วยความจำภายในไปยังการ์ด] (Gหน้า 95), หรือ [กู้ไฟล์] (Gหน้า 95) ให้ข้ามขั้นตอนนี้
- *3* **กดปุ่ม MENU**
	- เมนูแสดงภาพจะปรากฏขึ้น

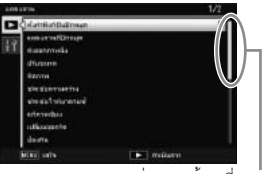

ระบุช่วงของหน้าจอที่แสดง

#### *4* **กดปุ่ม ADJ./OK** !" **เพื่อเลือกรายการ ที่ต้องการ**

- หากกดปุ่ม DISP. ในตอนนี้เคอร์เซอร์จะเลื่อนไป ที่แถบเมนูแสดงภาพ
- $\cdot$  กดปุ่ม ADJ./OK  $\blacktriangledown$  ที่รายการด้านล่างเพื่อแสดง หน้าจอถัดไป
- 

### *5* **กดปุ่ม ADJ./OK** <sup>F</sup>

• หน้าจอสำหรับรายการเมนูที่เลือกจะปรากฏขึ้น

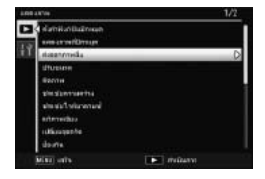

ตั้งค่าฟังก์ชันปักหมด Gหน้า 96 มีนาคม 2011 เมื่อเมริกา 2012 เมษายน 2012 เมษายน 2013

ปักหมุดไฟล์ได้ถึง 20 ไฟล์เพื่อเปิดใช้งานไฟล์ได้อย่างรวดเร็ว

แสดงภาพที่ปักหมุด

แสดงภาพที่ปักหมุดด้วย [ตั้งค่าฟังก์ชันปักหมุด] ปุ่ม Fn สามารถใช้ดำเนินการแบบเดียวกันได้

ี *หมายเหตุ* 

่ ไฟล์ที่ตั้งคาไว้ที่ [ตั้งคาฟังก์ซันปักหมด] ที่มีหมายเลขชื่อไฟล<sup>์</sup>น้อยที่สดจะปรากภขึ้น

 $\alpha$ ่งออกภาพนิ่ง Gหน้า 76 มีนาคม 2011 เมือง Gหน้า 76 มีนาคม 2012 เมือง Gหน้า 76

ส่งออกไฟล์ที่เลือกจากไฟล์ MP

ปรับขนาด

สร้างสำเนาภาพที่ถูกปรับขนาดหรือภาพนิ่งอื่นๆ ที่ถูกสร้างด้วยกล้อง

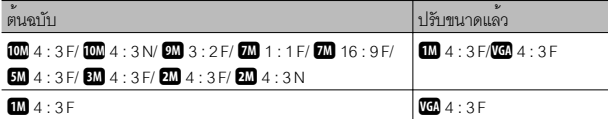

 $\blacksquare$  ข้อควรระวัง

ไม<sup>่</sup>สามารถปรับขนาดภาพยนตร<sup>์</sup>หรือไฟล<sup>์</sup> MP ได<sup>้</sup>

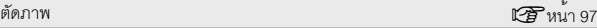

ฟังก์ชันนี้ทำให้คุณสามารถตัดส่วนที่ไม่ต้องการของภาพนิ่งและบันทึกเป็นไฟล์ใหม่แยกต่างหาก

ชดเชยความสว่าง  $\mathbb{C}\widehat{B}$  หน้า 100

สร้างสำเนาภาพที่มีการแก้ไขความสว่างและความเข้มแสง

ชดเชยไวต์บาลานซ์  $\mathbb{C}\widehat{B}$  หน้า 102

สร้างสำเนาภาพที่มีการแก้ไขไวต์บาลานซ์

 $\mu$ ก้ภาพเอียง Gหน้า 103

สร้างสำเนาภาพที่ผ่านขั้นตอนการแก้ไขมุมสำหรับวัตถุทรงสี่เหลี่ยม

เปลี่ยนจุดตาราง Gหน้า 60

เปลี่ยนการตั้งค่าตารางสำหรับ [โหมดถ่ายภาพวงสวิงกอล์ฟ] ในโหมดฉาก

**6เมนูแสดงภาพ**

ป้องกัน  $\mathbb{C}\mathbf{\widehat{F}}$ หน้า 104

ป้องกันภาพไม่ให้ถูกลบโดยไม่ตั้งใจ

ฉายสไลด์

คุณสามารถแสดงภาพที่บันทึกทั้งภาพนิ่งและภาพยนตร์เรียงตามลำดับบนหน้าจอ

*หมายเหตุ -----------------------------------------------------------------------------------------*

- ภาพนิ่งแต่ละภาพจะแสดงเป็นเวลาสามวินาที
- สำหรับภาพยนตร์และไฟล์ MP กล้องจะแสดงภาพทั้งหมดที่คุณถ<sup>่</sup>าย

คัดลอกจากหน่วยความจำภายในไปยังการ์ด

คัดลอกข้อมูลทั้งหมดจากหน่วยความจำภายในไปที่การ์ดหน่วยความจำด้วยการทำงานเพียง ครั้งเดียว

- *หมายเหตุ -----------------------------------------------------------------------------------------* • หากพื้นที่บนการ์ดหนวยความจำปลายทางไม**่เพียงพอ จะมีข้อความเตือนปราก**ฏบน ่ หน้าจอ เลือก [ใช่] เพื่อคัดลอกเฉพาะไฟล์ที่สามารถเก็บไว้บนพื้นที่ที่เหลืออย่ได<sup>้</sup>
- ไม่สามารถคัดลอกข้อมลจากการ์ดหน่วยความจำ SD ไปยังหน่วยความจำภายในได้
- เมื่อคัดลอกข้อมูลจากหน่วยความจำภายในไปยังการ์ดหน่วยความจำ SD ไฟล์ที่บันทึกไว้ที่ [ตั้งคาฟังก์ชันปักหมด] ในหน่วยความจำภายในจะถูกยกเลิก

 $D$ POF G $\sim$  G $\sim$  G $\sim$  G $\sim$  G $\sim$  G $\sim$  G $\sim$  G $\sim$  G $\sim$  G $\sim$  G $\sim$ 

เลือกภาพสำหรับพิมพ์

กู้ไฟล์

เรียกคืนไฟล์ที่ลบ

 $\blacksquare$  ข้อควรระวัง -

่ ไฟล์ที่ถูกลบจะไม่สามารถกู<sup>้</sup>กลับมาได<sup>้</sup> หากมีการดำเนินการใดๆ ต<sup>่</sup>อไปนี้

- ปิดการทำงานของกลอง้
- เปลี่ยนจากโหมดแสดงภาพไปเป็นโหมดถายภาพ
- การใช<sup>้</sup>งาน DPOF, ปรับขนาด, คัดลอกจากหน<sup>่</sup>วยความจำภายในไปยังการ<sup>์</sup>ด. ้ แก<sup>้</sup>ภาพเอียง, ชดเชยความสว<sup>่</sup>าง, ชดเชยไวต์บาลานซ์ หรือตัดภาพ
- ไฟล์ที่มีการตั้งค่า DPOF ถูกลบ
- เริ่มการตั้งค<sup>่</sup>าใหม่ให<sup>้</sup>กับหน<sup>่</sup>วยความจำภายในหรือการ์ดหน่วยความจำ SD
- การตั้งคาหรือการยกเลิกไฟล์สำหรับ [ตั้งคาฟังก์ชันปักหมุด]
- การเปลี่ยนแปลงอัตราสวนขยายขนาดและพื้นที่สวนที่ขยายของไฟล์สำหรับ [ตั้งคาพึงก<sup>ั</sup>ชันปักหมุด]
- การสงออกไฟล ่ MP ์ โดยใช [้ ส่งออกภาพนิ่ง]

### **ตั้งค่าฟังก์ชันปักหมุด**

ปักหมุดภาพเพื่อเปิดใช้งานขณะแสดงภาพได้อย่างรวดเร็ว ภาพที่ปักหมุดสามารถแสดง บนหน้าจอได้โดยกดปุ่ม Fn

### **การตั้งค่า/การยกเลิกทีละไฟล์**

ในการปักหมุดหรือถอดหมุดออกจากภาพปัจจุบัน เลือก [ตั้งค่าฟังก์ชันปักหมุด] ขณะแสดง ภาพบนหน้าจอหนึ่งภาพ ไฟล์ที่ปักหมุดจะแสดงโดยไอคอน

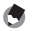

*หมายเหตุ ---------------------------------------------------------------------------------------------*

หากมีการตั้งค่าการขยายภาพนิ่งเอาไว้อัตราส่วนขยายขนาดและพื้นที่ส่วนที่ขยายจะถูก บันทึกไว้และภาพที่ขยายสามารถแสดงได้ตามนั้น

#### **การตั้งค่า/การยกเลิกหลายไฟล์ในครั้งเดียว**

ในการปักหมุดหรือถอดหมุดออกจากภาพที่เลือกไว้ หลายภาพ เลือก [ตั้งค่าฟังก์ชันปักหมุด] ขณะที่กล้อง แสดงภาพย่อไฮไลต์ภาพ แล้วกดปุ่ม ADJ./OK เพื่อ เพิ่มหมุดหรือลบหมุดออกกดปุ่ม DISP. เมื่อการทำงาน เสร็จเรียบร้อย

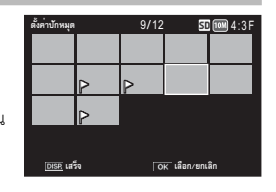

- **12** ข*้อควรระวัง* 
	- หากชื่อไฟล์ที่ตั้งค่าไว้ที่ [ตั้งค่าฟังก์ชันปักหมุด] ถูกเปลี่ยนโดยใช้คอมพิวเตอร์ไฟล์นั้นจะถูก ยกเลิกจาก [ตั้งค่าฟังก์ชันปักหมุด]
	- การคัดลอกภาพจากหน่วยความจำภายในไปที่การ์ดหน่วยความจำจะเป็นการลบหมุดออก จากภาพที่อยู่ในหน่วยความจำภายใน
	- เมื่อไฟล์ในการ์ดหน่วยความจำ SD ถูกตั้งค่าไว้ที่ [ตั้งค่าฟังก์ชันปักหมุด] กล้องจะสร้าง โฟลเดอร์ [CLIPINFO] และไฟล์ CLIP.CLI ในการ์ดหน่วยความจำ SD หากลบโฟลเดอร์ และไฟล์ดังกล่าวออกไฟล์ที่เกี่ยวข้องจะถูกยกเลิกจาก [ตั้งค่าฟังก์ชันปักหมุด]
	- หากชื่อไฟล์ภาพถูกเปลี่ยนโดยใช้คอมพิวเตอร์ไฟล์นั้นจะไม่สามารถตั้งค่าไว้ที่ [ตั้งค่า ฟังก์ชันปักหมุด] ได้
	- ภาพที่ถ่ายโดยใช้กล้องนี้เท่านั้นที่สามารถตั้งค่าไว้ที่ [ตั้งค่าฟังก์ชันปักหมุด] ได้

#### **ตัดภาพ**

สร้างสำเนาภาพปัจจุบันโดยมีการตัดส่วนภาพ

ดันคันโยกปรับซูมไปที่  ${\mathsf Q}$  หรือ  $\blacksquare$  เพื่อปรับขนาดการ ตัดส่วนภาพ แล้วกดปุ่ม ADJ./OK  $\blacktriangle \blacktriangledown \blacktriangledown$ ร เพื่อวาง ตำแหน่งที่จะตัดส่วนภาพ

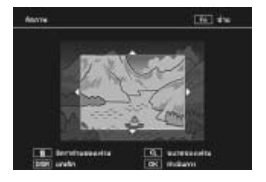

กดปุ่ม ADJ./OK เพื่อบันทึกภาพที่ครอบตัดแล้วเป็นไฟล์แยกต่างหาก

- $\overline{L}$  ข้อควรระวัง ---
	- คุณสามารถตัดส่วนภาพนิ่งที่ถ่ายด้วยกล้องนี้เท่านั้น
	- คุณไม่สามารถตัดส่วนภาพยนตร์หรือไฟล์ MP ได้
	- แม้ว่าคุณจะสามารถตัดส่วนภาพได้หลายๆ ครั้งแต่ทุกครั้งภาพจะถูกบีบอัดขนาด ซึ่งอาจทำให้คุณภาพของภาพด้อยลง

*หมายเหตุ ---------------------------------------------------------------------------------------------*

- หากต้องการยกเลิกให้กดปุ่ม DISP.
- ในการดูวิธีใช้กดปุ่ม Fn ขณะที่หน้าจอการตัดส่วนภาพยังปรากฏบนจอภาพ กดปุ่ม Fn อีกครั้งเพื่อออกจากวิธีใช้
- $\cdot$  ในการเลือกอัตราส่วนภาพ กดปุ่ม  $\widehat{\mathbf{u}}$  ในหน้าจอการตัดส่วนภาพ เลือกจากอัตราส่วนภาพ 4:3 และ 1:1 ระบบไม่รองรับอัตราส่วนภาพ 3:2 และ 16:9
- หากภาพถูกตัดส่วน อัตราส่วนการบีบอัดจะเปลี่ยนเป็นอัตราส่วนละเอียด
- ค่าที่ตั้งได้สำหรับขนาดเฟรมตัดภาพจะแตกต่างกันออกไปขึ้นอยู่กับขนาดของภาพต้นฉบับ

• ขนาดของภาพหลังการตัดภาพจะขึ้นอยู่กับขนาดของภาพเดิมและขนาดของภาพตัดส่วน (ภาพตัดส่วนภาพแรกที่ปรากฏในหน้าจอปรับแต่งจะเป็นภาพตัดส่วนที่มีขนาดใหญ่เป็น ์<br>ลำดับที่สอง; ในการแสดงภาพตัดส่วนที่ใหญ่ที่สุด เลือก ■ โดยใช้ปุ่มซูม)

#### **อัตราส่วนภาพ 4:3**

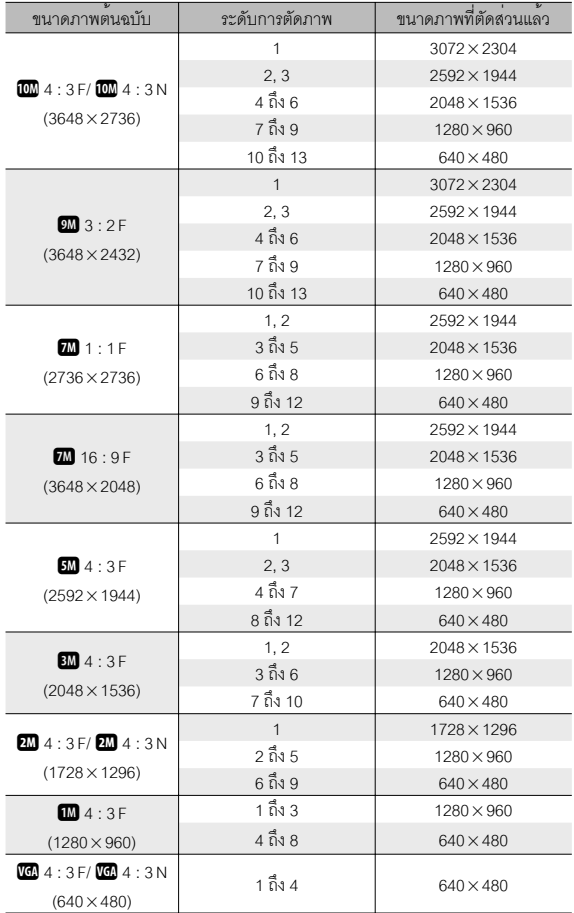

**อัตราส่วนภาพ 1:1**

| ขนาดภาพตนฉบับ                            | ระดับการตัดภาพ | ขนาดภาพที่ตัดสวนแลว |
|------------------------------------------|----------------|---------------------|
|                                          | 1 ถึง 3        | $2304 \times 2304$  |
| 0004:3F/0004:3N                          | 4 ถึง 6        | 1536 × 1536         |
| $(3648 \times 2736)$                     | 7 ถึง 9        | $960 \times 960$    |
|                                          | 10 ถึง 13      | $480\times480$      |
|                                          | 1, 2           | $2304 \times 2304$  |
| $9M$ 3 : 2 F                             | 3 ถึง 5        | 1536 × 1536         |
| $(3648 \times 2432)$                     | 6 ถึง 9        | $960 \times 960$    |
|                                          | 10 ถึง 13      | $480 \times 480$    |
|                                          | 1 ถึง 3        | $2304 \times 2304$  |
| <b>744</b> 1 : 1 F                       | 4 ถึง 6        | 1536 × 1536         |
| $(2736 \times 2736)$                     | 7 ถึง 9        | $960 \times 960$    |
|                                          | 10 ถึง 13      | $480 \times 480$    |
| <b>M</b> 16:9F                           | 1 ถึง 3        | 1536 × 1536         |
|                                          | $4$ ถึง 7      | $960 \times 960$    |
| $(3648 \times 2048)$                     | 8 ถึง 11       | $480 \times 480$    |
| $5M$ 4:3F                                | 1 ถึง 3        | 1536 × 1536         |
| $(2592 \times 1944)$                     | 4 ถึง 7        | $960 \times 960$    |
|                                          | 8 ถึง 11       | $480 \times 480$    |
| $3M$ 4:3F                                | 1, 2           | 1536 × 1536         |
| $(2048 \times 1536)$                     | 3 ถึง 6        | $960 \times 960$    |
|                                          | 7 ถึง 10       | $480 \times 480$    |
| $2M$ 4:3F/ $2M$ 4:3N                     | 1 ถึง 4        | $960 \times 960$    |
| $(1728 \times 1296)$                     | 5 ถึง 8        | $480 \times 480$    |
| $1M$ 4:3F                                | 1 ถึง 3        | $960 \times 960$    |
| $(1280 \times 960)$                      | 4 ถึง 8        | $480 \times 480$    |
| $\sqrt{60}$ 4 : 3 F/ $\sqrt{60}$ 4 : 3 N | 1 ถึง 4        |                     |
| $(640 \times 480)$                       |                | $480 \times 480$    |

#### **ชดเชยความสว่าง**

### ้<br>สรางสำเนาภาพที่ผ่านขั้นตอนการปรับคาามสาวงและคาามเข้มแสง

#### **การแก้ไขภาพโดยอัตโนมัติ**

เลือก [อัตโนมัติ] แล้วกดปุ่ม ADJ./OK F ภาพต้นฉบับ จะปรากฏบนหน้าจอโดยที่ภาพต้นฉบับจะอยู่ที่ด้าน บนซ้ายและสำเนาภาพที่แก้ไขแล้วจะอยู่ทางด้านขวา

กดปุ่ม ADJ./OK เพื่อคัดลอกภาพ

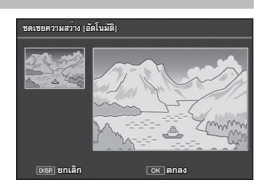

#### **การแก้ไขภาพแบบปรับเอง**

เลือก [ปรับเอง] แล้วกดปุ่ม ADJ./OK F ภาพต้นฉบับ จะปรากฏบนหน้าจอโดยที่ภาพต้นฉบับจะอยู่ที่ด้านบน ซ้ายกราฟแสดงค่าแสงและตัวควบคุมจุดมืด จุดกลาง และจุดขาวจะอยู่ด้านล่างซ้าย ส่วนภาพสำเนาที่แก้ไข แล้วจะอยู่ทางด้านขวา

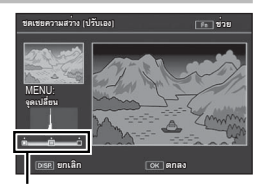

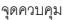

กดปุ่ม MENU เพื่อแสดงจุดควบคุมตามลำดับ แล<sup>้</sup>วกดปุ่ม <code>ADJ./OK</code>  $\mathbf{W}$ 4 เพื่อจัดตำแหน่งจดที่เลือก ทำให้ภาพมีความ ี่ สวางและความเข้มแสงที่ดีขึ้นดังที่จะคลิบายต่อไป

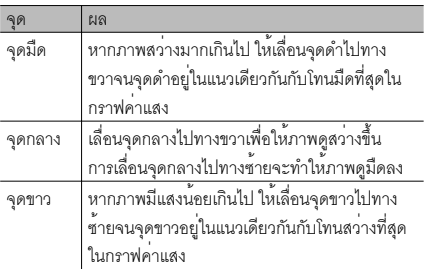

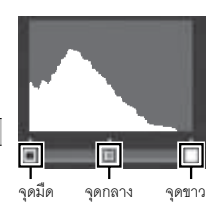

- ในการเพิ่มความเข้มแสง ให้ปรับจุดดำกับจุดขาวให้อยู่ในแนวเดียวกันกับโทนที่มืดที่สุดและสว่าง ที่สุด
- หากต้องการอ่านวิธีใช้งาน กดปุ่ม Fn กดปุ่มนี้อีกครั้งเพื่อกลับสู่หน้าจอภาพตัวอย่าง

กดปุ่ม ADJ./OK เพื่อสร้างภาพสำเนาที่แก้ไขแล้ว

- - *ข้อควรระวัง ------------------------------------------------------------------------------------------* • หากกล้องไม่สามารถสร้างภาพสำเนาที่แก้ไขได้จะมีข้อความแสดงความผิดพลาดปรากฏ
	- บนจอภาพและกล้องจะออกไปที่เมนูแสดงภาพ
	- หากต้องการยกเลิกการชดเชยความสว่าง ให้กดปุ่ม DISP.
	- คุณสามารถใช้การชดเชยความสว่างได้กับภาพนิ่งที่ถ่ายด้วยกล้องนี้เท่านั้น
	- คุณไม่สามารถใช้การชดเชยความสว่างกับภาพยนตร์หรือไฟล์ MP ได้
	- พังก์ชันนี้จะไม่มีผลกับภาพที่ถ่ายโดยใช<sup>้</sup> [โหมดตัวอักษร] ในโหมดเลือกฉาก หรือภาพที่ ถ่ายเมื่อ [ตั้งคาภาพ] ถูกตั้งค่าไว<sup>้</sup>ที่ [ขาวดำ] หรือ [ซีเปีย]
	- แม้ว่าคุณจะสามารถใช้การชดเชยความสว่างได้หลายๆ ครั้งแต่ทุกครั้งภาพจะถูกบีบอัด ขนาด ซึ่งอาจทำให้คุณภาพของภาพด้อยลง

#### **ชดเชยไวต์บาลานซ์**

สร้างสำเนาที่มีการแก้ไขไวต์บาลานซ์

ภาพตัวอย่างจะปรากฏบนหน้าจอโดยที่ภาพต้นฉบับ จะอยู่ที่ด้านบนซ้าย ตัวควบคุมไวต์บาลานซ์จะอยู่ที่ด้าน ล่างซ้ายและสำเนาภาพที่แก้ไขแล้วจะอยู่ทางด้านขวา กดปุ่ม ADJ./OK  $\blacktriangle\nabla\mathbf{U}$ ร เพื่อปรับค่าไวต์บาลานซ์ บนแกนน้ำเงิน-เหลืองอำพัน หรือเขียว-ม่วงแดง

กดปุ่ม ADJ./OK เพื่อบันทึกภาพสำเนาที่แก้ไขแล้ว

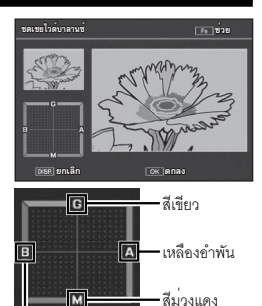

น้ำเงิน

- คุณสามารถใช้การชดเชยไวต์บาลานซ์กับภาพนิ่งที่ถ่ายด้วยกล้องนี้เท่านั้น
- คุณไม่สามารถใช้การชดเชยไวต์บาลานซ์กับภาพยนตร์หรือไฟล์ MP ได้
- พังก์ชันนี้จะไม่มีผลกับภาพที่ถ่ายโดยใช<sup>้</sup> โหมดตัวคักษร1 ในโหมดเลือกฉาก หรือภาพที่ ถ่ายเมื่อ [ตั้งคาภาพ] ถูกตั้งค่าไว<sup>้</sup>ที่ [ขาวดำ] หรือ [ซีเปีย]
- แม้ว่าคุณจะสามารถใช้การชดเชยไวต์บาลานซ์ได้หลายๆ ครั้งแต่ทุกครั้งภาพจะถูกบีบอัด ขนาด ซึ่งอาจทำให้คุณภาพของภาพด้อยลง

*หมายเหตุ ---------------------------------------------------------------------------------------------*

 $\blacksquare$  ข*้*อควรระวัง

- หากต้องการยกเลิกให้กดปุ่ม DISP.
- กดปุ่ม  $\overline{\mathrm{m}}$  เพื่อรีเซ็ตค่าไวต์บาลานซ์
- หากต้องการอ่านวิธีใช้งาน กดปุ่ม Fn กดปุ่มนี้อีกครั้งเพื่อกลับสู่หน้าจอภาพตัวอย่าง

#### **แก้ภาพเอียง**

สร้างสำเนาภาพที่ผ่านขั้นตอนการแก้ไขมุมสำหรับวัตถุทรงสี่เหลี่ยม เช่น กระดานข้อความ หลี่อยาวยย์ตล

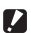

*ข้อควรระวัง ------------------------------------------------------------------------------------------*

- ฟังก์ชันแก้ภาพเอียงจะมีให้เลือกใช้ในภาพนิ่งที่ถ่ายด้วยกล้องเครื่องนี้เท่านั้น
- คุณไม่สามารถใช้การแก้ภาพเอียงกับภาพยนตร์หรือไฟล์ MP ได้

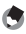

- *หมายเหตุ ---------------------------------------------------------------------------------------------*
	- หากกล้องตรวจพบวัตถุที่สามารถใช้ในการปรับมุมได้จะมีข้อความปรากฏบนจอภาพ พร้อมกับกรอบสีส้มล้อมรอบวัตถุดังกล่าวกล้องสามารถตรวจหาวัตถุได้ถึงห้ารูปแบบ
	- หากไม่สามารถตรวจพบพื้นที่เป้าหมายข้อความแสดงข้อผิดพลาดจะปรากฏขึ้น ภาพต้นฉบับจะไม่มีการเปลี่ยนแปลง
	- ต้องการเลือกพื้นที่แก้ไขอื่น ให้เลื่อนกรอบสีส้มไปยังพื้นที่เป้าหมายด้วยการกดปุ่ม ADJ $\overline{A}$
	- $\cdot$  หากต้องการยกเลิกการแก้ภาพเอียง ให้กดปุ่ม ADJ./OK  $\blacktriangle$  แม้ว่าจะยกเลิกการแก้ ภาพเอียง ภาพต้นฉบับจะไม่มีการเปลี่ยนแปลง
	- ขนาดของภาพที่แก้การเอียงแล้วจะไม่เปลี่ยนแปลง
	- ระยะเวลาสำหรับการแก้ภาพเอียงนั้นจะเพิ่มขึ้นตามขนาดของภาพ เพื่อลดระยะเวลาที่ต้องใช้ ให้ทำการแก้ภาพเอียงกับภาพถ่ายขนาดเล็กที่สร้างขึ้นโดยตัวเลือก [ปรับขนาด] (Gหน้า 94)
	- ตารางต่อไปนี้แสดงเวลาโดยประมาณที่ใช้ในการแก้ภาพเอียง

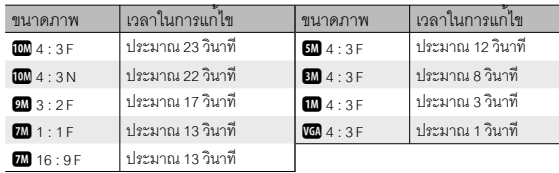

• เมื่อโหมดเลือกฉากถูกตั้งค่าไว้ที่ [โหมดแก้ภาพเอียง] คุณสามารถถ่ายภาพและแก้ไข  $\rho$ าวมเอียงในภาพนั้นได้ทันที (L $\widehat{\mathscr{C}\hspace{-0.5mm}=\hspace{-0.5mm}}$  หน้า 63)

### **ป้องกัน**

[ป้องกัน] จะช่วยป้องกันไม่ให้ไฟล์ถูกลบโดยไม่ตั้งใจ

หากเลือก [1 ไฟล์] คุณสามารถป้องกันหรือไม่ป้องกัน ไฟล์ที่เลือกได้โดยกดปุ่ม ADJ./OK NF

่ หากเลือก [เลือกทั้งหมด] หรือ [ยกเลิกทั้งหมด] คณสามารถ ป<sup>ี</sup>คงกับหรือไม<sup>่</sup>ป้องกับไฟล์ทั้งหมดได<sup>้</sup>

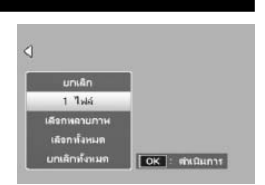

### **การเลือกไฟล์หลายไฟล์**

เลือก [เลือกหลายภาพ] เพื่อเปลี่ยนสถานะการป้องกันของไฟล์หลายๆไฟล์หรือของทุกไฟล์ ในช่วงที่ได้เลือกไว้

### **การเลือกเฟรมเดี่ยวหลายๆ เฟรม:**

- *1* **เลือก [เลือกทีละภาพ] แล้วกดปุ่ม ADJ./OK**
- *2* **เลือกเฟรมภาพ จากนั้น กดปุ่ม ADJ./OK**
	- กดปุ่ม MENU เพื่อเปลี่ยนเป็นหน้าจอสำหรับการระบุช่วงของไฟล์
	- หากคุณเลือกไฟล์ผิด คุณสามารถยกเลิกการเลือกได้โดยการเลือกไฟล์และกดปุ่ม ADJ./OK อีกครั้ง
	- เลือกไฟล์ทั้งหมดที่ต้องการป้องกัน
- *3* **กดปุ่ม Fn**

# **การเลือกสองเฟรมและเฟรมทั้งหมดในช่วงเฟรมเหล่านั้น:**

- *1* **เลือก [เลือกช่วง] แล้วกดปุ่ม ADJ./OK**
- *2* **เลือกเฟรมแรก จากนั้น กดปุ่ม ADJ./OK**
	- กดปุ่ม MENU เพื่อเปลี่ยนเป็นหน้าจอสำหรับการลบหลายไฟล์แยกกัน
	- หากคุณเลือกจุดเริ่มต้นของช่วงไฟล์ผิด ให้กดปุ่ม DISP. เพื่อกลับไปที่หน้าจอสำหรับการ เลือกจุดเริ่มต้น

*3* **เลือกเฟรมสุดท้าย จากนั้น กดปุ่ม ADJ./**

**OK**

• ทำซ้ำขั้นตอนที่ 2 และ 3 เพื่อเลือกช่วงเฟรม หลายๆช่วง

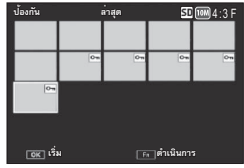

### *4* **กดปุ่ม Fn**

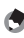

ี หมายเหตุ ---------------

[เลือกทีละภาพ] และ [เลือกช่วง] จะเลือกได้โดยตรงหากเลือก [ป้องกัน] ไว้ในการแสดง ภาพย่อ

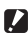

### *ข้อควรระวัง ------------------------------------------------------------------------------------------*

โปรดทราบว่าการฟอร์แมตจะเป็นการลบไฟล์ทั้งหมด รวมถึงไฟล์ที่มีการป้องกัน

#### **DPOF**

หากต้องการสั่งพิมพ์ภาพจากการ์ดหน่วยความจำ อันดับแรกใช้ตัวเลือกนี้เพื่อสร้าง "สั่งพิมพ์" ดิจิตอล เพื่อแสดงรายการรูปภาพและจำนวนภาพที่คุณต้องการ พิมพ์จากนั้น นำการ์ดหน่วยความจำไปที่ศูนย์บริการ พิมพ์ภาพดิจิตอลที่รองรับมาตรฐาน DPOF

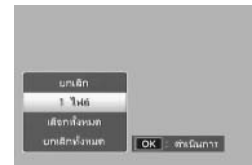

หากต้องการเพิ่มภาพหรือลบภาพออกจากคำสั่งพิมพ์ เลือก [1 ไฟล์] แล้วกดปุ่ม ADJ./OK NF เพื่อแสดงไฟล์ที่ต้องการ

เลือก [เลือกทั้งหมด] เพื่อเพิ่มภาพทั้งหมดลงในคำสั่งพิมพ์หรือเลือก [ยกเลิกทั้งหมด] เพื่อลบ ไฟล์ทุกไฟล์ออกจากคำสั่งพิมพ์

#### **การเลือกไฟล์หลายไฟล์**

เพื่อเปลี่ยนสถานะพิมพ์ของไฟล์หลายๆไฟล์ให้เลือก [DPOF] ในการแสดงภาพย่อ เลือกภาพ แล้วกดปุ่ม ADJ./OK  $\blacktriangle\blacktriangledown$  เพื่อเลือกจำนวนภาพพิมพ์; กดปุ่ม ADJ./OK  $\blacktriangle$ เพื่อเพิ่มจำนวนที่จะพิมพ์ หรือกดปุ่ม ADJ./OK ▼ เพื่อลดจำนวนที่จะพิมพ์ กดปุ่ม ADJ./OK เพื่อออกหลังจากตั้งค่าเสร็จเรียบร้อยแล้ว

*หมายเหตุ ---------------------------------------------------------------------------------------------* หากต้องการยกเลิกการตั้งค่า DPOF สำหรับภาพนิ่งหลายภาพ ให้ทำตามขั้นตอนเดิมที่ อธิบายข้างต้นเพื่อตั้งจำนวนภาพที่จะพิมพ์ไว้ที่ [0] จากนั้นกดปุ่ม ADJ./OK

เมื่อต้องการดูภาพจากหน้าจอโทรทัศน์ ให้เชื่อมต่อกล้องกับโทรทัศน์โดยใช้สายสัญญาณ AV ที่ให้มาพร้อมกล้อง

- *1* **เชื่อมต่อสาย AV ไปยังช่องรับสัญญาณภาพ (Video In) บนโทรทัศน์ให้แน่น**
	- เชื่อมต่อปลั๊กสีขาวของสาย AV ไปยังช่องรับ สัญญาณเสียง (สีขาว) ของโทรทัศน์และปลั๊กสีเหลือ งไปยังช่องรับสัญญาณภาพ (สีเหลือง)
- *2* **ปิดกล้องและเชื่อมต่อสายเคเบิลไปยัง สำหรับพอร์ต USB / สัญญาณ AV (สีเทา) ของกล้องให้แน่น**

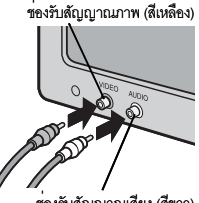

- ช่องรับสัญญาณเสียง (สีขาว)
- *3* **ตั้งค่าโทรทัศน์ไปที่โหมดวีดิโอ (ตั้งค่ารับสัญญาณไปที่วีดิโอ)**
	- สำหรับรายละเอียดเพิ่มเติม โปรดดูเอกสารที่มาพร้อมกับโทรทัศน์
- $\blacksquare$  **กดปุ**่ม POWER หรือกดปุ่ม ▶ (แสดงภาพ) ค้างไว้ เพื่อเปิดการทำงานของ **กล้อง**
- 
- **12** ข้อควรระวัง --• เชื่อมต่อสายเคเบิลเข้ากับพอร์ต USB / สัญญาณ AV และขั้วสัญญาณ HDMI ไมโคร
	- ตามลำดับเสมอการใช้สายเคเบิลอื่น ๆเพื่อเชื่อมต่อหรือการเชื่อมต่อกับขั้วอื่นๆ นอกเหนือ จากที่ระบุจะส่งผลให้เครื่องทำงานผิดปกติ
	- เมื่อเชื่อมต่อสาย AV กับกล้องจอแสดงภาพและลำโพงจะปิดการทำงาน
	- ห้ามใช้แรงฝืนเสียบสาย AV ลงในขั้วต่อ
	- ห้ามใช้แรงดึงสาย AV ที่เชื่อมต่ออยู่
	- เมื่อใช้สาย AV ห้ามเคลื่อนกล้องโดยที่มีสาย AV เชื่อมต่ออยู่
- *หมายเหตุ ---------------------------------------------------------------------------------------------*
	- คุณสามารถเชื่อมต่อสาย AV ไปยังช่องรับสัญญาณภาพ (Video In) บนเครื่องบันทึกวีดิโอ และบันทึกสิ่งที่คุณได้ถ่ายไว้ลงในเครื่องบันทึกวีดิโอได้
	- กล้องเครื่องนี้รองรับมาตรฐานสัญญาณภาพต่อไปนี้ NTSC และ PAL ก่อนจะขนส่งจากโรงงาน กล้องเครื่องนี้ได้รับการตั้งค่าให้ตรงกับมาตรฐานที่ใช้ใน ภูมิภาคหรือประเทศของคุณ คุณควรเลือกโหมดภาพที่เหมาะสมก่อนจะเชื่อมต่อกล้องกับ อุปกรณ์อื่นที่ใช้สัญญาณภาพแตกต่างกัน (Gหน้า 114)
	- ตัวกล้องสามารถเชื่อมต่อกับโทรทัศน์ที่รองรับ HDMI โดยใช้สาย HDMI (จำหน่ายแยก ต่างหาก) อ่านรายละเอียดได้จากเอกสารที่ให้มาพร้อมกับโทรทัศน์
	- หากเชื่อมต่อหรือถอดสาย HDMI ขณะชมภาพในกล้องแบบหลายเฟรม จอภาพจะเปลี่ยน เป็นมุมมองภาพแบบ 1 เฟรม เมื่อเมนูปรากฏขึ้น จอภาพจะไม่เปลี่ยนเป็นมุมมองภาพแบบ 1 เฟรม แม้ว่าจะเชื่อมต่อหรือถอดสาย HDMI ก็ตาม
	- เมื่อเชื่อมต่อตัวกล้องเข้ากับโทรทัศน์โดยใช้สาย HDMI เสียงการทำงานจะปิดใช้งาน
	- ความละเอียดสำหรับช่องสัญญาณ HDMI ถูกตั้งเป็น [AUTO] หากความละเอียดของ ภาพที่ปรากฏจริงบนจอแสดงผลต่ำ ให้เปลี่ยนการตั้งค่า [สัญญาณ HDMI] ในเมนู การตั้งค่า (Gหน้า 114).

# **7 เมนูตั้งค่า**

คุณสามารถเปลี่ยนการตั้งค่าของกล้องได้โดยการแสดงเมนูตั้งค่าจากเมนูถ่ายภาพ (Gหน้า 78) หรือเมนูแสดงภาพ (Gหน้า 93)

# **การใช้เมนู**

- *1* **กดปุ่ม MENU**
	- เมนูถ่ายภาพ (หรือเมนูแสดงภาพ) ปรากฏขึ้น
- *2* **กดปุ่ม ADJ./OK** <sup>N</sup>
- *3* **กดปุ่ม ADJ./OK** "
	- เมนูตั้งค่าจะปรากฏขึ้น
	- ในโหมดฉากถ่ายต่อเนื่อง หรือถ่ายภาพสร้างสรรค์ให้กดปุ่ม " สองครั้ง
- 
- *4* **กดปุ่ม ADJ./OK** <sup>F</sup> ระบุช่วงของหน้าจอที่แสดง
- *5* **กดปุ่ม ADJ./OK** !" **เพื่อเลือกรายการที่ ต้องการ**
	- หากกดปุ่ม DISP. ในตอนนี้หน้าจอจะกลับไปที่ ขั้นตอนที่ 3
	- $\cdot$  กดปุ่ม ADJ./OK  $\blacktriangledown$  ที่รายการด้านล่างเพื่อแสดง หน้าจอถัดไป
- *6* **กดปุ่ม ADJ./OK** <sup>F</sup>
	- การตั้งค่ารายการเมนูจะปรากฏขึ้น
- **7** กดปุ่ม ADJ./OK ▲▼ เพื่อเลือกการตั้งค่า

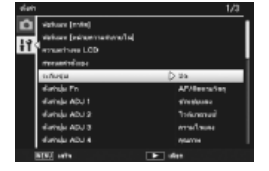

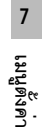

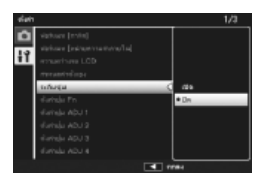

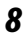

#### *8* **กดปุ่ม ADJ./OK**

- เมนูตั้งค่าจะหายไป และกล้องจะพร้อมถ่ายภาพหรือแสดงภาพ
- เมนูตั้งค่าอาจปรากฏขึ้นโดยขึ้นอยู่กับการตั้งค่า ในกรณีนี้ให้กดปุ่ม MENU หรือปุ่ม ADJ./OK เพื่อกลับสู่หน้าจอถ่ายภาพหรือแสดงภาพ
- $\cdot$  การกดปุ่ม ADJ./OK  $\mathbf W$  ในขั้นตอนที่ 8 เป็นการยืนยันการตั้งค่า และหน้าจอจะกลับไปที่ ขั้นตอนที่ 5

*หมายเหตุ ---------------------------------------------------------------------------------------------* สำหรับฟังก์ชันบางอย่าง วิธีการเลือกการตั้งค่าอาจแตกต่างไปจากที่ได้อธิบายไว้ในที่นี้

สำหรับรายละเอียดการทำงาน ให้ดูคำอธิบายของแต่ละฟังก์ชัน

# **ตัวเลือกเมนูตั้งค่า**

ฟอร์แมท [การ์ด]

เลือก [ใช่] แล้วกดปุ่ม Fn เพื่อฟอร์แมทการ์ดหน่วยความจำ

 $\blacksquare$  ข*้*อควรระวัง

เมื่อใช้การ์ด Eye-Fi ให้ติดตั้งซอฟต์แวร์ในการ์ด Eye-Fi ลงในเครื่องคอมพิวเตอร์ของคุณ จากนั้นให้ทำการฟอร์แมตการ์ด

ฟอร์แมท [หน่วยความจำภายใน]

เลือก [ใช่] แล้วกดปุ่ม Fn เพื่อฟอร์แมทหน่วยความจำภายใน หากคุณมีภาพในหน่วยความจำ ภายในที่ไม่ต้องการลบ ให้คัดลอกไปยังการ์ดหน่วยความจำ SD ก่อนที่จะฟอร์แมทหน่วย

ความจำภายใน (Gหน้า 95)

ความสว่างจอ LCD

กดปุ่ม ADJ./OK  $\blacktriangle\blacktriangledown$  เพื่อปรับความสว่างของจอภาพ

กำหนดค่าตั้งเอง Gหน้า 115

บันทึกการตั้งค่ากล้องปัจจุบัน

ระดับซูม

เลือก [เปิด] เพื่อให้สามารถปรับการซูมออฟติคัลเป็นแปดขั้น เมื่อเทียบกับกล้อง 35 มม. จะเท่ากับความยาวโฟกัส 28 มม. , 35 มม. , 50 มม. , 85 มม. , 105 มม. , 135 มม. , 200 มม. และ 300 มม. เลือก [เปิด] เพื่อให้สามารถปรับซูมแบบความคมชัดสูงโดยเป็นสองขั้น เมื่อเทียบกับกล้อง 35 มม. จะเท่ากับความยาวโฟกัส 450 มม. และ 600 มม. ในโหมดมาโคร

ระยะโฟกัสของระดับซูมจะเท่ากับ 31, 35, 50, 85, 105, 135, 200 และ 300 มม. เมื่อเทียบกับ กล้อง 35 มม. โดยประมาณ

ตั้งค่าปุ่ม Fn  $\mathbb{C}\widehat{B}$  หน้า 56

เลือกการทำงานให้กับปุ่ม Fn

**7**

ตั้งค่าปุ่ม ADJ 1-4 <sup>G</sup>หน้า<sup>52</sup>

เลือกการทำงานให้กับปุ่ม ADJ./OK

ไฟช่วยหา AF

หากเลือก [เปิด] ไฟช่วยหา AF จะส่องสว่างเพื่อช่วยหาโฟกัสอัตโนมัติ

เสียงการทำงาน

เลือกเสียงที่เกิดจากกล้อง

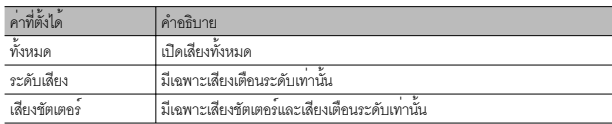

- *หมายเหตุ -----------------------------------------------------------------------------------------* • หากคุณพยายามใช<sup>้</sup>ฟังก์ชันที่ไม่สามารถดำเนินการได<sup>้</sup> กล<sup>้</sup>องจะสงเสียงบิ๊บออกมาไมวาจะ ์ ตั้งค่า [เสียงการทำงาน] ใดๆ ไว<sup>้</sup>ก็ตาม
- ไม่ว่าจะเลือกตัวเลือกใดไว้ก็ตาม กล้องจะไม่เล่นเสียงเมื่อเลือก [โหมดเงียบ] หรือ [สัตว์เลี้ยง] ในโหมดเลือกฉาก

ตั้งระดับเสียง

ระดับเสียงการทำงานสามารถเปลี่ยนได้

- *หมายเหตุ -----------------------------------------------------------------------------------------* • กลองจะไม่ส่งเสียงเตือนระดับออกมา แม้ว่า [ตั้งระดับ] ถูกตั้งค่าไวที่ [แสดง+เสียง] หรือ [เสียง] เมื่อ [ตั้งระดับเสียง] ถูกตั้งค่าไว<sup>้</sup>ที่ [□□□] (ปิดเสียง)
- ไม่ว่าจะเลือกตัวเลือกใดไว้ก็ตาม กล้องจะไม่เล่นเสียงเมื่อเลือก [โหมดเงียบ] หรือ [สัตว์เลี้ยง] ในโหมดเลือกฉาก

เวลายืนยันภาพบนจอ LCD

เลือกระยะเวลาที่จะให้ภาพปรากฏบนหน้าจอหลังจากถ่ายภาพเสร็จเลือก [เปิดค้าง] เพื่อแสดง ภาพจนกว่าจะกดปุ่มชัตเตอร์ลงครึ่งหนึ่ง ภาพที่แสดงบนหน้าจอหลังจากถ่ายภาพเสร็จ สามารถดูได้โดยใช้การซูม (Gหน้า 41) หรือลบทิ้ง (Gหน้า 42) ภาพอาจปรากฏบนหน้า จอนานกว่าเวลาที่ได้เลือกไว้ทั้งนี้ขึ้นอยู่กับตัวเลือกที่ได้เลือกไว้สำหรับ [ลดสัญญาณรบกวน] (Gหน้า 82)

ปิดอัตโนมัติ

เลือกระยะเวลาที่กล้องยังเปิดการทำงานโดยที่ไม่มีการใช้งานกล้องกล้องนี้จะไม่ปิดลงโดยอัตโ นมัติหาก [Off] ถูกเลือกระหว่างการตั้งเวลาถ่ายภาพ

(Gหน้า 83) หรือเมื่อกล้องเชื่อมต่ออยู่กับคอมพิวเตอร์หรือเครื่องพิมพ์หรือในขณะที่กำลัง ถ่ายโอนข้อมูลโดยใช<sup>้</sup>การ์ด Eve-Fi

**7เมนูตั้งค่า** ปรับแสงจอ LCD อัตโนมัติ

หากเลือก [เปิด] หน้าจอภาพจะลดความสว่างลงโดยอัตโนมัติเพื่อประหยัดพลังงานในกรณีที่ไม่มีการ ใช้งานกล้องนานประมาณห้าวินาทีฟังก์ชั่นนี้ไม่ได้มีให้ใช้ในโหมดซิงโครไนซ์มอนิเตอร์ (Gหน้า 45) หรือโหมดพัก ( $\mathbb{C}\widehat{\mathbf{\mathcal{F}}}$  หน้า 114)

ภาพดิจิตอลซูม Gหน้า 117

เลือก [ปรับขนาดอัตโนมัติ] เพื่อบันทึกภาพที่ถ่ายด้วยดิจิตอลซูมที่ขนาดจริง [ปกติ] เพื่อขยาย ข้อมูลภาพจากศูนย์กลางของเฟรมโดยใช้ทั้งดิจิตอลซูมและซูมแบบความคมชัดสูง

ตั้งระดับ Gหน้า 48 มีนาคม 2011 เมือง 6 มีนาคม 2012 เมือง 6 มีนาคม 2012 เมือง 6 มีนาคม 2012 เมือง 6 มีนาคม 201

ปรับการตั้งค่าระดับเสียงและสัญลักษณ์ของมาตรวัดระดับน้ำอิเลคทรอนิคส์

ตัวเลือกแสดงตารางการจัดภาพ  $\mathbb{C}\widehat{\mathbf{F}}$  หน้า 45

เลือกชนิดของตารางกรอบภาพที่มีให้ในโหมดถ่ายภาพ

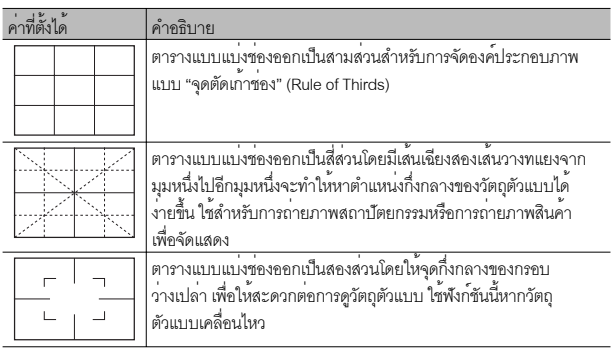

คำแนะนำการใช้งาน

หากเลือก [เปิด] วิธีใช้จะถูกแสดงขึ้นเมื่อคุณหมุนปุ่มเลือกโหมดหรือใช้การควบคุมอย่างเช่น ปุ่ม  $\overline{\mathbf{A}}$  (แฟลช)  $\overline{\mathbf{w}}$  (มาโคร) และ  $\mathbf{\hat{\circ}}$  (ตั้งเวลาถ่าย)

เฟรมแสดงข้อมูลการถ่ายภาพ

เลือก [เปิด] เพื่อแสดงไอคอนการถ่ายภาพในกรอบที่ ล้อมรอบภาพผ่านเลนส์ (Gหน้า 45) เฟรมแสดงข้อมูล การถ่ายภาพไม่สามารถใช้ในโหมดภาพยนตร์

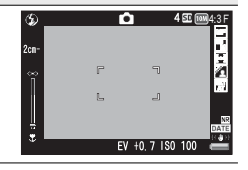

**7เมนูตั้งค่า** ระยะใกล้สุด

เลือก [แสดง] เพื่อแสดงระยะโฟกัสใกล้สุดสำหรับตำแหน่งซูมปัจจุบัน ระยะโฟกัสใกล้สุดจะไม่ ปรากฏในโหมดเลือกฉากอัตโนมัติ

หมุนภาพอัตโนมัติ

เลือก [เปิด] เพื่อให้กล้องแสดงภาพตามทิศทางที่ถูกต้องโดยอัตโนมัติขณะที่กล้องอยู่ในโหมด

แสดงภาพ

แสดงส<sup>่</sup>วนสีขาวล้วน Gหน้า 47 มีนาคม 10 มีนาคม 10 มีนาคม 10 มีนาคม 10 มีนาคม 10 มีนาคม 10 มีนาคม 10 มีนาคม 10 มีน

หากเลือก [เปิด] จะสามารถดูส่วนสว่างในโหมดแสดงภาพได้โดยกดปุ่ม DISP.

หมายเลขลำดับของการ์ด

เมื่อคุณเปลี่ยนการ์ดหน่วยความจำ SD คุณสามารถตั้งค่าให้กล้องเรียงลำดับหมายเลขชื่อไฟล์ ต่อจากการ์ดก่อนหน้านี้ได้

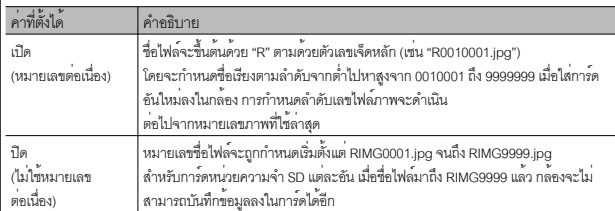

*หมายเหตุ -----------------------------------------------------------------------------------------* ตัวเลือกนี้จะใช กับการดหนวยความจำเทานั้น ชื่อภาพในหนวยความจำภายในจะขึ้นตนดวย "RIMG" และตามด้วยตัวเลขสี่หลัก

*ข้อควรระวัง --------------------------------------------------------------------------------------*

เมื่อชื่อไฟลมาถึง RIMG9999 หรือ R9999999 แล้ว กลองจะไม่สามารถบันทึกไฟล์ต่อได้อีก ในกรณีนี้ ควรโอนย้ายข้อมูลภาพจากการ์ดหน**่**วยความจำ SD ไปยังหน่วยความจำของ คอมพิวเตอร์หรือสื่อจัดเก็บข้อมูล จากนั้นให้ฟอร์แมทการ์ดหน่วยความจำ SD

การเชื่อมต่อผ่าน USB

เลือกประเภทการเชื่อมต่อ ([ส่วนความจำ] หรือ [PTP]) ก่อนที่จะเชื่อมต่อกล้องเข้ากับอุปกรณ์ อื่นๆ ผ่านทาง USB

### ตั้งวันที่  $\mathbb{C}\mathbf{\widehat{g}}$  หน้า 29

ตั้งค่านาฬิกาในกล้อง

- *หมายเหตุ -----------------------------------------------------------------------------------------* • หากถอดแบตเตอรี่ออกจากกลองนานเกินหนึ่งสัปดาห คาที่ตั้งวันที่และเวลาจะหายไป ต้องตงคั้ าน่ ใหม ี้ ่อีกครั้ง
- หากตองกาจเก็บรักษาการตั้งค่าวับที่และเวลา ให้ใส่แบตเตอรี่ที่เพลังงาบคงบรลือเพียงพอ ้<br>สำหรับสองชั่วโบง

 $L$ anguage/言語\*1  $\mathbb{Z}$ 部 $\mathbb{Z}$   $\mathbb{Z}$   $\mathbb{Z$ 

คุณสามารถเปลี่ยนภาษาที่แสดงบนหน้าจอได้

โหมดสัญญาณวีดิโอออก\*1

คุณสามารถดูภาพนิ่งและภาพยนตร์บนหน้าจอโทรทัศน์ได้โดยการเชื่อมต่อกล้องของคุณกับ โทรทัศน์ด้วยสาย AV ที่ให้มาพร้อมกับกล้อง เลือกจาก NTSC (ใช้ในอเมริกาเหนือ, คาริบเบียน, ละตินอเมริกาบางส่วน และเอเชียตะวันออกบางประเทศ) และ PAL (ใช้ในสหราชอาณาจักร และหลายๆ ประเทศในยุโรป, ออสเตรเลีย, นิวซีแลนด์, เอเชียและแอฟริกาบางส่วน) ไม่รองรับ ระบบ SECAM

สัญญาณ HDMI

คุณสามารถเลือกความละเอียดจาก [อัตโนมัติ], [1080i], [720p] และ [480p] สำหรับการ แสดงผลลัพธ์วิดีโอโดยใช้สาย HDMI สำหรับการใช้งานปกติให้เลือกตัวเลือก [อัตโนมัติ] หากความละเอียดของภาพที่ปรากฏจริงบนจอแสดงผลโดยใช้ตัวเลือก [อัตโนมัติ] อยู่ในระดับ ต่ำ ให้เลือก [1080i] หรือ [720p] เพื่อให้ได้คุณภาพที่ดีขึ้น

โหมดพัก

เลือกว่าภาพจะแสดงอยู่โดยมีแสงนานเท่าใดก่อนที่จะมืดลงเพื่อประหยัดพลังงาน ฟังก์ชั่นนี้จะ ไม่มีให้ใช้ในระหว่างการเชื่อมต่อโดยใช้สาย AV หรือสาย HDMI

ี *หมายเหต* 

เมื่อตั้งคาใช<sup>้</sup>โหมดพัก ตัวเลือก [ปรับแสงจอ LCD อัตโนมัติ] จะไม<sup>่</sup>สามารถเลือกได<sup>้</sup>

ยืนยันเวอร์ชันเฟิร์มแวร์

แสดงเวอร์ชั่นเฟิร์มแวร์ของกล้อง เมื่อการ์ดหน่วยความจำ SD มีไฟล์สำหรับการอัพเดตเฟิร์มแวร์ กล้องจะบันทึกโปรแกรมลงใหม่

การเชื่อมต่อ Eye-Fi\*2

เมื่อใช้การ์ดหน่วยความจำ SD ที่มีฟังก์ชั่น LAN แบบไร้สายในตัว (นั่นคือการ์ด Eye-Fi)ตัวเลือก [เปิด] จะเปิดใช้ฟังก์ชั่น LAN แบบไร้สาย ตัวเลือก [ปิด] จะปิดฟังก์ชั่น LAN แบบไร้สาย และสามารถนำการ์ดหน่วยความจำ SD ไปใช้โดยไม่มีฟังก์ชั่น LAN แบบไร้สาย สำหรับ ข้อมูลเพิ่มเติมเกี่ยวกับการตั้งค่า LAN แบบไร้สายหรือการ์ด Eye-Fi โปรดอ่านคู่มือผู้ใช้งาน<br>ฯลฯ สำหรับอุปกรณ์ที่ใช้การ์ด Eye-Fi

การแสดงผลการเชื่อมต่อการ์ด Eye-Fi\*2

เมื่อการ์ด Eye-Fi ถูกใช้งานจะแสดงผลปลายทาง SSID

\*1 ค่าตั้งจากโรงงานจะแตกต่างกันขึ้นอยู่กับประเทศที่คุณซื้อกล้อง

\*2 การตั้งค่าเหล่านี้จะปรากฏเฉพาะเมื่อใช้การ์ด Eye-Fi

**เมนูตั้งค่า**

**7**

**114**

### **กำหนดค่าตั้งเอง**

บันทึกการตั้งค่ากล้องปัจจุบันใน [MY1] หรือ [MY2] กล้องจะเรียกดูการตั้งค่าที่บันทึกไว้ใน [MY1] หากหมุนแป<sup>้</sup>นหมุนเลือกโหมดไปที่ **MY 1** และจะเรียกดูการตั้งค่าที่บันทึกไว**้**ใน [MY2] หากหมุนแป<sup>้</sup>นหมุนเลือกโหมดไปที่ MY2

- *1* **ตั้งค่ากล้องให้เป็นค่าที่ต้องการ**
- *2* **เลือก [กำหนดค่าตั้งเอง] ในเมนูตั้งค่า (**G**หน้า 109) แล้วกดปุ่ม ADJ./OK** <sup>F</sup>
	- ข้อความยืนยันจะปรากฏขึ้น
- *3* **เลือก [MY1] หรือ [MY2] แล้วกดปุ่ม ADJ./OK**
	- การตั้งค่าปัจจุบันของกล้องจะถูกกำหนดให้เป็นค่าตั้งเองและหน้าจอจะกลับไปที่เมนูตั้งค่า
	- หากคุณไม่ต้องการตั้งค่านี้ให้กดปุ่ม DISP.

## **การตั้งค่าที่บันทึกอยู่ใน [กำหนดค่าตั้งเอง]**

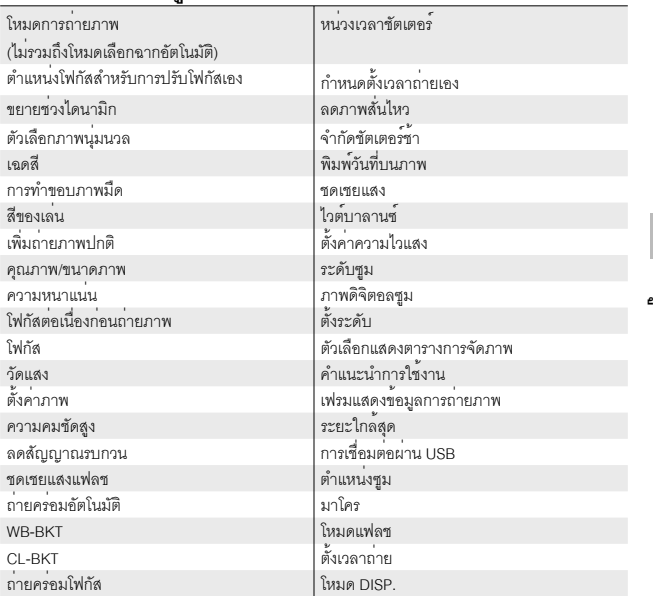

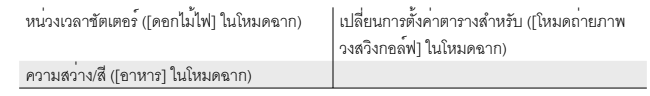

#### **ภาพดิจิตอลซูม**

หากเลือก [ปกติ] (ตัวเลือกที่เป็นค่าแรกเริ่ม) ไว้สำหรับ [ภาพดิจิตอลซูม] พังก์ชันดิจิตอลซูมจะ ขยายข้อมลภาพให้ใหญ่ขึ้นจากจุดกึ่งกลางของกรอบภาพเพื่อสร้างภาพเป็นขนาดภาพ ปัจจุบัน ซึ่งจะทำให้ได้ภาพที่มีความหยาบเล็กน้อย หากต้องการบันทึกภาพที่ถ่ายโดยใช้ ดิจิตอลซูมในขนาดที่แท้จริง ให้เลือก [ปรับขนาดอัตโนมัติ] ขนาดที่กล้องจะใช้ในการ บันทึกภาพจะแตกต่างกันไปตามอัตราส่วนการซูม

ในการใช้ซูมปรับขนาดอัตโนมัติดันคันโยกปรับซูมไปที่ z (ซูมเทเล) จนกว่ากล้องจะซูมขยายภาพได้ทั้งหมด จากนั้น ปล<sup>่</sup>อยคันโยกปรับซม แล**้**วดันกลับไปที่ **CAJ** อีกครั้ง

ขนาดภาพจะเปลี่ยนไปทุกครั้งที่ดันคันโยกปรับซูมไปที่  $\square$ ขนาดปัจจุบันจะปรากภเหนือแถบซุมบนหน้าจอ

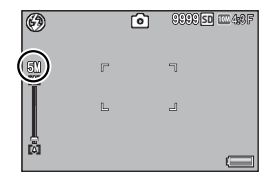

กล<sup>้</sup>องจะเปิดใช้ซูมปรับขนาดอัตโนมัติหากเลือก **j 4** : 3 F หรือ **j 4** : 3 N ไว<sup>้</sup>สำหรับ [คุณภาพ/ขนาดภาพ] (Gหน้า 79) ส่วนฟังก์ชันดิจิตอลซูมจะเปิดใช้งานในกรณีอื่น

### **การซูมปรับขนาดภาพและขนาดของภาพที่บันทึก**

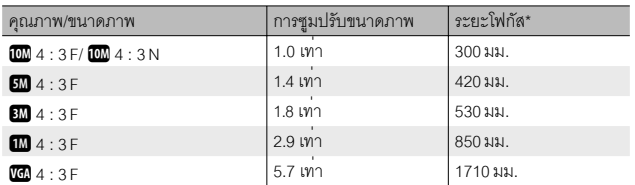

\* เทียบเท่าระยะโฟกัสของกล้อง 35 มม.

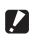

- $\blacksquare$  ข<sup>้</sup>อควรระวัง
	- [ปรับขนาดอัตโนมัติ] จะไม่มีผลใดๆ เมื่อ [โหมดแก<sup>้</sup>ภาพเอียง] ถูกเลือกในโหมดเลือกฉากหรือ [กล<sup>้</sup>องของเล<sup>่</sup>น] ถูกเลือกในโหมดถ<sup>่</sup>ายภาพสร<sup>้</sup>างสรรค<sup>์</sup>
	- กล้องจะใช้คุณภาพภาพแบบละเอียดกับรูปภาพทั้งหมดที่บันทึกโดยใช้ [ปรับขนาด อัตโนมัติ] ไม่ว่าจะเลือกตัวเลือกใดๆ สำหรับ [คุณภาพ/ขนาดภาพ] ไว้ในขณะนั้นก็ตาม

# **8 พิมพ์โดยตรง**

# **ฟังก์ชันพิมพ์โดยตรง**

มาตรฐานการพิมพ์โดยตรงทำให้สามารถพิมพ์ภาพโดยตรงจากกล้องไปยังเครื่องพิมพ์ โดยเชื่อมต่อผ่านสาย USB ซึ่งจะพิมพ์ภาพจากกล้องดิจิตอลได้อย่างรวดเร็วและง่ายดายโดย ไม่ต้องใช้คอมพิวเตอร์

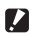

*ข้อควรระวัง ------------------------------------------------------------------------------------------*

คุณไม่สามารถพิมพ์ไฟล์ AVI (ภาพยนตร์) หรือไฟล์ MP ด้วยฟังก์ชันนี้ได้

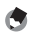

- ี *หมายเหตุ* 
	- กล้องนี้ใช้ระบบ PictBridge ซึ่งเป็นมาตรฐานอุตสาหกรรมสำหรับการพิมพ์โดยตรง
	- เครื่องพิมพ์ของคุณต้องรองรับระบบ PictBridge จึงจะสามารถใช้ฟังก์ชันพิมพ์โดยตรงได้ สำหรับข้อมูลสนับสนุน ให้ดูเอกสารกำกับที่มาพร้อมกับเครื่องพิมพ์

# **การเชื่อมต่อกล้องกับเครื่องพิมพ์**

เชื่อมต่อกล้องกับเครื่องพิมพ์โดยใช้สาย USB ที่ให้มา

- *1* **ตรวจสอบว่ากล้องปิดการทำงานแล้ว**
- *2* **เชื่อมต่อกับพอร์ต USB / สัญญาณ AV ของ กล้องของคุณ (สีเทา) ไปยังเครื่องพิมพ์โดย ใช้สายเคเบิลที่มีมาให้**
- 
- เปิดการทำงานของเครื่องพิมพ์ หากปิดเครื่องอยู่
- กล้องจะเปิดการทำงานโดยอัตโนมัติ
- $\mathbf{\mathcal{D}}$  ข้อควรระวัง $\cdot$ 
	- อย่าออกแรงฝืนเสียบสาย USB เข้ากับขั้วหรือใช้แรงดึงสาย USB ที่เชื่อมต่อออกด้วยแรงที่ มากเกินไป นอกจากนี้เมื่อใช้สาย USB อย่าย้ายกล้องโดยที่ยังมีสาย USB เสียบคาอยู่
	- อย่าถอดสาย USB เมื่อกล้องเปิดอยู่
	- อย่าเชื่อมต่อสายเคเบิ้ลอื่น ๆ นอกเหนือจากสายเคเบิล USB ที่ให้มา

8

# **การพิมพ์ภาพนิ่ง**

คุณสามารถพิมพ์ภาพนิ่งจากกล้องดิจิตอลด้วยเครื่องพิมพ์ที่รองรับระบบ PictBridge หากใส่การ์ดหน่วยความจำไว้ในกล้องกล้องจะสั่งพิมพ์ภาพจากการ์ดหน่วยความจำ; แต่หาก ไม่ได้ใส่การ์ดลงในเครื่องกล้องจะสั่งพิมพ์ภาพจากหน่วยความจำภายใน

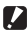

 $\blacksquare$  ข*้*อควรระวัง --

หลังจากตรวจสอบว่าเครื่องพิมพ์พิมพ์เสร็จแล้วและปิดกล้องแล้ว ให้ถอดสาย USB เพื่อ ยกเลิกการเชื่อมต่อระหว่างกล้องและเครื่องพิมพ์

- 
- *หมายเหตุ ---------------------------------------------------------------------------------------------* • หากข้อความ [เครื่องพิมพ์ขัดข้อง] ปรากฏขึ้นขณะโอนย้ายภาพ ให้ตรวจสอบสถานะของ เครื่องพิมพ์และดำเนินการที่เหมาะสม
- หากข้อความแสดงการเชื่อมต่อคอมพิวเตอร์ปรากฏขึ้นแม้ว่ากล้องเชื่อมต่อกับเครื่องพิมพ์ อยู่ ให้เชื่อมต่อกล้องใหม่อีกครั้งและกดปุ่ม ADJ./OK ภายใน 2 วินาที
- ก่อนทำการเชื่อมต่อกับเครื่องพิมพ์คุณอาจจำเป็นต้องเลือก [PTP] สำหรับ [การเชื่อมต่อผ่าน USB] (Gหน้า 113) ในเมนูการตั้งค่า (Gหน้า 109)

ก่อนพิมพ์ภาพ ต่อกล้องเข้ากับเครื่องพิมพ์ข้อความ [กำลังเชื่อมต่อ...] ที่แสดงทางด้านขวาจะปรากฏบน หน้าจอเมื่อเครื่องพิมพ์พร้อมใช้งานแล้ว; กดปุ่ม ADJ./OK เพื่อเปิดหน้าจอการแสดงผลการพิมพ์ภาพ โดยตรง

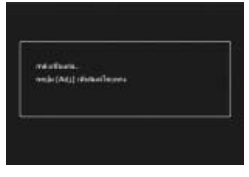

### **การพิมพ์ภาพนิ่งภาพเดียวหรือพิมพ์ทั้งหมด**

- *1* **เลือกภาพสำหรับพิมพ์แล้วกดปุ่ม ADJ./OK**
- *2* **เลือก [1 ไฟล์] หรือ [ทุกไฟล์] แล้วกดปุ่ม ADJ./OK**
	- เมนูพิมพ์โดยตรงปรากฏขึ้น

### *3* **เลือกรายการ แล้วกดปุ่ม ADJ./OK** <sup>F</sup> **เพื่อดูตัวเลือกที่เลือกใช้ได้**

- เมื่อ [กำลังเชื่อมต่อ...] ปรากฏขึ้น แสดงว่าการ เชื่อมต่อกับเครื่องพิมพ์ยังไม่เสร็จเรียบร้อยเมื่อเชื่อมต่อเรียบร้อยแล้ว [กำลังเชื่อมต่อ...] จะหายไป และ [พิมพ์โดยตรง] จะปรากฏขึ้น ทำขั้นตอนนี้หลังจากเชื่อมต่อเรียบร้อยแล้ว
- โดยสามารถเลือกรายการต่อไปนี้แต่ละรายการจะใช้งานได้เฉพาะเมื่อเครื่องพิมพ์ที่ เชื่อมต่อกับกล้องสนับสนุนการทำงานดังกล่าว

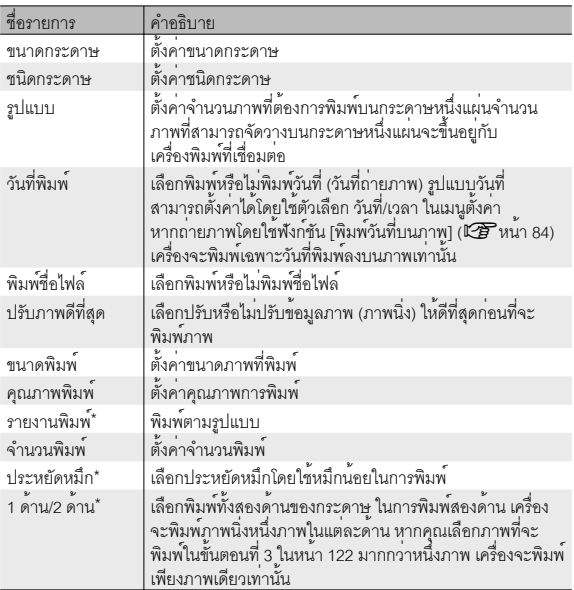

\* แต่ละรายการจะใช้งานได้เฉพาะเมื่อใช้งานร่วมกับเครื่องพิมพ์ Ricoh ที่สนับสนุนการ ทำงานดังกล่าว

**120**

- 
- 
- หากต้องการตั้งค่าบางอย่างให้เป็นค่าเริ่มต้น สำหรับการเชื่อมต่อกล้องกับเครื่องพิมพ์ครั้ง ต่อไป ให้กดปุ่ม MENU เมื่อหน้าจอในขั้นตอน ที่ 3 ปรากฏขึ้น เลือก [ใช่] จากด้านขวาของหน้าจอ แล้วกดปุ่ม ADJ./OK

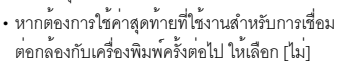

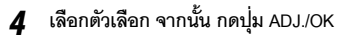

- หน้าจอจะกลับไปที่เมนูพิมพ์โดยตรง
- ทำซ้ำขั้นตอนที่ 3 และ 4 เพื่อเปลี่ยนการตั้งค่าอื่นๆ ตามต้องการ
- *5* **กดปุ่ม ADJ./OK**
	- ภาพนิ่งที่เลือกจะถูกส่งไปที่เครื่องพิมพ์และหน้าจอ [กำลังส่ง…] จะปรากฏขึ้น
	- กดปุ่ม DISP. เพื่อยกเลิกการทำงาน
	- เมื่อภาพถูกส่งไปที่เครื่องพิมพ์หน้าจอจะกลับไปที่โหมดแสดงภาพพิมพ์โดยตรง และเริ่มพิมพ์ภาพ

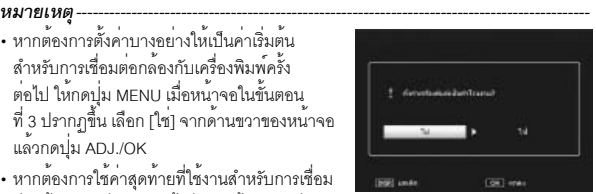

 $\overline{\mathbf{8}}$ 

#### **การพิมพ์ภาพนิ่งหลายภาพ**

- *1* **ดันคันโยกปรับซูมไปที่** <sup>9</sup> **(แสดงภาพย่อ) เพื่อแสดงภาพขนาดย่อ**
- *2* **เลือกภาพ จากนั้น กดปุ่ม ADJ./OK**
- **?** กดปุ่ม ADJ./OK ▲▼ เพื่อตั้งจำนวนภาพ **ที่จะพิมพ์**
	- กดปุ่ม ADJ./OK ! เพื่อเพิ่มจำนวนที่จะพิมพ์ หรือกดปุ่ม ADJ./OK " เพื่อลดจำนวนที่จะพิมพ์
	- ทำซ้ำขั้นตอนที่ 2 และ 3 เพื่อเลือกภาพเพิ่ม

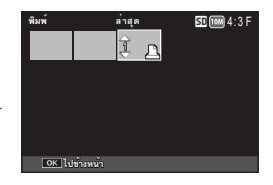

- *4* **กดปุ่ม ADJ./OK**
	- เมนูพิมพ์โดยตรงปรากฏขึ้น
- *5* **เลือกรายการ แล้วกดปุ่ม ADJ./OK** <sup>F</sup> **เพื่อดูตัวเลือกที่เลือกใช้ได้**
	- ดูขั้นตอนที่ 3 และเนื้อหาถัดไปในหน้า 120
- ี *หมายเหต* 
	- $\cdot$  เฉพาะภาพที่มีสัญลักษณ์เครื่องพิมพ์ (  $\underline{\mathbf{B}}$  ) จะถูกพิมพ์ออกมา หากคุณยกเลิกการพิมพ์ และพยายามสั่งพิมพ์อีกครั้ง ตรวจสอบให้แน่ใจว่ามีสัญลักษณ์เครื่องพิมพ์บนภาพที่ต้อง การพิมพ์
	- ภาพนิ่งภาพเดียวกันสามารถถูกพิมพ์หลายครั้งบนกระดาษหนึ่งแผ่น
	- การทำงานที่มีอยู่จะแตกต่างกันขึ้นอยู่กับฟังก์ชันของเครื่องพิมพ์
	- หากต้องการพิมพ์ภาพโดยใช้ค่าตั้งจากโรงงาน ให้เลือก [เครื่องพิมพ์] บนหน้าจอตัวเลือก รายละเอียด

# **9 การดาวน์โหลดภาพไปที่คอมพิวเตอร์**

ภาพหน้าจอที่ปรากฏในส่วนนี้อาจแตกต่างจากภาพที่แสดงบนคอมพิวเตอร์ของคุณโดย ขึ้นอยู่กับระบบปฏิบัติการที่คุณใช้งาน

### **สำหรับ Windows**

ในบทนี้จะอธิบายถึงวิธีคัดลอกภาพจากกล้องลงคอมพิวเตอร์

### **ความต้องการของระบบสำหรับใช้ซอฟแวร์ในตัว**

จำเป็นต้องใช้คอมพิวเตอร์ที่ประกอบด้วยระบบต่อไปนี้สำหรับการดาวน์โหลดภาพ โปรดตรวจสอบคอมพิวเตอร์ของคุณ หรือดูคู่มือของคอมพิวเตอร์

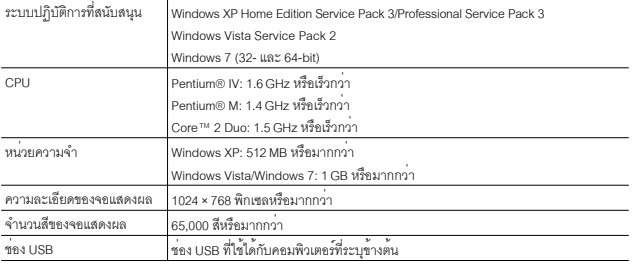

- $\blacksquare$  ข*้*อควรระวัง
	- ไม่รองรับ Windows XP 64 บิตและ Windows Vista 64 บิต
	- หากคอมพิวเตอร์ของคุณผ่านการอัพเกรดระบบปฏิบัติการ ฟังก์ชั่น USB อาจไม่ทำงาน ตามปกติดังนั้นจึงไม่รองรับการทำงาน
	- ซอฟต์แวร์ที่ให้มาอาจไม่ทำงานตามปกติหากมีการเปลี่ยนแปลงในระบบปฏิบัติการ เช่น การติดตั้งโปรแกรมแก้ไขและ Service Pack
	- กล้องไม่รองรับการเชื่อมต่อกับช่อง USB ที่เพิ่มขึ้นโดยใช้อุปกรณ์ต่อขยาย (PCI บัส หรืออื่นๆ)
	- หากใช้ร่วมกับฮับหรืออุปกรณ์ USB อื่นๆซอฟต์แวร์อาจไม่ทำงานตามปกติ
	- เมื่อใช้ถ่ายภาพยนตร์หรือไฟล์ขนาดใหญ่ขอแนะนำให้ใช้หน่วยความจำที่มีความจุมากขึ้น

#### **การคัดลอกรูปภาพลงคอมพิวเตอร์**

คัดลอกภาพลงคอมพิวเตอร์โดยปฏิบัติตามขั้นตอนด้านล่าง

 $\blacksquare$  ข*้*อควรระวัง

ในการคัดลอกเก็บภาพลงในการ์ดหน่วยความจำ SD ให้ใส่การ์ดก่อนแล้วจึงเชื่อมต่อกล้อง เข้ากับคอมพิวเตอร์

- *1* **เชื่อมต่อกับพอร์ต USB / สัญญาณ AV ของ กล้อง (สีเทา) ไปยังเครื่องคอมพิวเตอร์โดย ใช้สาย USB ที่ให้มา**
	- ปิดกล้องก่อนเสียบสาย USB
	- กล้องจะเปิดโดยอัตโนมัติเมื่อเชื่อมต่อสายแล้ว

#### *2* **คัดลอกภาพลงคอมพิวเตอร์**

- คัดลอกไฟล์จากกล้องไปยังตำแหน่ง ที่ต้องการ
- เมื่อใส่การ์ดหน่วยความจำ SD ลงในกล้อง ไฟล์ในการ์ดจะปรากฏบนหน้าจอ มิฉะนั้น ไฟล์ในหน่วยความจำภายในจะปรากฎบน หน้าจอแทน
- เมื่อหน้าจอ [ซอฟแวร์ติดตั้งกล้องดิจิตอล]

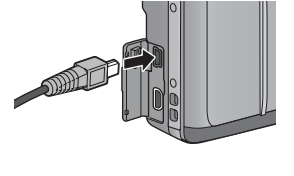

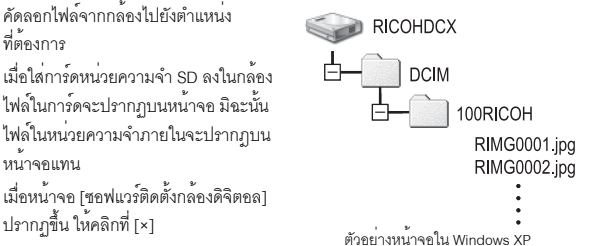

### *3* **ถอดสาย USB ออกเมื่อการโอนข้อมูลเสร็จสมบูรณ์**

- ให้คลิกไอคอนบนทาสก์บาร์ [Safely Remove Hardware] « 图 16:49 หรือ [Unplug or Eject Hardware] (ภาพประกอบข้างต้น แสดงไอคอนที่ปรากฏใน Windows XP) แล้วเลือก [Safely remove USB Mass Storage Device] หรือ [Stop USB Mass Storage Device] จากเมนูที่ปรากฏ จากนั้น คุณสามารถถอดสาย USB ออกได้
- หากไอคอนลบฮาร์ดแวร์ไม่ปรากฏบน Windows 7 ให้คลิกปุ่ม บนทาสก์บาร์

知心

### $\blacksquare$  ข*้*อควรระวัง -

- ห้ามปิดกล้องหรือถอดสาย USB ออกขณะโอนย้ายภาพ
- ห้ามใช้แรงดันเมื่อเชื่อมต่อสาย USB หรือเมื่อใช้งานกล้องโดยที่ต่อกับสาย USB ไว้ ห้ามขนย้ายกล้องในขณะที่ยังต่อกับสาย USB
- ห้ามใช้คอมพิวเตอร์ฟอร์แมทการ์ดหน่วยความจำ SD หรือหน่วยความจำภายใน ให้ใช้กล้องฟอร์แมท การ์ดหน่วยความจำ SD หรือหน่วยความจำภายใน
- ให้แน่ใจว่าได้ยกเลิกการเชื่อมต่อก่อนที่จะถอดสาย USB ออก
- คุณไม่สามารถบันทึกข้อมูลลงในหน่วยความจำภายในกล้อง

## **สำหรับ Macintosh**

กล้องนี้สนับสนุนระบบปฏิบัติการ Macintosh ต่อไปนี้

• Mac OS X 10.1.2 ถึง 10.6.4

*ข้อควรระวัง ------------------------------------------------------------------------------------------*

สามารถใช้ซอฟต์แวร์ VM-1 กับเครื่องคอมพิวเตอร์แมคอินทอช

#### **ความต้องการของระบบสำหรับใช้ซอฟแวร์ในตัว**

จำเป็นต้องใช้คอมพิวเตอร์ที่ประกอบด้วยระบบต่อไปนี้สำหรับการดาวน์โหลดภาพ โปรดตรวจสอบคอมพิวเตอร์ของคุณ หรือดูคู่มือของคอมพิวเตอร์

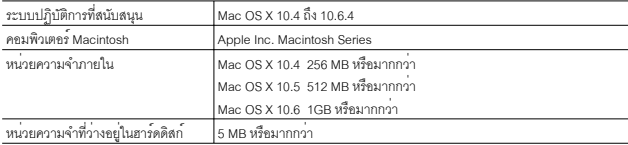

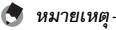

VM-1 สนับสนุนภาษาญี่ปุ่น อังกฤษ ฝรั่งเศส และจีน (ตัวย่อ)

การตาวน์โหลดภาพไปที่คอมพิวเตอร่ **9การดาวน์โหลดภาพไปที่คอมพิวเตอร์**

#### **การคัดลอกรูปภาพลงคอมพิวเตอร์**

คัดลอกภาพลงคอมพิวเตอร์โดยปฏิบัติตามขั้นตอนด้านล่าง

- *1* **เชื่อมต่อกับพอร์ต USB / สัญญาณ AV ของ กล้อง (สีเทา) ไปยังเครื่องคอมพิวเตอร์โดย ใช้สาย USB ที่ให้มา**
	- ปิดกล้องก่อนจะต่อกับสาย USB
	- กล้องจะเปิดเองโดยอัตโนมัติเมื่อการเชื่อมต่อ สายเสร็จเรียบร้อย
		-
- *2* **คัดลอกภาพลงคอมพิวเตอร์**
	- คัดลอกไฟล์จากกล้องไปยังตำแหน่งที่ ต้องการ
	- เมื่อใส่การ์ดหน่วยความจำ SD ลงในกล้อง ไฟล์ในการ์ดจะปรากฏบนหน้าจอ มิฉะนั้น ไฟล์ในหน่วยความจำภายในจะปรากฎบน หน้าจอแทน

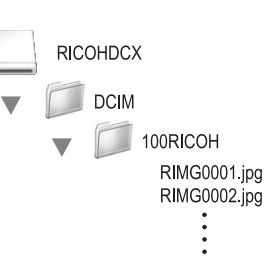

- *3* **ถอดสาย USB ออกเมื่อการโอนข้อมูลเสร็จสมบูรณ์**
	- ลากโครงสร้างกล้องไปที่ Trash แล้วถอดสาย USB ออก

 $\overline{9}$ 

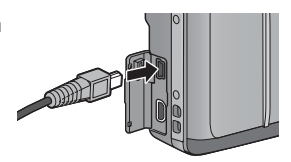

- 
- *ข้อควรระวัง ------------------------------------------------------------------------------------------* • ห้ามปิดกล้องหรือถอดสาย USB ออกขณะโอนย้ายภาพ
- ห้ามใช้คอมพิวเตอร์ฟอร์แมทการ์ดหน่วยความจำ SD หรือหน่วยความจำภายใน ให้ใช้กล้องฟอร์แมท การ์ดหน่วยความจำ SD หรือหน่วยความจำภายใน
- ให้แน่ใจว่าได้ยกเลิกการเชื่อมต่อก่อนที่จะถอดสาย USB ออก
- คุณไม่สามารถบันทึกข้อมูลลงในหน่วยความจำภายในกล้อง
- คุณสามารถคลิกที่ [Eject] บนเมนู [File] เพื่อยกเลิกการเชื่อมต่อ
- หากถอดสาย USB ออกโดยไม่ยกเลิกการเชื่อมต่อ หน้าจอ Unsafe Removal of Device อาจปรากฏขึ้น ให้แน่ใจว่าได้ยกเลิกการเชื่อมต่อก่อนที่จะถอดสาย USB ออก
- เมื่อเชื่อมต่อกล้องเข้ากับคอมพิวเตอร์ Macintosh อาจมีการสร้างไฟล์ชื่อ "FINDER.DAT" หรือ ".DS\_Store" ในการ์ดหน่วยความจำ SD ซึ่งจะปรากฏเป็น [ไฟล์ไม่ถูกต้อง] บนกล้อง คุณสามารถลบไฟล์นี้ออกจากการ์ดหน่วยความจำ SD ได้หากต้องการ

#### **การใช้ MP File Viewer**

เมื่อคุณถ่ายภาพนิ่งด้วยโหมดเพิ่มต่อเนื่อง M เพิ่มต่อเนื่อง S หรือ AF หลายวัตถุภาพจะถูก บันทึกเป็นไฟล์ MP หนึ่งไฟล์

คุณสามารถใช้ VM-1 MP File Viewer เพื่อแสดงภาพไฟล์ MP บนคอมพิวเตอร์ Macintosh และส่งออกภาพนิ่ง

ส่วนนี้จะอธิบายวิธีการติดตั้งและการยกเลิกการติดตั้งซอฟต์แวร์ VM - 1

### **การติดตั้งซอฟต์แวร์**

**7 ข***้***อควรระวัง** 

ก่อนที่จะดำเนินการ โปรดยืนยันว่าได้เลือก [ส่วนความจำ] สำหรับ [การเชื่อมต่อผ่าน USB] (Gหน้า 113) ในเมนูการตั้งค่า (Gหน้า 109)

- *1* **ปิดกล้อง เอาการ์ดหน่วยความจำ SD ของกล้องออก**
	- หากการ์ดหน่วยความจำ SD ยังอยู่ในกล้องจะไม่สามารถติดตั้งซอฟแวร์ได้
- *2* **เชื่อมต่อกับพอร์ต USB / สัญญาณ AV ของกล้อง (สีเทา) ไปยังเครื่อง คอมพิวเตอร์โดยใช้สาย USB ที่ให้มา**
	- เมื่อเชื่อมต่อสายเรียบร้อยแล้วกล้องจะเปิดโด ยอัตโนมัติและหน่วยความจำภายในของ กล้องจะปรากฏเป็นไดร์ฟ [RICOHDCI]

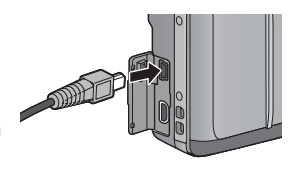

- *3* **ดับเบิ้ลคลิกที่ [RICOHDCI], [MAC], [MAC\_DATA.DMG] และ [VM1 installer.pkg]**
	- หน้าต่าง [Install VM-1] จะปรากฏขึ้น
- *4* **ปฏิบัติตามคำแนะนำบนหน้าจอเพื่อให้การติดตั้งเสร็จสมบูรณ์**

*การลบ (การถอนการติดตั้ง) VM-1 -------------------------------------------------------------*

- ดับเบิ้ลคลิก [Applications], [Utilities], [VM-1 Utility] และ [VM-1 Uninstaller] แล้วปฏิบัติตามคำแนะนำบนหน้าจอ
- หากคุณกำลังใช้งานซอฟต์แวร์แอพพลิเคชันอื่นๆอยู่ หรือมีข้อมูลที่ยังไม่ได้บันทึกให้ปิดการทำงาน ของซอฟต์แวร์แอพพลิเคชันเหล่านั้น และบันทึกข้อมูลก่อนถอนการติดตั้ง VM-1
- หากมีข้อผิดพลาดเกิดขึ้นในระหว่างขั้นตอนการถอนการติดตั้ง ให้อัปเดต Mac OS เป็นเวอร์ชันล่าสุด

การตาวนโหลดภาพใปที่คอมพิวเตอร **9การดาวน์โหลดภาพไปที่คอมพิวเตอร์**  $\overline{9}$ 

# **วิธีการแก้ไขปัญหา**

### **ข้อความแสดงข้อผิดพลาด**

หากข้อความแสดงข้อผิดพลาดปรากฏขึ้นบนหน้าจอให้ตรวจสอบข้อมูลในหน้าอ้างอิง และให้ดำเนินการตามคำแนะนำ

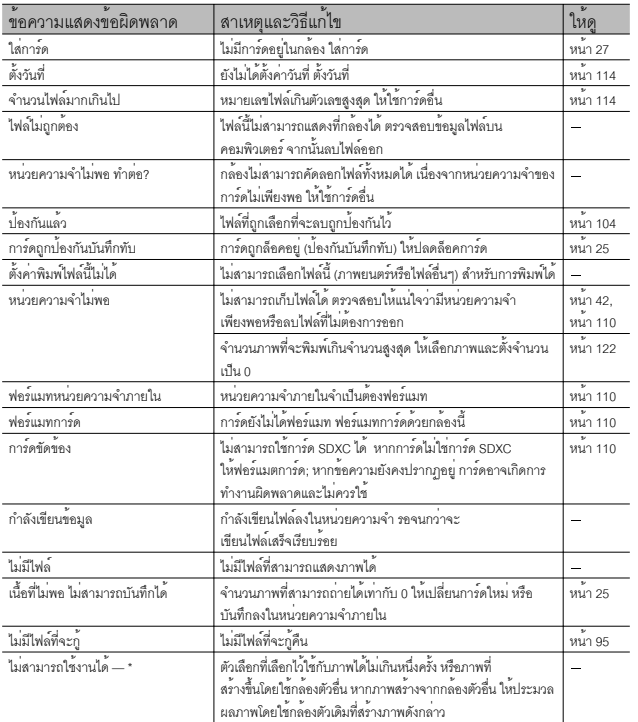

\* "–" หมายถึงชื่อขั้นตอนที่ไม่สามารถนำมาใช้ได้

# **วิธีการแก้ไขปัญหาเกี่ยวกับกล้อง**

### **แหล่งจ่ายไฟ**

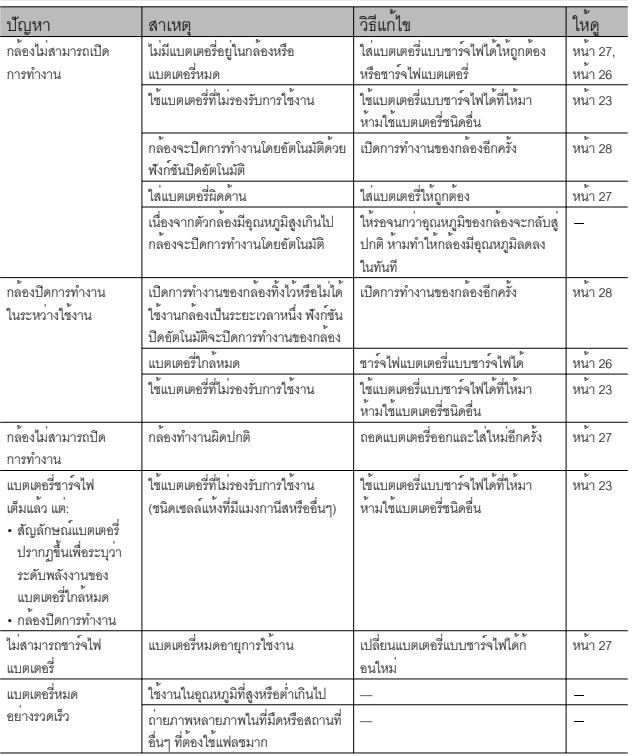

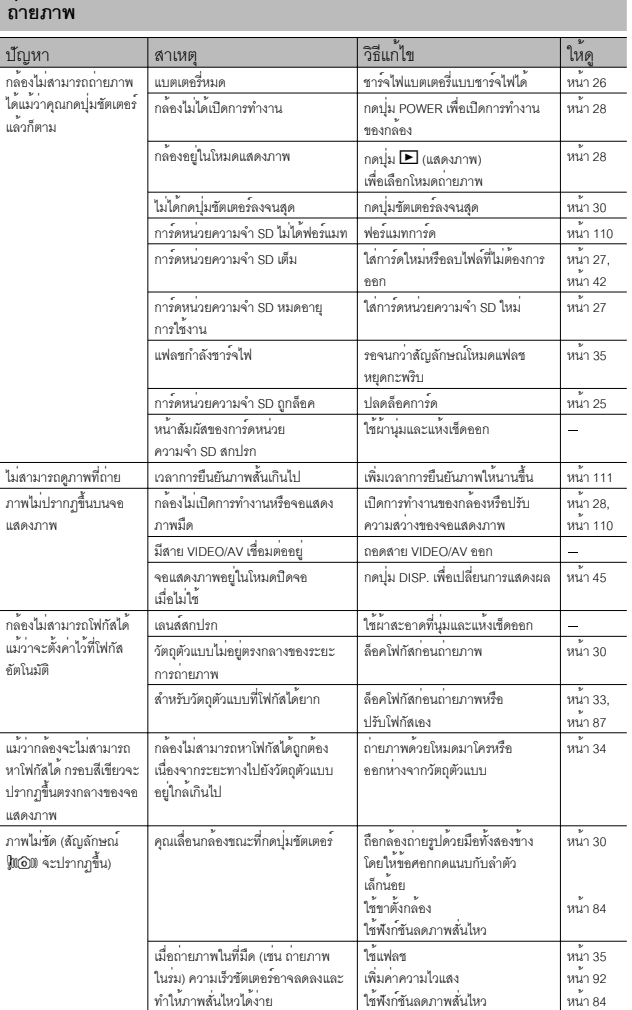

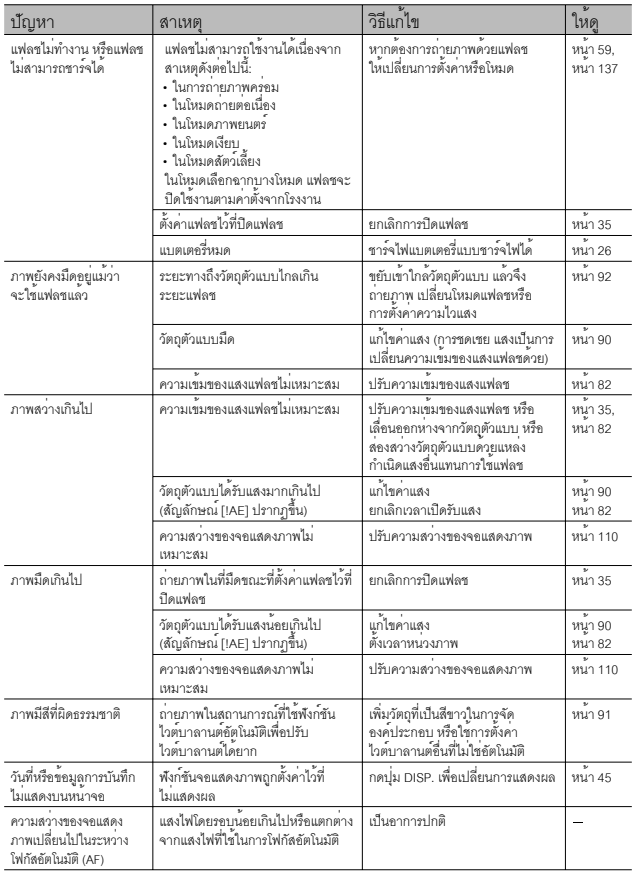

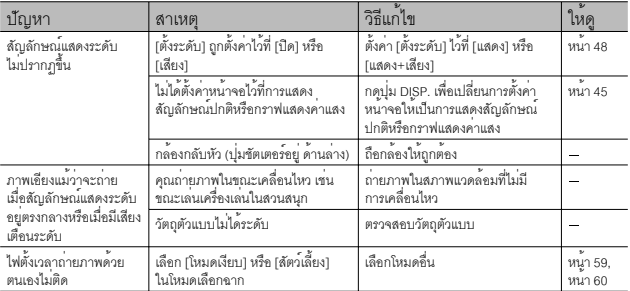

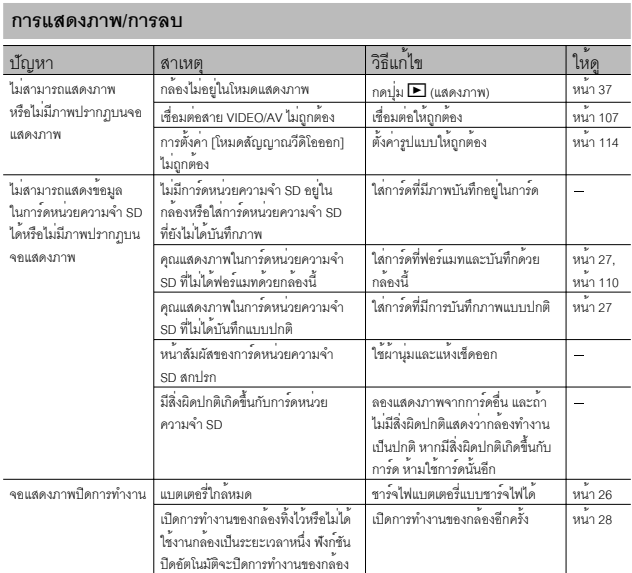

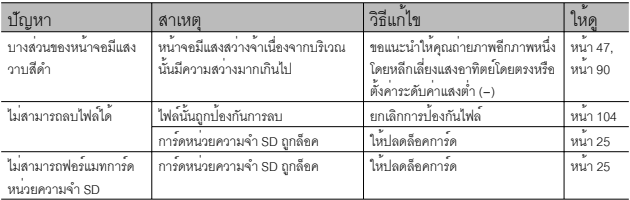

## **ปัญหาอื่นๆ**

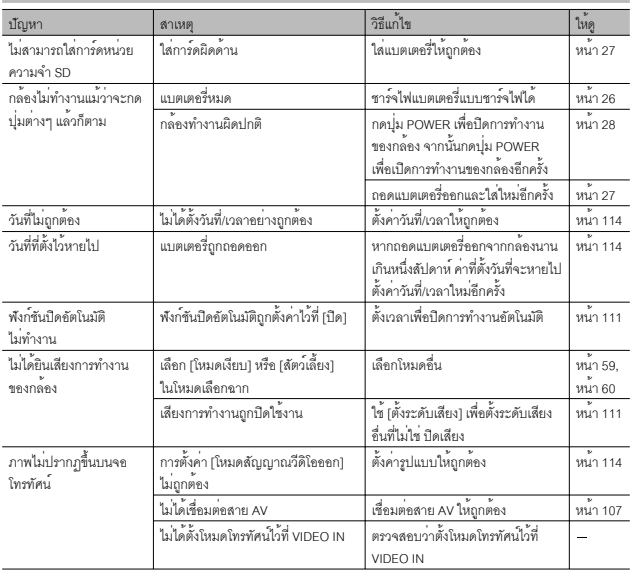

10**บทอ้างอิง**

**136**

# **ค่าที่ตั้งได้**

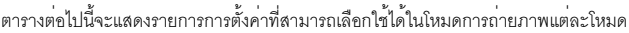

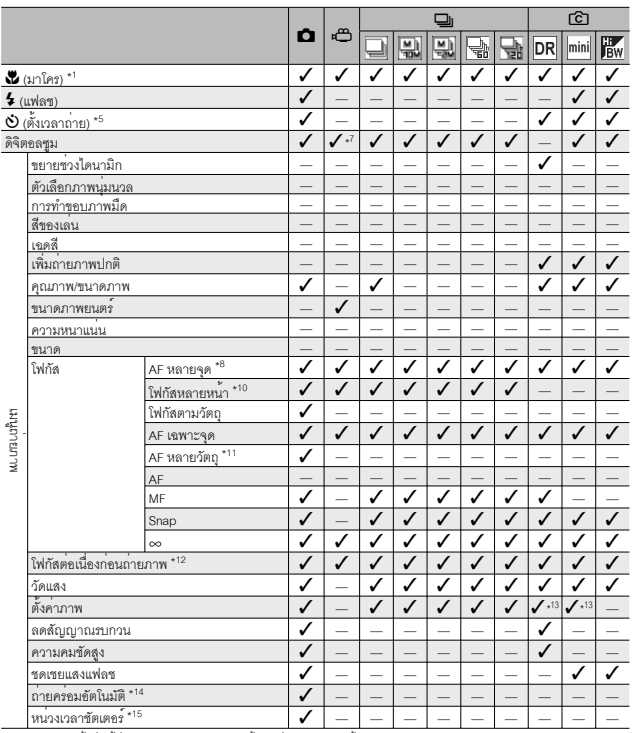

\*1 [โฟกัส] ถูกตั้งค่าไว้ที่ [AF เฉพาะจุด] ถูกยกเลิกใช้งานเมื่อเลือก [MF] ไว้สำหรับ [โฟกัส]

\*2 สามารถเลือกได้เฉพาะ [ป้องกันตาแดง] หรือ [แฟลชชัตเตอร์ช้า] เท่านั้น

\*3 ไม่สามารถใช้ [ป้องกันตาแดง]

- \*4 เลือกได้เฉพาะ [ปิดแฟลช] หรือ [อัตโนมัติ] เท่านั้น
- \*5 ฟังก์ชันตั้งเวลาถ่ายภาพด้วยตนเองจะถูกยกเลิกใช้งานเมื่อกล้องใช้ [ถ่ายภาพตามช่วงเวลา] [กำหนดตั้งเวลาถ่ายเอง] ไม่สามารถใช้งานได้เมื่อ [โฟกัส] ถูกตั้งค่าไว้ที่ [AF หลายวัตถุ] หรือ [โฟกัสตามวัตถุิ]

\*6 ใช้ได้เฉพาะดิจิตอลซูม (1280: สูงถึง 2.8 เท่า; 640 หรือ 320: สูงถึง 4.0 เท่า)

- $*7$  มีให้เลือกใช้เฉพาะค่า [ $\Box$  4:3F] หรือ [ $\Box$  4:3F]
- \*8 ค่า [AF เฉพาะจุด] จะถูกนำมาใช้เมื่อกล้องใช้ฟังก์ชันดิจิตอลซูม
- \*9 มีให้เลือกใช้แต่เมนูไม่ถูกแสดงและการตั้งค่าไม่สามารถเปลี่ยนแปลงได้

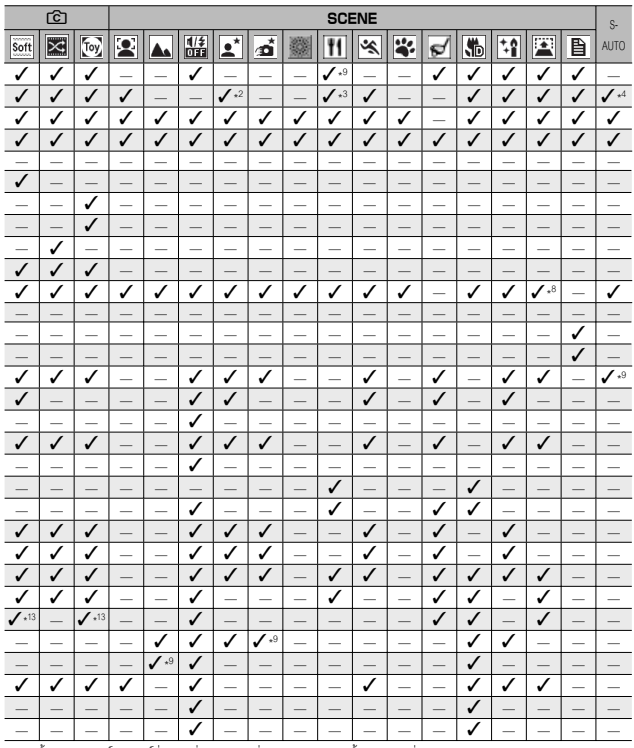

\*10 กล้องจะเลือกไวต์บาลานซ์ที่เหมาะที่สุด และจะไม่มีไอคอนแสดงบนหน้าจอเทียบเท่ากับอัตโนมัติแบบ multi-pattern

หากกลองไม่พบใบหน่า<br>\*11 ไม่สามารถใช้แฟลรได้ พังกรันกำหนดตั้งเวลาถ่ายเองจะไม่มีให้เลือกใช้ ดิจิตอลชูม, [หน่วงเวลาขัดเตอร์], [กำหนดตั้งเวลาถ่ายเอง],<br>[ถ่ายภาพตามช่วงเวลา] และ [ลดภาพสั่นไหว] จะถูกยกเลิกใช้งาน [อัตโนมัติ] จะใ

\*12 ไม่มีให้เลือกใช้หากเลือก [MF], [Snap] หรือ [∞] ไว้สำหรับ [โฟกัส]

\*13 เลือกใช้ได้เฉพาะ [สี], [ขาวดำ] หรือ [ซีเปีย]

\*14 แฟลชปิดโดยอัตโนมัติและ [หน่วงเวลาชัตเตอร์] กับ [โฟกัสตามวัตถุ] ถูกปิดการใช้งาน ไม่มีให้เลือกใช้หากตั้งค่า [โฟกัส] เป็น [AF หลายวัตถุ]

\*15 [ลดภาพสั่นไหว] จะถูกยกเลิกใช้งาน

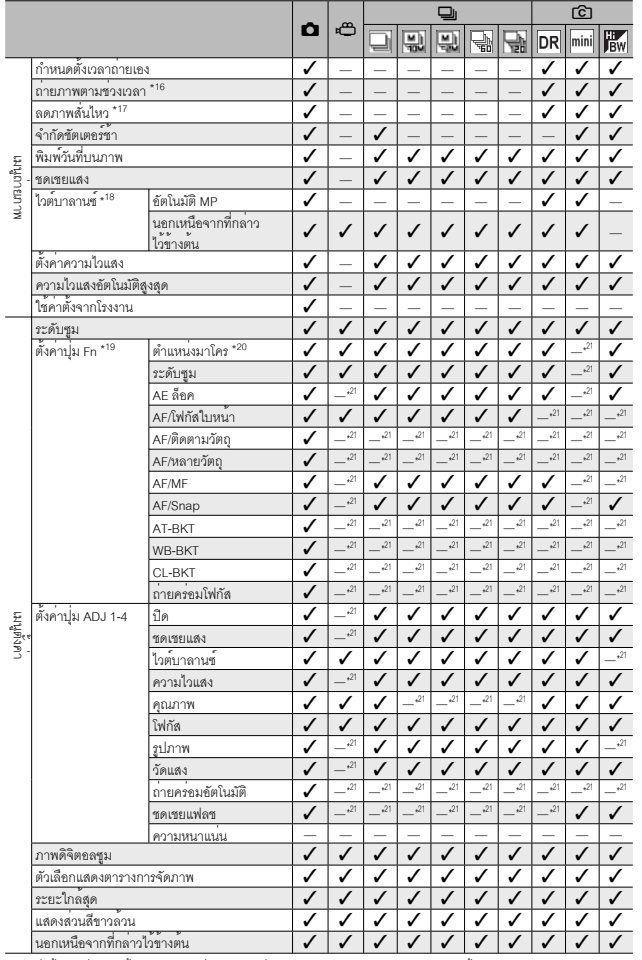

\*16 เมื่อตั้งเวลาถ่ายภาพด้วยตนเอง เมนู [ถ่ายภาพตามช่วงเวลา] และ [โฟกัสตามวัตถุ] จะถูกยกเลิกใช้งาน . ตัวเลือก [AF หลายวัตถุ] ในเมนู (โฟกัส) จะไม่สามารถใช่งานได<br>\*17 ไม่มีให้เลือกใช้หากตั้งค่า (โฟกัส) เป็น [AF หลายวัตถุ] หรือเมื่อใช้ [หน่วงเวลาขัตเตอร์]<br>\*18 ไม่มีให้เลือกใช้หาก [ตั้งค่าภาพ] ถูกตั้งค่าเป็น [ขาวตำ] หรือ

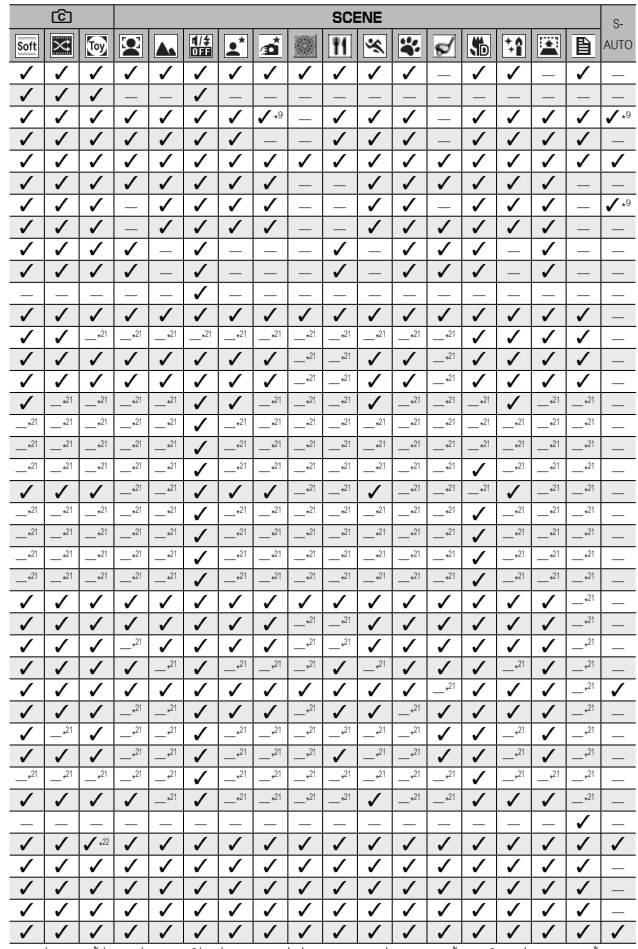

\*19 ไม่สามารถใช้ปุ่ม Fn เพื่อเลือกฟังก์ชั่น เมื่อเลือก [ภาพย่อส่วน] ในโหมดการถ่ายภาพแบบสร้างสรรค์หรือเมื่อเลือก [ดอกไม้ไฟ], [อาหาร] หรือ [โหมดถ่ายภาพวงสวิงกอล์ฟ] ในโหมดฉาก \*20 ไม่มีให้เลือกใช้เมื่อเลือก [โฟกัสตามวัตถุ] หรือ [โฟกัสหลายหน้า] สำหรับ [โฟกัส]

\*21 สามารถกำหนดได้แต่ไม่สามารถใช้ได้

 \*22 [ปรับขนาดอัตโนมัติ] ไม่มีผล

# **ข้อมูลจำเพาะ**

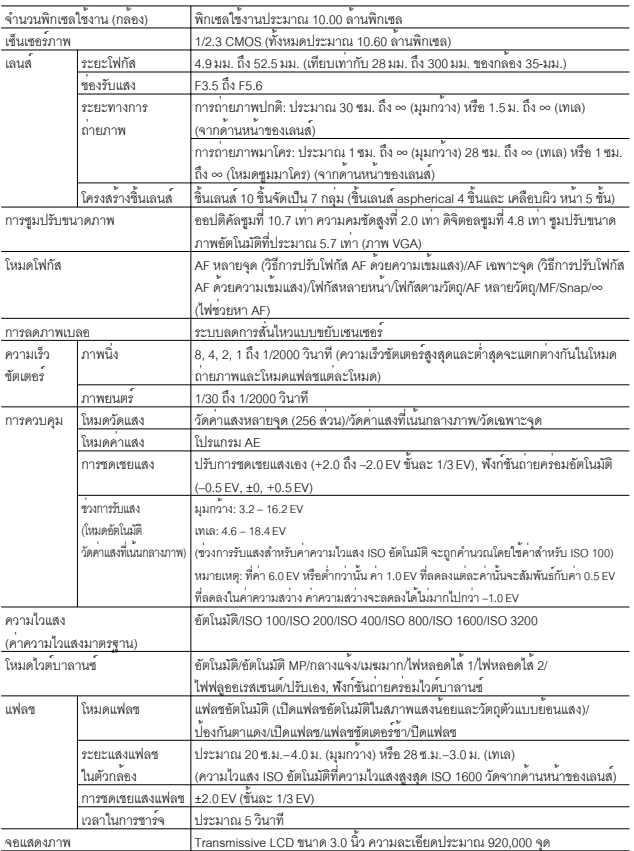

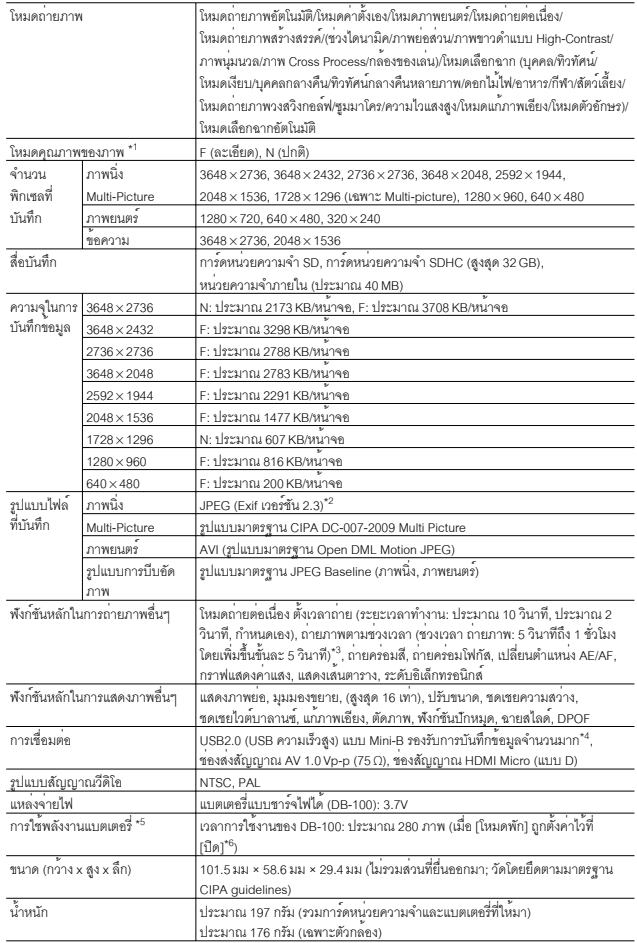

**142**

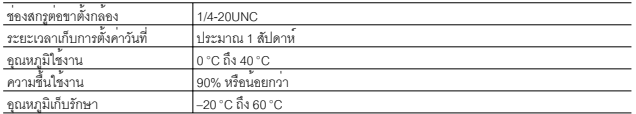

\*1 โหมดคุณภาพของภาพสามารถกำหนดให้แตกต่างกันได้ขึ้นอยู่กับขนาดของภาพ

\*2 สามารถรองรับ DCF และ DPOF. DCF เป็นอักษรย่อของ "Design rule for Camera File system" (ข้อกำหนดในการออกแบบ<br>ระบบไฟล์ของกล้อง) ซึ่งเป็นมาตรฐานของ JEITA (ไม่รับประกันการใช้งาน รวมกันได้ทุกประการกับอุปกรณ์อื่นๆ)

\*3 เมื่อแฟลชถูกตั้งค่าไว้ที่ [ปิดแฟลช]

\*4 โหมดจัดเก็บข้อมูลสนับสนุน Windows XP, Windows Vista, Windows 7 และ Mac OS X 10.1.2 - 10.6.4

\*5 จำนวนภาพที่สามารถถ่ายได้คำนวณตามมาตรฐานของ CIPA และอาจแตกต่างกันขึ้นอยู่กับเงื่อนไขในการใช้งาน ข้อมูลนี้มีไว้ สำหรับอ้างอิงเท่านั้น

\*6 คุณสามารถถ่ายภาพได้ประมาณ 300 ภาพ เมื่อ [โหมดพัก] ถูกตั้งค่าไว้ที่ [10 วินาที]
# **จำนวนภาพที่สามารถเก็บได้**

ตารางต่อไปนี้แสดงจำนวนภาพโดยประมาณที่สามารถบันทึกไว้ในหน่วยความจำภายในและ บนการ์ดหน่วยความจำ SD ตามขนาดภาพและคุณภาพของภาพที่แตกต่างกัน

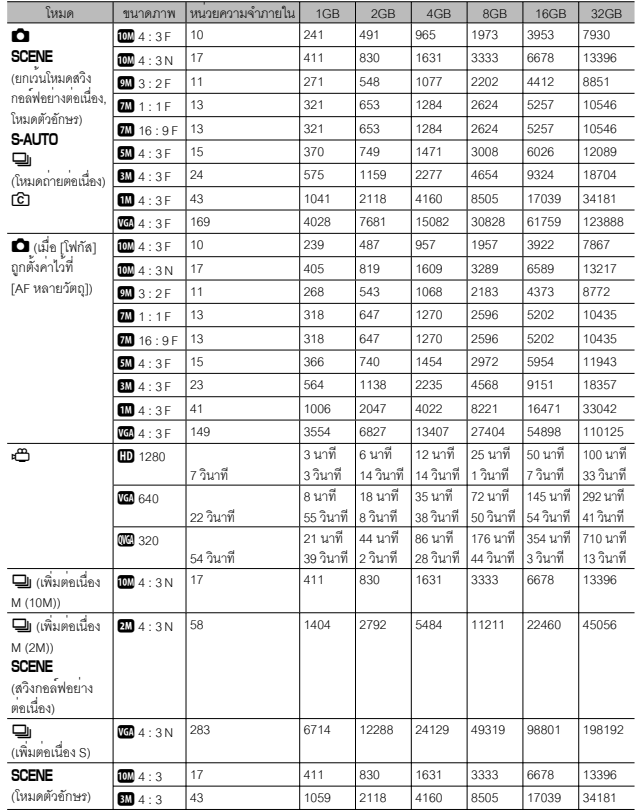

10**บทอ้างอิง**

**144**

- *หมายเหตุ ---------------------------------------------------------------------------------------------*
	- เวลาการบันทึกสูงสุดคือเวลาการบันทึกรวมโดยประมาณ ภาพยนตร์จะมีขนาดใหญ่สุด ได<sup>้</sup>ถึง 4 GB สำหรับภาพยนตร์ที่บันทึกโดยตั้งค่า [ขนาดภาพยนตร์] เป็น [**tlD** 1280] จะมีความยาวสูงสุด 12 นาที ส**่วนภาพยนตร์ที่บันทึก ด**้วยค่า [**W** 640] หรือ [y 320] จะมีความยาวสูงสุด 29 นาที
	- ขอแนะนำให้ใช้การ์ดหน่วยความจำที่มีความเร็วระดับ 6 (Speed Class 6) เมื่อจะบันทึก ภาพยนตร์โดยใช<sup>้</sup>ค่า [**ti)** 1280] ที่ได้เลือกไว<sup>้</sup>สำหรับ [ขนาดภาพยนตร์]
- จำนวนสูงสุดของภาพถ่ายต่อเนื่องที่สามารถถ่ายได้โดยใช้โหมดถ่ายต่อเนื่องเท่ากับ 999 เมื่อจำนวนภาพที่สามารถถ่ายได้เท่ากับ 1000 ภาพหรือมากกว่ากล้องจะแสดงตัวเลข "999" บนจอแสดงภาพ
- จำนวนภาพถ่ายสูงสุดสำหรับฟังก์ชันเพิ่มต่อเนื่อง M (2M)/เพิ่มต่อเนื่อง M (10M) และ เพิ่มต่อเนื่อง S จะเป็นจำนวนรวมโดยประมาณของภาพถ่ายที่กล้องสามารถบันทึกได้ จำนวนภาพถ่ายสูงสุดที่กล้องสามารถถ่ายต่อเนื่องได้ในหนึ่งครั้งคือ 26 ภาพสำหรับ ฟังก์ชันเพิ่มต่อเนื่อง M (2M) และ 15 ภาพสำหรับฟังก์ชันเพิ่มต่อเนื่อง M (10M) และ 120 ภาพสำหรับฟังก์ชันเพิ่มต่อเนื่อง S
- จำนวนสูงสุดของภาพสำหรับ AF หลายวัตถุคือจำนวนภาพทั้งหมดโดยประมาณที่สามารถ บันทึกได้กล้องจะบันทึกภาพนิ่งได้ครั้งละห้าภาพ เมื่อจำนวนภาพที่สามารถถ่ายได้เท่ากับ 9999 ภาพหรือมากกว่ากล้องจะแสดงตัวเลข "9999" บนจอแสดงภาพ
- จำนวนภาพที่สามารถถ่ายได้ที่แสดงบนจอแสดงภาพอาจแตกต่างจากจำนวนภาพที่ สามารถถ่ายได้จริงขึ้นอยู่กับวัตถุตัวแบบ
- เวลาในการบันทึกภาพยนตร์และจำนวนสูงสุดของภาพนิ่งอาจแตกต่างกันขึ้นอยู่กับความ จุของสื่อ บันทึก (หน่วยความจำภายในหรือการ์ดหน่วยความจำ SD) เงื่อนไขการถ่ายภาพ ตลอดจนชนิดและผู้ผลิตการ์ดหน่วยความจำ SD

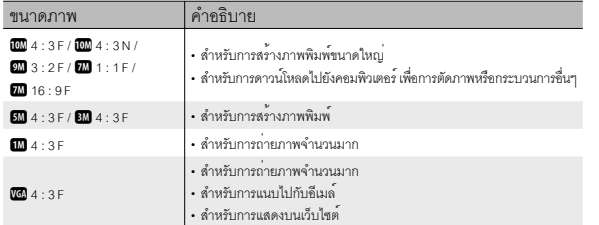

• เลือกขนาดภาพตามการใช้งานภาพ:

10 **บทอ้างอิง**

# **ค่าตั้งจากโรงงาน/ฟังก์ชันที่จะกลับสู่ค่าตั้งจากโรงงาน เมื่อปิดการทำงานของกล้อง**

การปิดการทำงานของกล้องจะปรับคืนฟังก์ชันบางอย่างให้กลับสู่ค่าที่ตั้งจากโรงงาน ตาราง ด้านล่างนี้จะแสดงฟังก์ชันที่จะถูกรีเซ็ตกลับสู่ค่าที่ตั้งจากโรงงานเมื่อปิดการทำงาน ของกล้อง

 $\bigcirc$ : การตั้งค่าถูกบันทึกไว้แล้ว  $\times$ : การตั้งค่าจะถูกรีเซ็ต

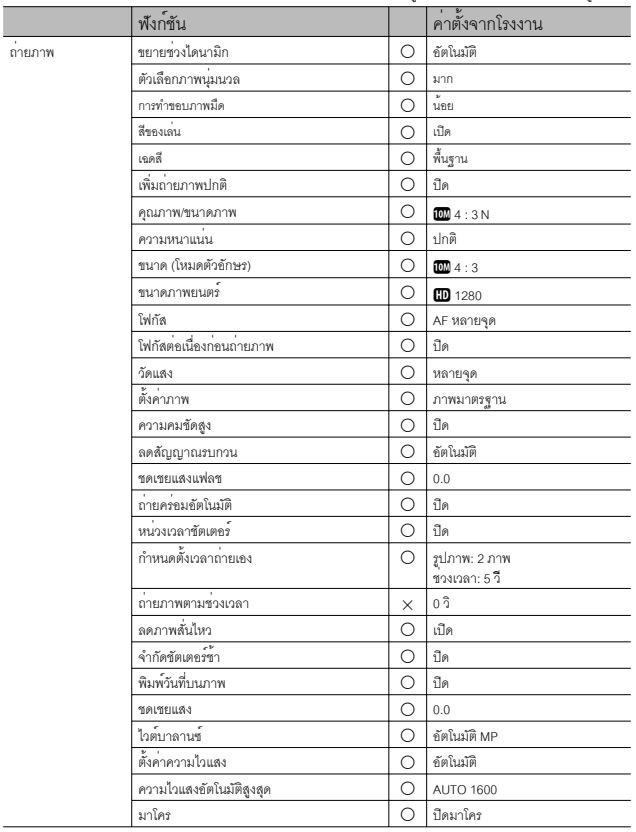

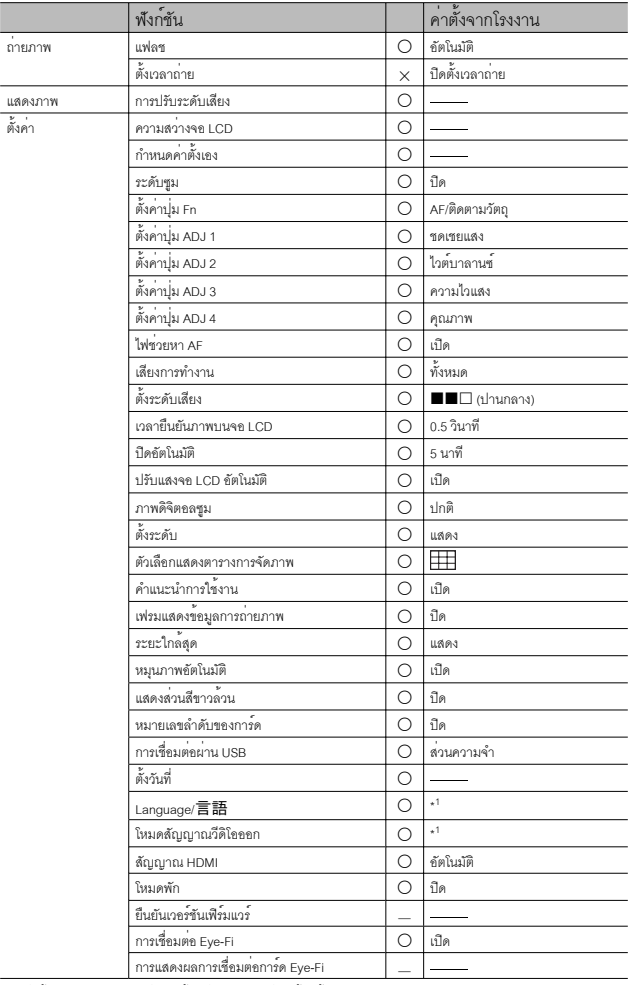

# **การใช้งานกล้องของคุณในต่างประเทศ**

#### เครื่องชารจแบตเตอรี่ (รุ่น BJ-10)

เครื่องชารจแบตเตอรี่สามารถใช้ได้ในประเทศที่ใช้กระแสไฟฟ้า 100-240 V, 50 Hz/60 Hz หากคุณเดินทางไปยังประเทศที่ใช้ช่องเสียบปลั๊ก/ปลั๊กที่มีลักษณะต่างออกไป โปรดปรึกษา ตัวแทนท่องเที่ยวเกี่ยวกับอะแดปเตอร์ปลั๊กที่เหมาะสมกับช่องเสียบปลั๊กในประเทศที่คุณจะไป ห้ามใช้หม้อแปลงไฟฟ้า เนื่องจากอาจทำให้กล้องเสียหายได้

#### การรับประกัน

ผลิตภัณฑ์นี้ผลิตขึ้นเพื่อใช้ภายในประเทศที่จำหน่ายการรับประกันจะมีผลใช้ภายในประเทศที่ซื้อกล้องเท่านั้น หากผลิตภัณฑ์เกิดข้อบกพร่องหรือทำงานผิดปกติขณะคุณเดินทางไปต่างประเทศ ผู้ผลิตไม่มี ภาระรับผิดชอบในการให้บริการแก่ผลิตภัณฑ์ในประเทศดังกล่าว รวมทั้งค่าใช้จ่ายที่เกิดขึ้น อันเป็นผลสืบเนื่อง

#### การแสดงภาพบนจอโทรทัศน์ในต่างประเทศ

กล้องสามารถแสดงภาพบนจอโทรทัศน์ (หรือมอนิเตอร์) ที่มีช่องรับสัญญาณวีดิโอโปรดใช้สาย AV ที่ให้มา กล้องนี้รองรับการทำงานร่วมกับโทรทัศน์ระบบ NTSC และ PAL ตั้งค่ารูปแบบวีดิโอของกล้องให้ เหมาะสมกับโทรทัศน์ที่คุณกำลังใช้ เมื่อคุณเดินทางไปต่างประเทศ ให้ตั้งค่ากล้องของคุณเป็นรูปแบบวีดิโอท้องถิ่น

# **ข้อควรระวังในการใช้งาน**

# **ข้อควรระวังในการใช้งาน**

- ผลิตภัณฑ์นี้ผลิตขึ้นเพื่อใช้ภายในประเทศที่จำหน่ายการรับประกันจะมีผลใช้ภายในประเทศที่ ซื้อกล้องเท่านั้น
- หากผลิตภัณฑ์เกิดข้อบกพร่องหรือทำงานผิดปกติขณะคุณเดินทางไปต่างประเทศ ผู้ผลิตไม่มี ภาระรับผิดชอบในการให้บริการแก่ผลิตภัณฑ์ในประเทศดังกล่าว รวมทั้งค่าใช้จ่ายที่เกิดขึ้น อันเป็นผลสืบเนื่อง
- ระวังอย่าทำกล้องตกหรือใช้แรงกดลงที่ตัวกล้อง
- ขณะกำลังถือกล้อง โปรดระวังไม่ให้กล้องกระแทกกับวัตถุอื่นๆ ดูแลเป็นพิเศษอย่าให้เลนส์และ จอแสดงภาพถูกกระแทก
- การใช้แฟลชอย่างต่อเนื่องอาจทำให้ชุดแฟลชเกิดความร้อน ห้ามใช้แฟลชอย่างต่อเนื่องเกิน ความจำเป็น
- ห้ามใช้มือสัมผัสที่ตัวแฟลชและอย่าให้วัตถุแปลกปลอมเข้าใกล้แฟลชเนื่องจากอาจทำให้ ผิวหนังไหม้และไฟไหม้ได้
- ห้ามเปิดใช้แฟลชใกล้กับนัยน์ตาการใช้แฟลชใกล้กับนัยน์ตาทำให้ตามองไม่เห็นได้ (โดยเฉพาะ อย่างยิ่งกับทารก)
- ห้ามใช้แฟลชใกล้กับผู้ขับขี่ยานพาหนะเพื่อหลีกเลี่ยงการเกิดอุบัติเหตุ
- แบตเตอรี่อาจเกิดความร้อนหลังการใช้งานเป็นเวลานาน การใช้มือสัมผัสแบตเตอรี่ทันทีหลังการ ใช้งานอาจทำให้นิ้วมือของคุณไหม้ได้

10**บทอ้างอิง**

**148**

- หากจอแสดงภาพหรือแผงแสดงผลอยู่ภายใต้แสงอาทิตย์จอแสดงภาพอาจมีสีจางและมองเห็น ได้ยาก
- จอแสดงภาพหรือแผงแสดงผลอาจประกอบด้วยพิกเซลที่ไม่สามารถรักษาระดับความสว่างที่ ต่อเนื่องได้ในบางส่วนหรือทั้งหมด นอกจากนี้ความสว่างอาจไม่สม่ำเสมอเนื่องจากคุณลักษณะ ของ LCD ซึ่งไม่ใช่ข้อบกพร่อง
- ห้ามใช้แรงกดที่ผิวหน้าของจอแสดงภาพ
- ในสถานการณ์ที่มีการเปลี่ยนแปลงของอุณหภูมิโดยฉับพลัน อาจทำให้เกิดการควบแน่นในตัว กล้อง ส่งผลให้เกิดปัญหาเช่น เกิดหมอกจับที่ผิวหน้ากระจกหรือการทำงานผิดปกติของกล้อง หากเกิดเหตุการณ์นี้ขึ้น ให้เก็บกล้องไว้ในกระเป๋าเพื่อชะลอการเปลี่ยนแปลงอุณหภูมิให้มากที่สุด เท่าที่จะเป็นไปได้นำกล้องออกจากกระเป๋าหลังจากความแตกต่างของอุณหภูมิจากบรรยากาศ ภายนอกลดลงอยู่ในระดับที่ต่ำ หากเกิดการควบแน่น ให้ถอดแบตเตอรี่และการ์ดหน่วยความจำ ออกและรอจนกระทั่งความชื้นหายไปก่อนที่จะใช้กล้องอีกครั้ง
- เพื่อป้องกันความเสียหายที่อาจเกิดขึ้นกับขั้วต่อต่างๆอย่าใส่วัตถุแปลกปลอมใดๆในช่อง ไมโครโฟนและลำโพงของกล้อง
- ห้ามปล่อยให้กล้องเปียกน้ำ ห้ามใช้กล้องขณะมือเปียกเนื่องจากอาจทำให้กล้องทำงานผิดปกติ หรือไฟดูด
- ก่อนที่จะถ่ายภาพเหตุการณ์สำคัญใดๆ (เช่น งานแต่งงาน การเดินทางไปต่างประเทศ ฯลฯ) โปรดทดสอบกล้องเพื่อตรวจสอบการทำงานให้แน่ใจว่าฟังก์ชันต่างๆ ทำงานอย่างเหมาะสม เราขอแนะนำให้คุณเก็บคู่มือนี้ไว้และสำรองแบตเตอรี่ไว้เสมอ
- *ที่อาจทำให้เกิดการควบแน่นได้ง่าย ได้แก่: --------------------------------------------------*
	- $\cdot$  เมื่อเคลื่อนย้ายกล้องไปยังสภาพแวดล้อมที่มีอุณหภูมิแตกตางกันอย่างมาก
	- ในสถานที่ที่มีความชื้น
	- เข้ามาในห้องทันทีหลังจากอยู่ในความร้อนเป็นเวลานาน หรือเมื่อกล้องกระทบกับความเย็น โดยตรงจากเครื่องปรับอากาศหรืออุปกรณ์อื่นที่คล้ายกัน

**149**

10 **บทอ้างอิง**

## **การดูแลและเก็บรักษา**

#### **การดูแล**

- โปรดทราบว่าลายนิ้วมือ สิ่งสกปรก ฯลฯ ที่เกาะตัวเลนส์จะส่งผลกระทบต่อคุณภาพของภาพ
- เมื่อฝุ่นหรือสิ่งสกปรกเกาะที่เลนส์อย่าสัมผัสเลนส์โดยตรงด้วยนิ้วมือของคุณ ให้ใช้เครื่องเป่า (มีจำหน่ายตามร้านค้า) เพื่อเป่าสิ่งสกปรกออกไป หรือใช้ผ้าเนื้อนุ่มเช็ดออกเบาๆ ควรให้ความ ระมัดระวังกระบอกเลนส์เป็นพิเศษ
- ภายหลังการใช้งานที่ชายหาดหรือใกล้กับสารเคมีให้เช็ดทำความสะอาดกล้อง
- ในบางกรณีที่กล้องของคุณไม่สามารถทำงานได้อย่างปกติโปรดปรึกษาศูนย์ซ่อมของ Ricoh
- กล้องนี้มีวงจรไฟฟ้าแรงสูงอยู่ภายใน ซึ่งเป็นอันตราย ห้ามถอดแยกชิ้นส่วนกล้องนี้ไม่ว่ากรณีใดๆ ก็ตาม
- อย่าให้กล้องสัมผัสกับสารระเหยเช่น ทินเนอร์เบนซิน หรือยาฆ่าแมลงซึ่งอาจทำให้เกิดการ เปลี่ยนแปลงในด้านคุณภาพ สีลอกฯลฯ
- เนื่องจากผิวหน้าของจอแสดงภาพเป็นรอยได้ง่าย ห้ามขัดถูหน้าจอด้วยวัตถุของแข็ง
- ทำความสะอาดผิวหน้าของจอแสดงภาพด้วยการเช็ดเบาๆโดยใช้ผ้าเนื้อนุ่มและน้ำยาทำความ สะอาดหน้าจอ (ที่ไม่มีตัวทำละลายที่มีสารอินทรีย์เป็นองค์ประกอบ) ที่หาซื้อได้ตามร้านค้า เพียงเล็กน้อย

## **การใช้งานและการเก็บรักษา**

- โปรดหลีกเลี่ยงการใช้งานหรือการเก็บกล้องของคุณไว้ในสถานที่ดังต่อไปนี้เนื่องจากอาจทำให้ กล้องชำรุดเสียหายได้
	- ในสถานที่ที่มีความร้อนและความชื้นสูง หรือสถานที่ที่มีการเปลี่ยนแปลงอุณหภูมิหรือความชื้น อย่างฉับพลัน
	- สถานที่ที่มีฝุ่น สิ่งสกปรกและทรายเป็นปริมาณมาก
	- สถานที่ที่มีความสั่นสะเทือนสูง
	- สถานที่ที่สัมผัสโดยตรงกับสารไวนิลหรือผลิตภัณฑ์จากยางหรือสารเคมี รวมถึงลูกเหม็นหรือ ่ ยาไลแมลง เป็นเวลานาน
	- สถานที่ที่มีสนามแมเหล็กสูง (ใกล<sup>้</sup>กับมอนิเตอร<sup>์</sup> หม<sup>้</sup>อแปลง แมเหล็ก ฯลฯ)
- เก็บกล้องของคุณไว้ในกระเป๋ากล้องเพื่อป้องกันฝุ่นหรือสิ่งสกปรกเข้าสู่กล้อง นอกจากนี้ หลีกเลี่ยงการพกพากล้องโดยไม่ใส่กล้องไว้ในกระเป๋ากล้อง (เช่น ใส่ในกระเป๋าเสื้อฯลฯ)
	- เพื่อป้องกันกล้องสัมผัสกับฝุ่นละอองหรือเศษผง
- ถอดแบตเตอรี่ออกจากกล้อง หากไม่ได้ใช้งานกล้องเป็นระยะเวลานาน
- 10**บทอ้างอิง ข้อควรระวังเกี่ยวกับการดูแลกล้องของคุณ**
	- 1. ตรวจสอบให้แน่ใจว่ากล้องปิดการทำงานแล้ว
	- 2. ถอดแบตเตอรี่ก่อนทำการดูแลรักษากล้อง

# **การรับประกันและการให้บริการ**

- 1. ผลิตภัณฑ์นี้มีการรับประกันแบบจำกัด ระหว่างช่วงเวลารับประกันสินค้าที่ได้ระบุไว้ในเอกสารรับประกันที่ให้มา พร้อมกับกล้อง ความบกพร่องของสินค้าที่เกิดจากการผลิตของชิ้นส่วนใดๆจะได้รับการซ่อมแซมโดยไม่เสียค่า ใช้จ่ายในกรณีที่กล้องทำงานผิดปกติให้ติดต่อตัวแทนจำหน่ายที่คุณซื้อกล้องหรือศูนย์ซ่อมของ Ricoh ที่ใกล้ที่สุด โปรดทราบว่าคุณจะไม่ได้รับเงินคืนสำหรับค่าใช้จ่ายในการนำกล้องมายังศูนย์ซ่อมของ Ricoh
- 2. การรับประกันนี้ไม่รวมความเสียหายที่เกิดขึ้นจากสิ่งต่อไปนี้:
	- 1 ไม่ปฏิบัติตามคำแนะนำในคู่มือการใช้งาน
	- 2 การซ่อมแซม การดัดแปลง หรือการยกเครื่องใหม่ที่ไม่ได้ทำโดยศูนย์บริการที่ได้รับอนุญาตที่มีรายชื่ออยู่ใน คู่มือการใช้งาน
	- 3 ไฟไหม้ภัยธรรมชาติเหตุสุดวิสัย ฟ้าผ่าแรงดันไฟฟ้าผิดปกติฯลฯ
	- 4 การเก็บรักษาที่ไม่เหมาะสม (หมายเหตุใน "คู่มือการใช้งานกล้อง") เชื้อรา หรือการดูแลรักษากล้องที่ไม่เพียง พอ
	- 5 จมน้ำ (น้ำท่วม) สัมผัสกับแอลกอฮอล์หรือเครื่องดื่มอื่นๆการแทรกซึมเข้าไปของทรายและโคลน การกระทบกระแทกการทำกล้องหล่น หรือแรงกดบนกล้อง หรือสาเหตุผิดปกติอื่นๆ
- 3. หลังจากสิ้นสุดระยะเวลาการรับประกัน คุณต้องรับผิดชอบค่าใช้จ่ายในการซ่อมแซมทั้งหมด รวมถึงการซ่อมแซม ที่ทำในศูนย์บริการที่ได้รับอนุญาต
- 4. คุณจะต้องรับผิดชอบค่าใช้จ่ายในการซ่อมแซมทั้งหมด แม้จะอยู่ในช่วงเวลารับประกัน หากไม่มีใบรับประกันหรือ ชื่อผู้จัดจำหน่ายหรือวันที่ซื้อสินค้ามีการเปลี่ยนแปลงหรือไม่ได้ระบุไว้ในใบรับประกัน
- 5. ค่าใช้จ่ายสำหรับการยกเครื่องหรือการตรวจสอบอย่างละเอียดโดยคำขอพิเศษของลูกค้าเองจะเรียกเก็บไปยังลูกค้า โดยไม่คำนึงว่าจะอยู่ในช่วงเวลารับประกันหรือไม่
- 6. การรับประกันนี้ใช้ได้กับตัวกล้องเท่านั้น แต่ไม่รวมอุปกรณ์เสริม เช่น ซองใส่กล้องและสายคล้องข้อมือ และไม่รวมถึงแบตเตอรี่และอุปกรณ์ที่มีอายุการใช้งานอื่นๆ ที่ให้มาพร้อมกับกล้อง
- 7. ความเสียหายที่ตามมาใดๆอันเกิดจากความผิดปกติของกล้อง เช่น ค่าใช้จ่ายที่เกิดขึ้นในการถ่ายภาพหรือการ สูญเสียผลกำไรที่คาดว่าจะได้รับ จะไม่ได้รับการคืนเงินไม่ว่าจะเกิดขึ้นระหว่างช่วงเวลารับประกันหรือไม่ก็ตาม
- 8. การรับประกันจะมีผลใช้ภายในประเทศที่ซื้อกล้องเท่านั้น
	- \* เงื่อนไขด้านบนอ้างถึงการซ่อมแซมที่ไม่เสียค่าใช้จ่ายและไม่เป็นการจำกัดสิทธิ์ทางกฎหมายของคุณ
	- \* นอกจากนี้ยังมีคำอธิบายเจตจำนงของเงื่อนไขข้างต้นอยู่ในใบรับประกันที่ให้มากับกล้อง
- 9. ชิ้นส่วนที่มีความสำคัญในการให้บริการกล้อง (นั่นคือ ส่วนประกอบที่จำเป็นในการรักษาการทำงานและคุณภาพ ของกล้อง) จะมีให้บริการเป็นระยะเวลาห้าปีหลังจากหยุดการผลิตกล้อง
- 10. โปรดทราบว่าหากกล้องได้รับความเสียหายอย่างรุนแรงจากน้ำท่วม การจมน้ำการแทรกซึมเข้าไปของทรายและ โคลน การกระทบกระแทกการทำกล้องหล่น อาจไม่สามารถซ่อมแซมให้กลับสู่สภาพเดิมได้

- *หมายเหตุ ---------------------------------------------------------------------------------------------*
- ก่อนที่จะส่งกล้องเข้ามาเพื่อทำการซ่อมแซม โปรดตรวจสอบแบตเตอรี่และอ่านคู่มือการใช้ งานอีกครั้งเพื่อให้แน่ใจว่าได้ดำเนินการอย่างเหมาะสมแล้ว
- การซ่อมแซมบางอย่างอาจต้องใช้เวลานานพอสมควร
- เมื่อส่งกล้องเข้ามายังศูนย์บริการ โปรดใส่รายละเอียดอธิบายส่วนที่ใช้งานไม่ได้และปัญหา ให้ชัดเจนที่สุดเท่าที่จะเป็นไปได้
- ถอดอุปกรณ์เสริมทั้งหมดที่ไม่เกี่ยวข้องกับปัญหาออกก่อนที่จะส่งกล้องมายังศูนย์บริการ
- การรับประกันนี้ไม่มีผลใช้กับข้อมูลที่เก็บไว้ในการ์ดหน่วยความจำ SD หรือหน่วยความจำ ภายใน

10 **บทอ้างอิง**

# ์ ดัชนี

#### $\overline{A}$

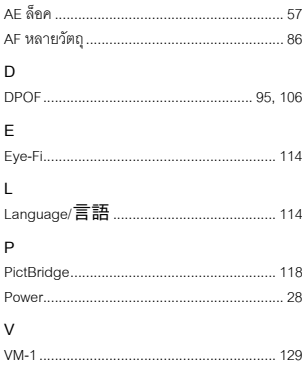

#### $\overline{\mathsf{n}}$

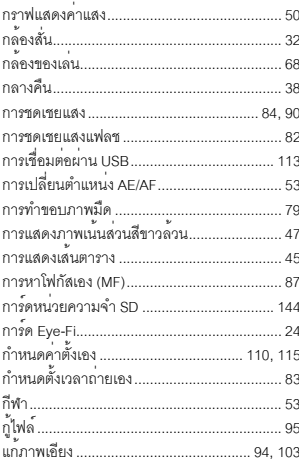

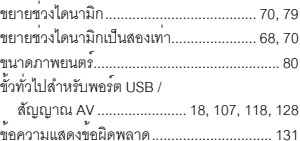

#### ค

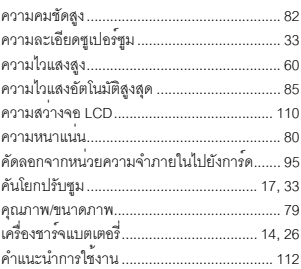

#### ۹

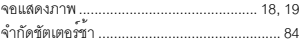

#### ุฉ

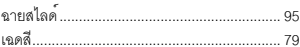

#### ช

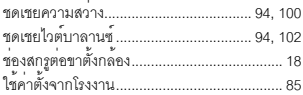

#### ซ

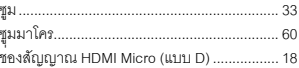

#### ด

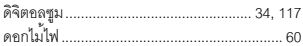

#### ข

#### ต

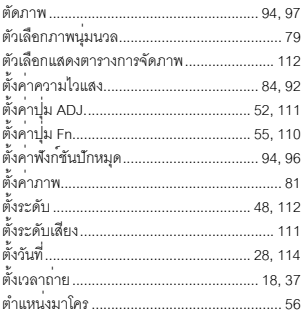

### ถ

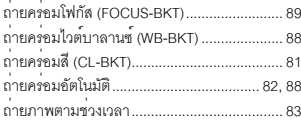

#### ท

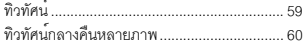

#### บ

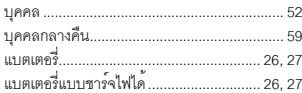

### ป

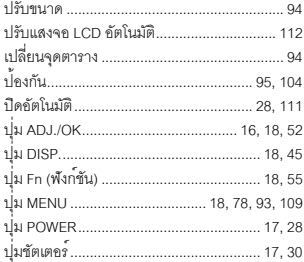

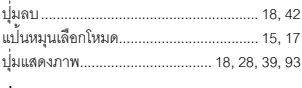

#### ฝ

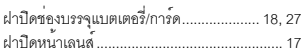

#### $\pmb{\mathsf{w}}$

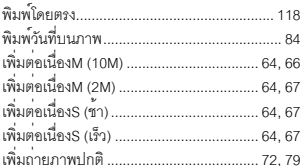

### ฟ

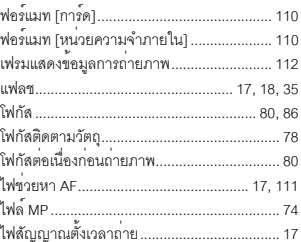

#### $\eta$

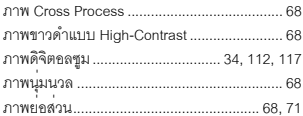

#### ม

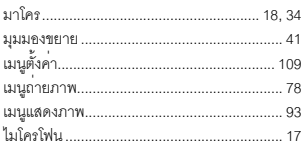

#### ۹I

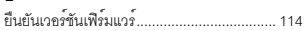

#### $\mathfrak s$

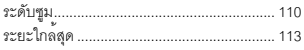

#### ิล

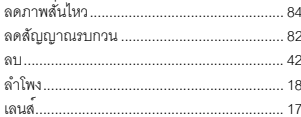

#### $\mathfrak q$

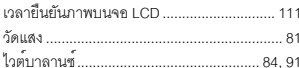

#### $\mathbf{\mathbf{\mathcal{A}}}$

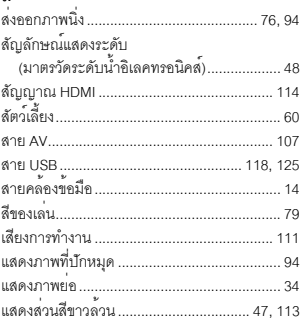

#### ห

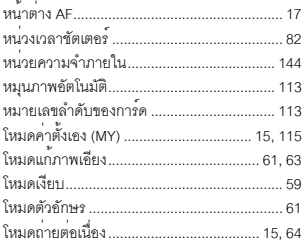

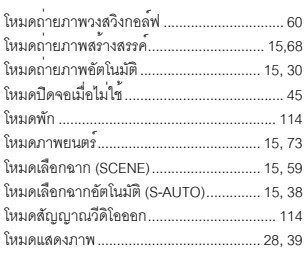

#### อ

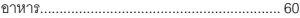

# **แบตเตอรี่แบบชาร์จไฟได้ DB-100**

โปรดอ่านคู่มือนี้เพื่อดำเนินการตามขั้นตอนที่ถูกต้องก่อนใช้งานผลิตภัณฑ์

# **ข้อควรระวังเกี่ยวกับความปลอดภัย**

### **สัญลักษณ์ที่ใช้ในคู่มือนี้**

ี สัญลักษณ์ต่างๆ ด้านลางจะปรากฏในคู่มือนี้และบนตัวผลิตภัณฑ์ ซึ่งมีไว้เพื่อให้ใช้งานผลิตภัณฑ์ใหม่ได้อย่าง ปลอดภัย และปองกันไม่ให้คุณและผู้อื่นได้รับบาดเจ็บหรือทรัพย์สินเสียหาย ความหมายของสัญลักษณ์เหล่านี้มี คำอธบายอย ิ ู่ที่ด้านลาง่

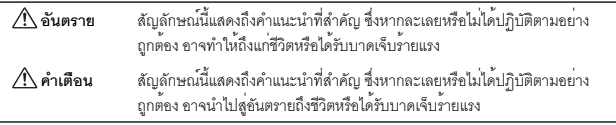

### **ตัวอย่างสัญลักษณ์**

 $\circledR$ 

 $\mathcal{Q}$ 

 $\circlearrowright$ 

 $\mathbf 0$ 

 $\circledcirc$  $\curvearrowright$ 

หมายถึงสิ่งที่ห้ามปฏิบัติ

วงกลมที่มีสัญลักษณ์ภายในหมายถึงสิ่งที่ห้ามปฏิบัติ

ตัวอย่าง ความหมาย: ห้ามถอดแยกชิ้นส่วน

หมายถึงสิ่งที่ต้องปฏิบัติ

เพื่อใช้งานอุปกรณ์ใหม่อย่างปลอดภัยโปรดสังเกตข้อควรระวังต่อไปนี้

### **อันตราย** • ห้ามถอดแยก ดัดแปลง หรือบัดกรีแบตเตอรี่โดยตรงกับอุปกรณ์ • ห้ามลัดวงจรไฟฟ้าขั้วบวก (+) และขั้วลบ (-) ของแบตเตอรี่โดยใช้สายไฟหรือวัตถุที่ทำจากโลหะ อื่นๆ นอกจากนั้น ห้ามขนย้ายหรือเก็บแบตเตอรี่ไว้กับปากกาลูกลื่นที่ทำจากโลหะ สร้อยคอ หรือ สิ่งอื่นๆ ที่ทำจากโลหะที่คล้ายคลึงกัน • ห้ามวางแบตเตอรี่ไว้ใกล้ความร้อนหรือเปลวไฟโดยตรง และหามใช้หรือเก็บไว้ใกล้กับไฟหรือสถานที่ ซึ่งมีอุณหภูมิสูง เช่น ในรถยนต์ นอกจากนี้ ห้ามจมหรือแช่แบตเตอรี่ในน้ำ น้ำเกลือ หรือของเหลวใดๆ

- ห้ามชาร์จแบตเตอรี่ด้วยอุปกรณ์อื่นนอกเหนือจากเครื่องชาร์จแบตเตอรี่ของ Ricoh แบตเตอรี่นี้ ออกแบบมาให้ใช้กับกล้องดิจิตอลของ Ricoh ที่ใช้แบตเตอรี่รุ่น DB-100 โดยเฉพาะ
- $\cdot$  หามเจาะแบตเตอรี่ด้วยวัตถุมีคมใดๆ ทุบด้วยค<sup>้</sup>อนหรืออุปกรณ์ที่คล้ายคลึงกัน เหยียบ ทิ้ง หรือกระทบ กระแทกแบตเตอรี่อย่างรุนแรง

้ห้ามใช<sup>้</sup>แบตเตอรี่ที่ได<sup>้</sup>รับความเสียหายหรือผิดรูปทรง

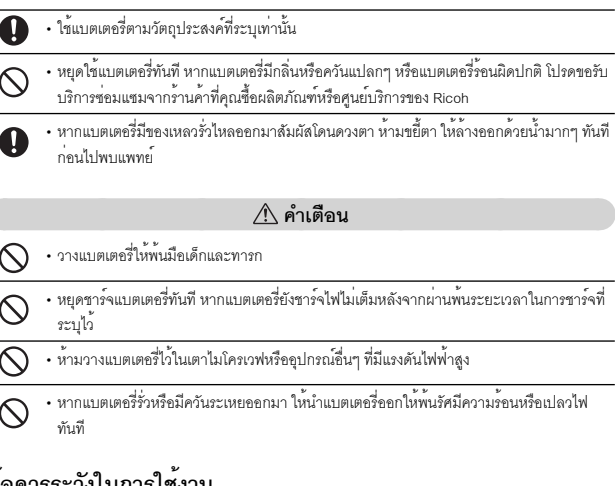

### **ข้อควรระวังในการใช้งาน**

- \* นี่คือแบตเตอรี่ลิเธียมไอออน
- \* ชาร์จแบตเตอรี่ก่อนเริ่มใช้งาน เนื่องจากแบตเตอรี่ที่ให้มายังไม่ได้ชาร์จไฟอย่างเต็มที่
- คุณสมบัติของแบตเตอรี่ลิเธียมไอออนคือเมื่ออุณหภูมิเย็นลง ประสิทธิภาพของแบตเตอรี่ที่ชาร์จเต็มแล้วจะ .<br>ลดลง ทำให<sup>้</sup>เวลาที่สามารถใช<sup>้</sup> ในการถายภาพหรือแสดงภาพจะลดลงด้วย ซึ่งแก้ปัญหาได้โดยการเก็บแบตเตอรี่ ให้อุ่นในกระเป๋าเสื้อก่อนการใช้งาน หรือมีแบตเตอรี่ที่ชาร์จแล้วสำรองไว้
- ถอดแบตเตอรี่ออกจากกล้องหรือเครื่องชาร์จแบตเตอรี่ทุกครั้งเมื่อไม่ใช้งาน แบตเตอรี่จะคลายประจุทีละน้อย อย่างต่อเนื่องแม้ว่ากล้องจะปิดการทำงาน ซึ่งจะลดอายุการใช้งานของแบตเตอรี่
- เมื่อเก็บแบตเตอรี่เป็นระยะเวลานาน ให้ชาร์จไฟอย่างน้อย 30 นาทีอย่างน้อยปีละครั้งและใช้แบตเตอรี่ให้ หมดเกลี้ยงก่อนนำไปเก็บอีกครั้ง
- เก็บแบตเตอรี่ไว้ในที่เย็นและแห้งช่วงอุณหภูมิที่เหมาะสมคือ 15 ถึง 25 องศาเซลเซียส (59 ถึง 77 องศา ฟาเรนไฮต์) หลีกเลี่ยงสถานที่ร้อนหรือเย็นเกินไป
- ห้ามชาร์จแบตเตอรี่ที่ชาร์จไฟเต็มแล้วซ้ำอีกครั้งทันที
- การชาร์จแบตเตอรี่ที่อุณหภูมิสูงอาจทำให้ประสิทธิภาพลดลงการชาร์จแบตเตอรี่ที่อุณหภูมิต่ำอาจทำให้ ชาร์จไฟได้ไม่เพียงพอ
- เมื่อใช้งานที่อุณหภูมิห้อง (25 องศาเซลเซียส) แบตเตอรี่อาจชาร์จได้ถึง 300 ครั้งหรือมากกว่า เมื่อระยะเวลาใน การใช้งานแบตเตอรี่ลดลงอย่างชัดเจน แม้ว่าจะชาร์จแบตเตอรี่เต็มแล<sup>้</sup>วก็ตาม แสดงวาแบตเตอรี่หมดอายุการใช้ งาน โปรดเปลี่ยนแบตเตอรี่ใหม่
- สำหรับคำแนะนำในการชาร<sup>์</sup>จไฟ โปรดดูคู่มือการใช<sup>้</sup>งานที่ให้มาพร<sup>้</sup>อมกับกล<sup>้</sup>องดิจิตอลหรือเครื่องชาร<sup>์</sup>จแบตเตอรี่
- **156** • เมื่อใช้ BJ-10 การชาร์จจะใช้เวลาประมาณ 180 นาที (ที่ 25 องศาเซลเซียส)

## **ข้อมูลจำเพาะ**

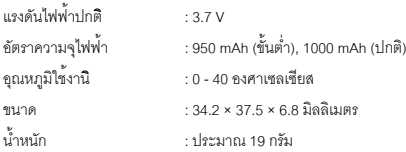

### **ตัวแทนบริการของ Ricoh**

ในกรณีที่เกิดข้อบกพร่อง โปรดดูบทตัวแทนบริการของ Ricoh ในคู่มือการใช้งานที่ให้มาพร้อมกับกล้องดิจิตอล

- ข้อมูลจำเพาะอาจเปลี่ยนแปลงได้โดยไม่ต้องแจ้งให้ทราบ
- ห้ามทำสำเนา ผลิตซ้ำหรือจัดเก็บส<sup>่</sup>วนหนึ่งส่วนใดของคู่มือนี้ด้วยวิธีการทางอิเล็กทรอนิกส์โดยไม่ได<sup>้</sup>การอนุญาต เป็นลายลักษณ์อักษรจาก Ricoh Co., Ltd.

©2010 Ricoh Co., Ltd.

# **เครื่องชาร์จแบตเตอรี่้ BJ-10**

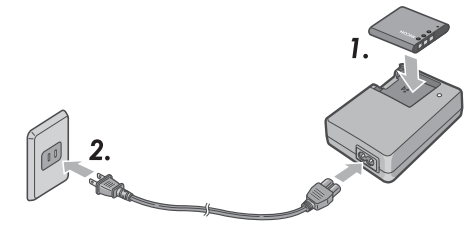

โปรดอ่านคู่มือนี้เพื่อดำเนินการตามขั้นตอนที่ถูกต้องก่อนใช้งานผลิตภัณฑ์

### **ข้อควรระวังเกี่ยวกับความปลอดภัย**

### **ข้อความและฉลากแจ้งเตือน**

ี คู่มือนี้และตัวผลิตภัณฑ์จะมีข้อความและฉลากเพื่อแจ<sup>้</sup>งให้คุณทราบเกี่ยวกับวิธีการใช<sup>้</sup>งานผลิตภัณฑ์นี้อย<sup>่</sup>าง ้ .<br>ปลอดภัย และปองกันไม่ให้คุณและผู้อื่นได้รับบาดเจ็บหรือทรัพย์สินเสียหาย สัญลักษณ์ต่อไปนี้ใช้เพื่อระบุระดับ ความสำคัญของคำเตือนเหล<sup>่</sup>านี้

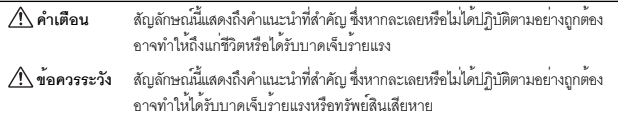

#### **ตัวอย่างสัญลักษณ์**

หมายถึงสิ่งที่ห้ามปฏิบัติ วงกลมที่มีสัญลักษณ์ภายในหมายถึงสิ่งที่ห้ามปฏิบัติ ตัวอย่าง ความหมาย: ห้ามถอดแยกชิ้นส่วน หมายถึงสิ่งที่ต้องปฏิบัติ

**คำเตือน**

• อุปกรณ์นี้ใช้ได้เฉพาะกับแรงดันไฟฟ้าที่เหมาะสมตามที่กำหนดไว้เท่านั้น การไม่ปฏิบัติตามอาจทำ ให้ไฟไหม้หรือไฟดูดได้ • ห้ามจับเครื่องชาร์จแบตเตอรี่ขณะมือเปียกอาจทำให้เกิดไฟดูดได้  $\infty$ • หากมีวัตถุแปลกปลอม เช่น โลหะ น้ำ หรือของเหลวที่มีลักษณะคล้ายกัน ฯลฯ เข้าสู่อุปกรณ์โดยไม่ ได้ตั้งใจให้ถอดออกจากช่องเสียบปลั๊กไฟทันทีติดต่อร้านค้าที่ให้บริการสำหรับอุปกรณ์ของคุณ การไม่ปฏิบัติตามอาจทำให้ไฟไหม้และไฟดูดได้ Œ, • ในขณะที่ใช้งานอปกรณ์ หากคณสังเกตเห็นควันหรือได้ยินเสียงที่ผิดปกติ ให้ถอดออกจากช่องเสียบ ปลั๊กไฟภายในบ้านทันทีและติดต่อร้านค้าที่คุณซื้อผลิตภัณฑ์หรือติดต่อพนักงานที่ศูนย์บริการของ Ricoh หยุดใช<sup>้</sup>งานอุปกรณ์ทันที หากมีบางส**่วนเสียหายหรือมีสภาพผิดปกติใดๆ** เกิดขึ้น  $\cdot$  ห้ามพยายามถอดแยกชิ้นส่วนของอปกรณ์ (ห้ามเปิดฝา) เนื่องจากอาจทำให้เกิดไฟดุดได้ หากสัมผัส  $\circledS$ กับวงจรไฟฟ้าแรงดันสูงที่อยู่ภายใน • ห้ามใช้งานในห้องน้ำ ห้องอาบน้ำ หรือสถานที่ใดๆ ที่ทำให้อุปกรณ์เปียกได้ @  $\Omega$ • เก็บรักษาเครื่องชาร์จแบตเตอรี่โดยไม่ให้มีฝุ่นเกาะ ฝุ่นอาจทำให้เกิดไฟไหม้ได้ • ห้ามทิ้งอุปกรณ์ในที่ซึ่งเด็กทารกหรือเด็กเล็กเอื้อมถึง เนื่องจากเด็กๆไม่สามารถอ่านคำแนะนำได้  $\circledcirc$ จึงอาจใช้งานอุปกรณ์ในทางที่ผิด ทำให้ได้รับบาดเจ็บหรือทำให้อุปกรณ์เสียหาย • ห้ามจับเครื่องชาร์จแบตเตอรี่ในระหว่างมีพายุฝนฟ้าคะนองอาจทำให้เกิดไฟดูดได้ "คำเตือน: ผลิตภัณฑ์นี้ประกอบด้วยสารเคมีรวมถึงตะกั่วซึ่งทางรัฐบาลแคลิฟอร์เนียระบุว่าอาจก่อให้เกิดมะเร็ง และทำให้เด็กที่เกิดมาพิการ หรือเป็นอันตรายต่อระบบสืบพันธุ์อื่นๆได้ควรล้างมือหลังจากการใช้งาน"

### **ข้อควรระวัง**

- Œ.
- เมื่อคุณต้องการทำความสะอาดเครื่องก่อนอื่นให้ถอดเครื่องชาร์จแบตเตอรี่ออกจากช่องเสียบ ปลั๊กไฟภายในบ้าน
- เพื่อความปลอดภัย เมื่อไม่ใช้งาน ให้ถอดเครื่องชาร์จแบตเตอรี่ออกจากช่องเสียบปลั๊กไฟภายในบ้าน
- ห้ามคลุมเครื่องด้วยผ้าหรือวัสดุอื่นๆในระหว่างการใช้งาน อาจทำให้เกิดไฟไหม้ได้
- 
- ห้ามลัดวงจรขั้วต่อไฟฟ้าอาจทำให้เกิดไฟไหม้ได้
- ห้ามใช้งานในครัวซึ่งอาจมีไอระเหยของน้ำมัน มีความชื้นหรือน้ำอาจทำให้เกิดไฟไหม้ได้

## **ข้อควรระวังในการใช้งาน**

- ใช้เฉพาะแบตเตอรี่ลิเธียมไอออนรุ่น DB-100 ที่ทางบริษัทให้มาเท่านั้น
- ห้ามกระทบกระแทกอุปกรณ์อย่างรุนแรง
- ห้ามใช้งานในสถานที่ร้อนหรือเย็นเกินไป หรือในสถานที่มีการสั่นสะเทือนอย่างรุนแรง
- ห้ามใช้งานในสถานที่ซึ่งได้รับแสงอาทิตย์ส่องโดยตรง และอาจทำให้อุณหภูมิสูงได้
- เมื่อคณชาร<sup>์</sup>จแบตเตอรี่เสร็จแล<sup>้</sup>ว ให้ถอดเครื่องชาร<sup>์</sup>จแบตเตอรี่ออกจากช่องเสียบปลั๊กไฟภายในบ<sup>้</sup>าน หากคณทิ้ง เครื่องชาร์จแบตเตอรี่ไว้กับช่องเสียบปลั๊กไฟภายในบ้าน ก็อาจทำให้เกิดไฟไหม้ได้
- ห้ามไม่ให้หน้าสัมผัสของแบตเตอรี่แบบชาร์จไฟได้สัมผัสซึ่งกันและกัน อาจทำให้เกิดไฟฟ้าลัดวงจรได้
- BJ-10 สามารถทำงานที่ช่วงอุณหภูมิภายนอกตั้งแต่ 10º 40ºC
- โปรดทราบว่าการชาร์จไฟอาจใช้เวลานาน หากคุณใช้งานอุปกรณ์ที่อุณหภูมิต่ำกว่า 10ºC

## **วิธีการใช้เครื่องชาร์จแบตเตอรี่**

- 1 วางแบตเตอรี่ลงในเครื่องชาร<sup>์</sup>จแบตเตอรี่โดยหันฉลากขึ้น จัดวางแบตเตอรี่ให<sup>้</sup>สัญลักษณ<sup>์</sup>  $\oplus \ominus$  บนแบตเตอรี่ ตรงกับสัญลักษณ $\mathop\oplus\limits$   $\Theta$  บนเครื่องชาร์จ
- 2 เสียบเครื่องชาร์จแบตเตอรี่ลงในช่องเสียบปลั๊กไฟ การชาร์จจะเริ่มต้นและสามารถชาร์จแบตเตอรี่ได้ตามที่แสดงในตารางด้านล่าง เมื่อชาร์จเสร็จแล้ว ให้ถอด เครื่องชาร์จแบตเตอรี่ออกจากช่องเสียบปลั๊กไฟ
- \* เวลาในการชาร์จไฟอาจแตกต่างกันขึ้นอยู่กับความจุของแบตเตอรี่

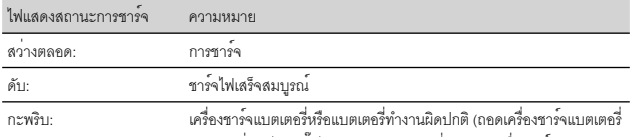

ออกจากช่องเสียบปลั๊กไฟ และถอดแบตเตอรี่ออกจากเครื่องชาร์จ)

## **ข้อมูลจำเพาะ**

ผลิตภัณฑ์นี้ควรใช้กับแบตเตอรี่ลิเธียมไอออนแบบชาร์จไฟได้รุ่น DB-100 ที่ทางบริษัทให้มาเท่านั้น

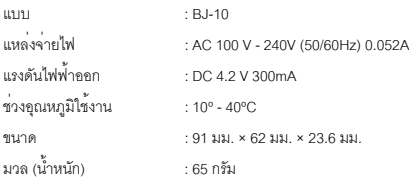

### **ตัวแทนบริการของ Ricoh**

ในกรณีที่เกิดข้อบกพร่อง โปรดดูบท (ตัวแทนบริการของ Ricoh) ในคู่มือการใช้งานที่ให้มาพร้อมกับกล้อง ดิจิตอล

• ห้ามทำสำเนาคำแนะนำเหล่านี้เพียงบางส่วนหรือทั้งหมด

©2010 Ricoh Co., Ltd.

• Ricoh ขอสงวนสิทธิ์ในการเปลี่ยนแปลงข้อมูลในเอกสารนี้ได้โดยไม่ต้องแจ้งให้ทราบล่วงหน้า

### *เริ่มตั้งแต่ความเป็นมิตรกับสิ่งแวดล้อมไปจนถึงการอนุรักษ์สิ่งแวดล้อมและ การจัดการสิ่งแวดล้อม*

Ricoh มีการส่งเสริมกิจกรรมด้านการอนุรักษ์สิ่งแวดล้อม อย่างจริงจัง เพื่อแสดงความมีส่วนร่วมในการรณรงค์การ แก้ไขปัญหาการจัดการและช่วยลดภาระด้านสิ่งแวดล้อม ในฐานะพลเมืองกลุ่มหนึ่งบนโลก

โดยกล<sup>้</sup>องถายภาพดิจิตอล Ricoh ได<sup>้</sup>พยายามม่งเน<sup>้</sup>นในเรื่อง

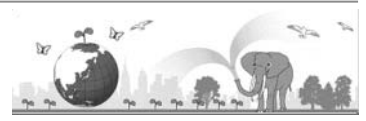

"การประหยัดพลังงานโดยลดการใช้พลังงาน" และ "การลดสารเคมีที่สงผลกระทบตคสิ่งแวดล์คมในผลิตภัณฑ์"

### *หากมีปัญหาเกิดขึ้น*

ขั้นแรก ให้ดู "วิธีการแก้ไขปัญหา" (LGP หน้า 131) ในคู่มือเล่มนี้ หากยังคงมีปัญหาอยู่ โปรดติดต่อสำนักงานของ Ricoh

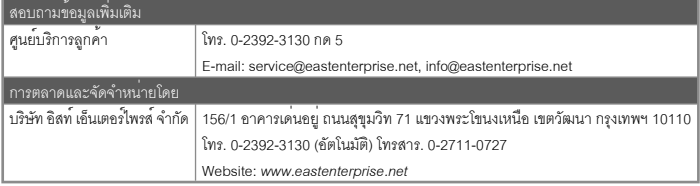

Ricoh Company, Ltd. Ricoh Building, 8-13-1, Ginza, Chuo-ku, Tokyo 104-8222, Japan กุมภาพันธ์ 2011

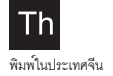

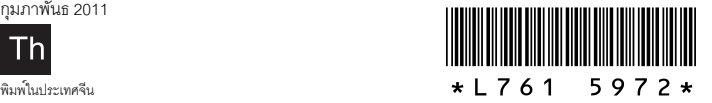